# **GARMIN.**

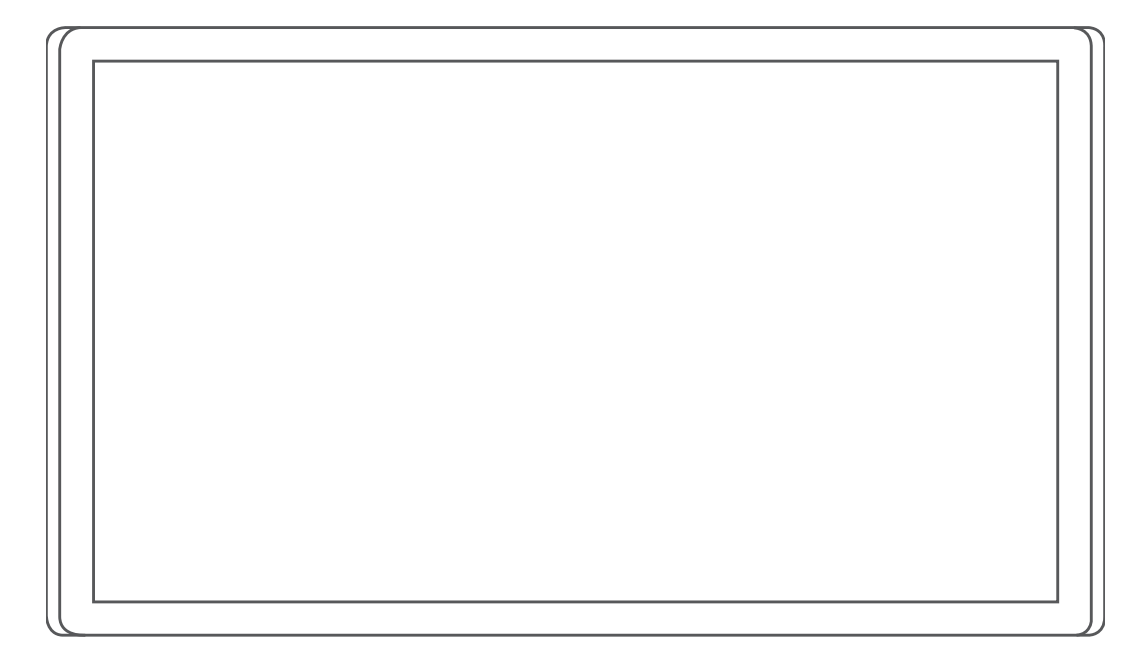

# GARMIN DRIVESMART™ 66/76/86

# Benutzerhandbuch

#### © 2021 Garmin Ltd. oder deren Tochtergesellschaften

Alle Rechte vorbehalten. Gemäß Urheberrechten darf dieses Handbuch ohne die schriftliche Genehmigung von Garmin weder ganz noch teilweise kopiert werden. Garmin behält sich das Recht vor, Änderungen und Verbesserungen an seinen Produkten vorzunehmen und den Inhalt dieses Handbuchs zu ändern, ohne Personen oder Organisationen über solche Änderungen oder Verbesserungen informieren zu müssen. Unter [www.garmin.com](http://www.garmin.com) finden Sie aktuelle Updates sowie zusätzliche Informationen zur Verwendung dieses Produkts.

Garmin® und das Garmin Logo sind Marken von Garmin Ltd. oder deren Tochtergesellschaften und sind in den USA und anderen Ländern eingetragen. Diese Marken dürfen nur mit ausdrücklicher Genehmigung von Garmin verwendet werden.

Garmin Drive™, Garmin DriveSmart™, Garmin Express™ und myTrends™ sind Marken von Garmin Ltd. oder deren Tochtergesellschaften. Diese Marken dürfen nur mit ausdrücklicher Genehmigung von Garmin verwendet werden.

Amazon, Alexa und alle zugehörigen Logos und animierten Marken sind Marken von Amazon.com, Inc. oder seinen verbundenen Unternehmen.Android™ ist eine Marke von Google LLC. Apple®, iPhone® und Mac® sind Marken von Apple Inc. und sind in den USA und anderen Ländern eingetragen. Die Wortmarke Bluetooth® und die Logos sind Eigentum von Bluetooth SIG, Inc. und werden von Garmin ausschließlich unter Lizenz verwendet. Foursquare® ist in den USA und anderen Ländern eine Marke von Foursquare Labs, Inc. HISTORY® und das H-Logo sind Marken von A+E Television Networks, LLC und sind in den USA und anderen Ländern geschützt. Alle Rechte vorbehalten. Verwendet mit Erlaubnis. microSD® und das microSDHC Logo sind Marken von SD-3C, LLC. Tripadvisor® ist eine eingetragene Marke von Tripadvisor LLC. Windows® ist eine in den USA und anderen Ländern eingetragene Marke der Microsoft Corporation.

# Inhaltsverzeichnis

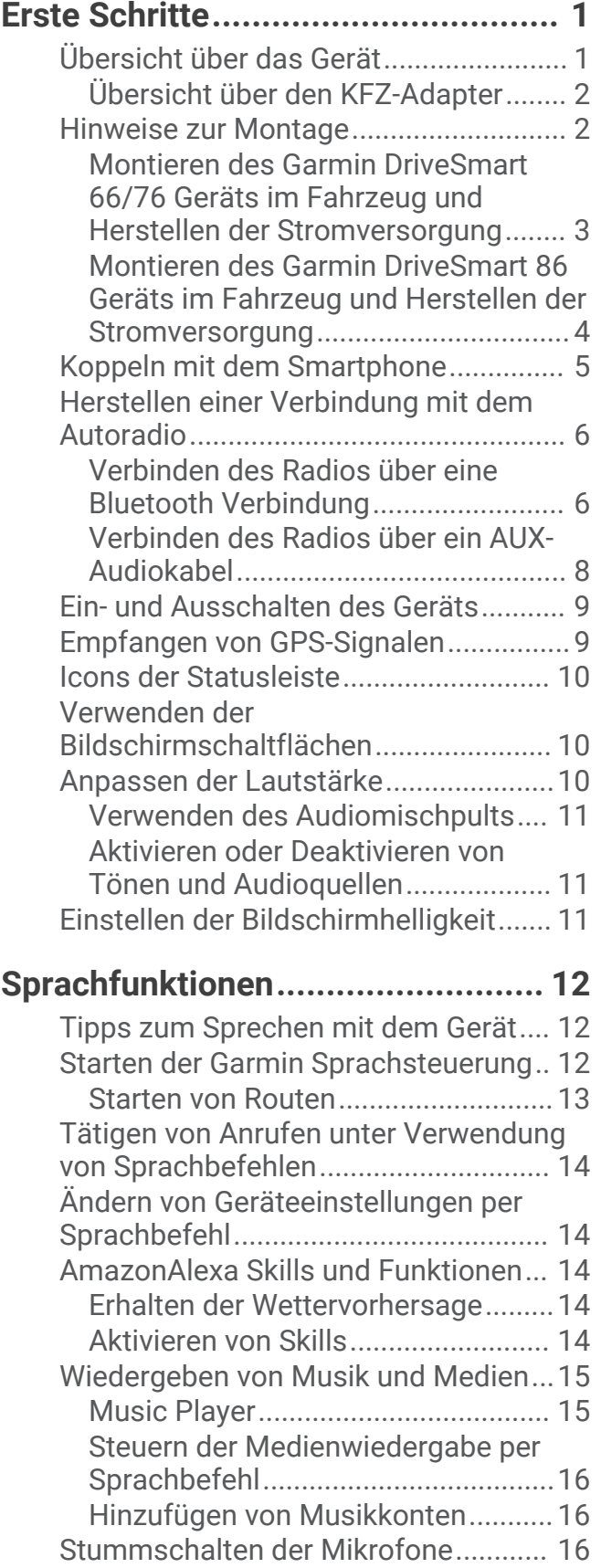

# **[Fahrerassistenzfunktionen und](#page-22-0)**

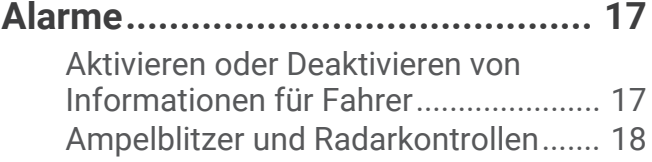

# **[Suchen und Speichern von](#page-23-0)**

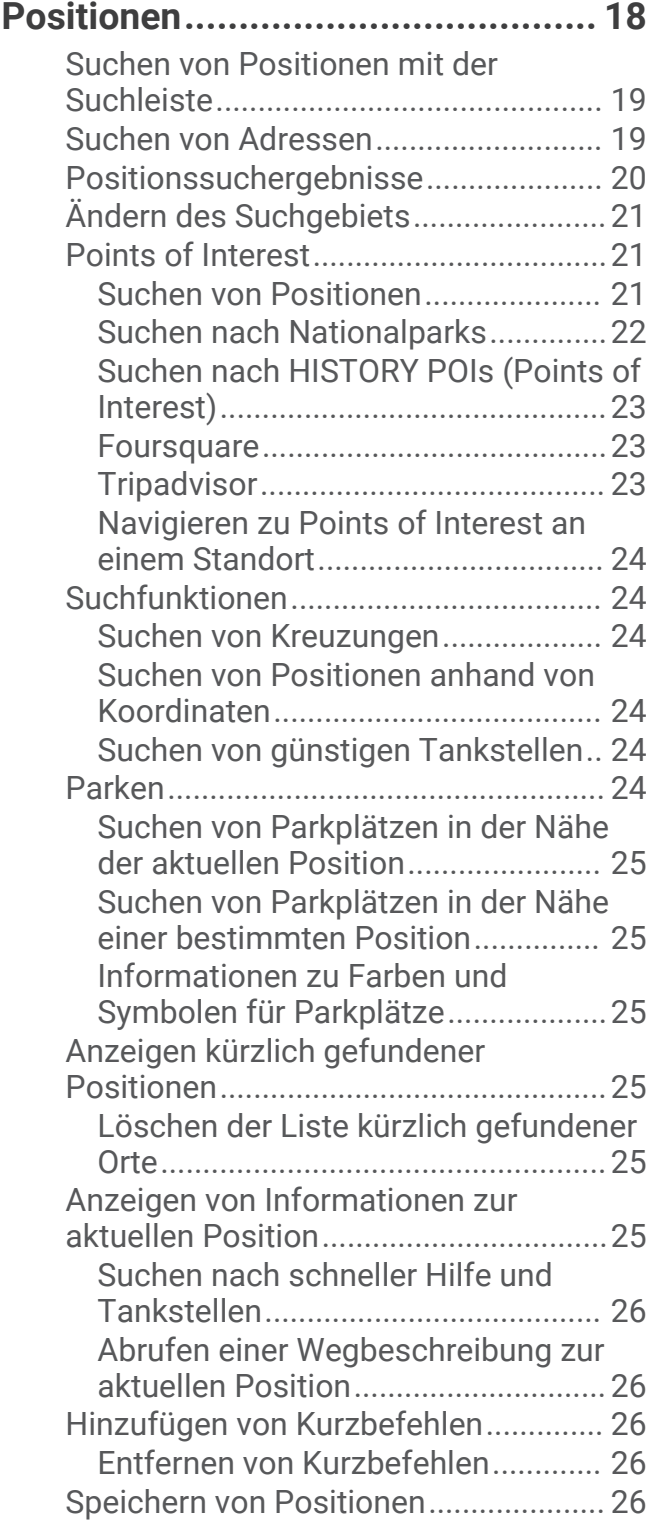

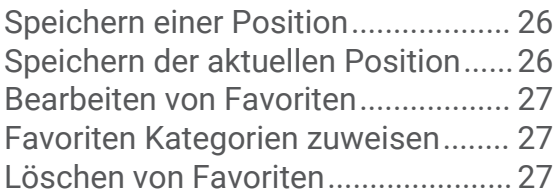

# **[Verfolgen von Routen.....................](#page-32-0) 27**

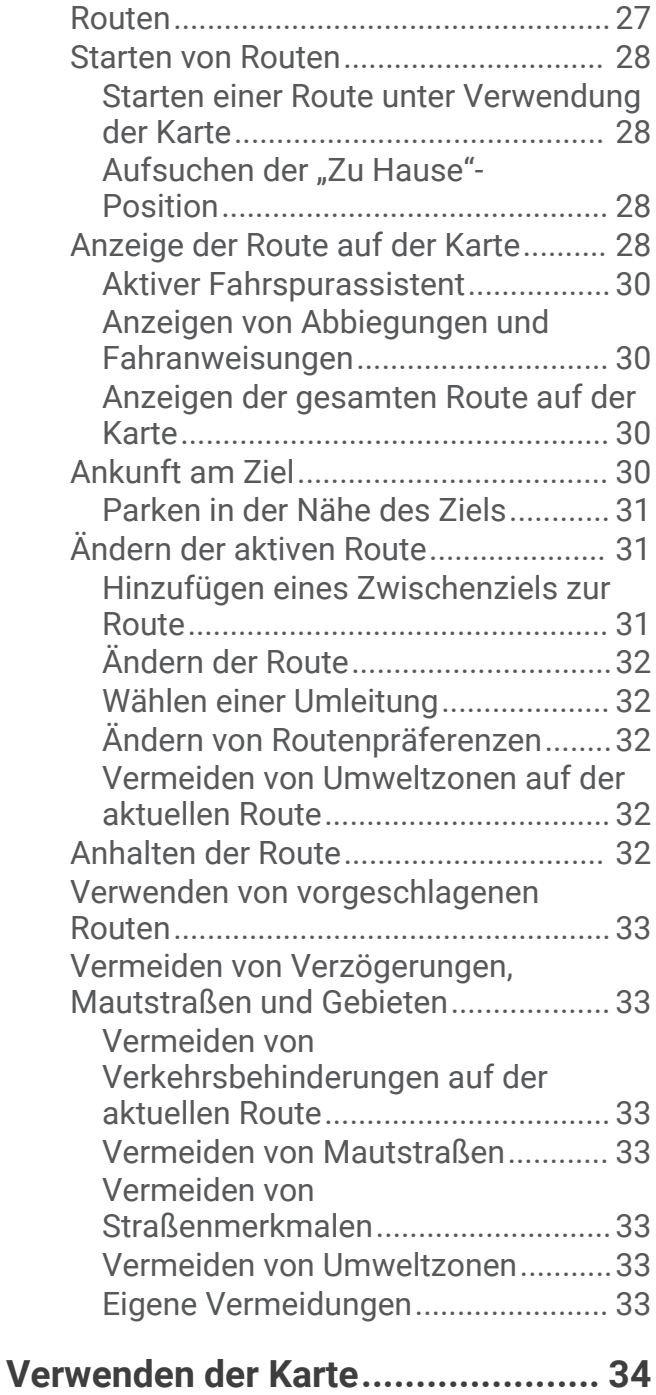

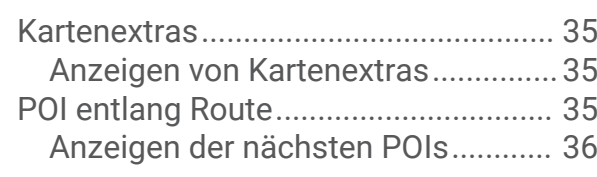

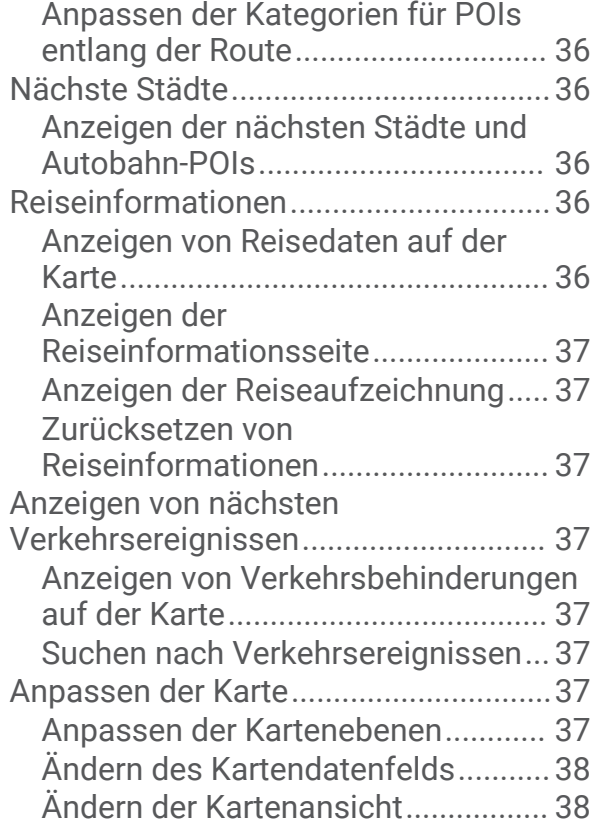

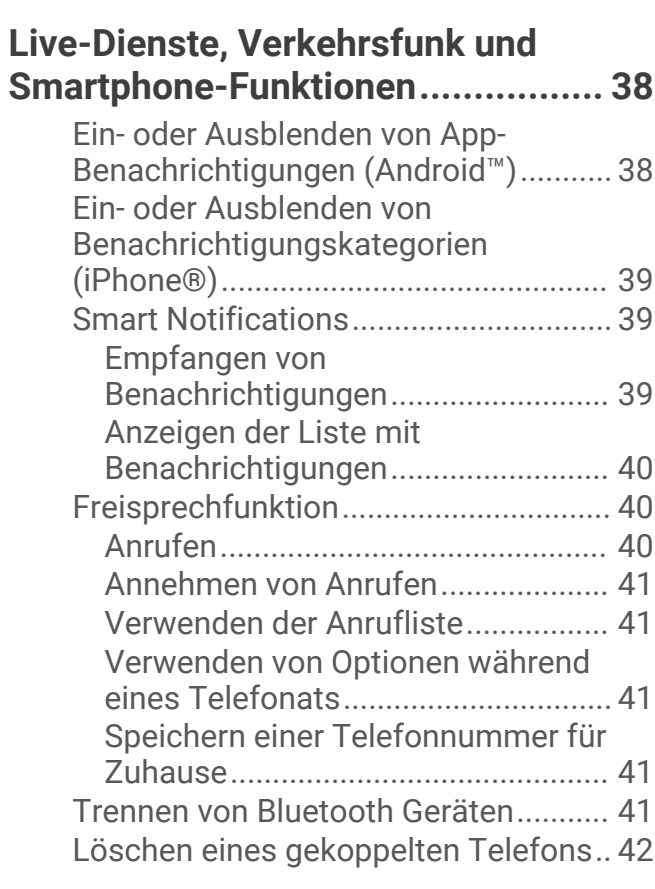

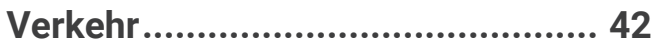

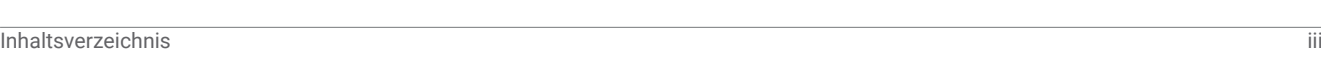

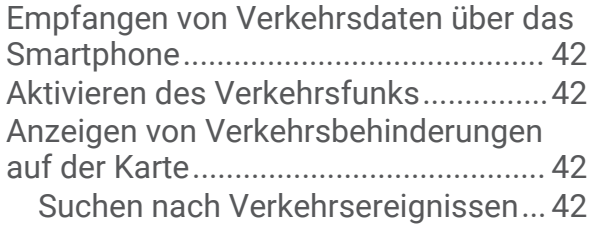

# **[Verwenden der Apps......................](#page-48-0) 43**

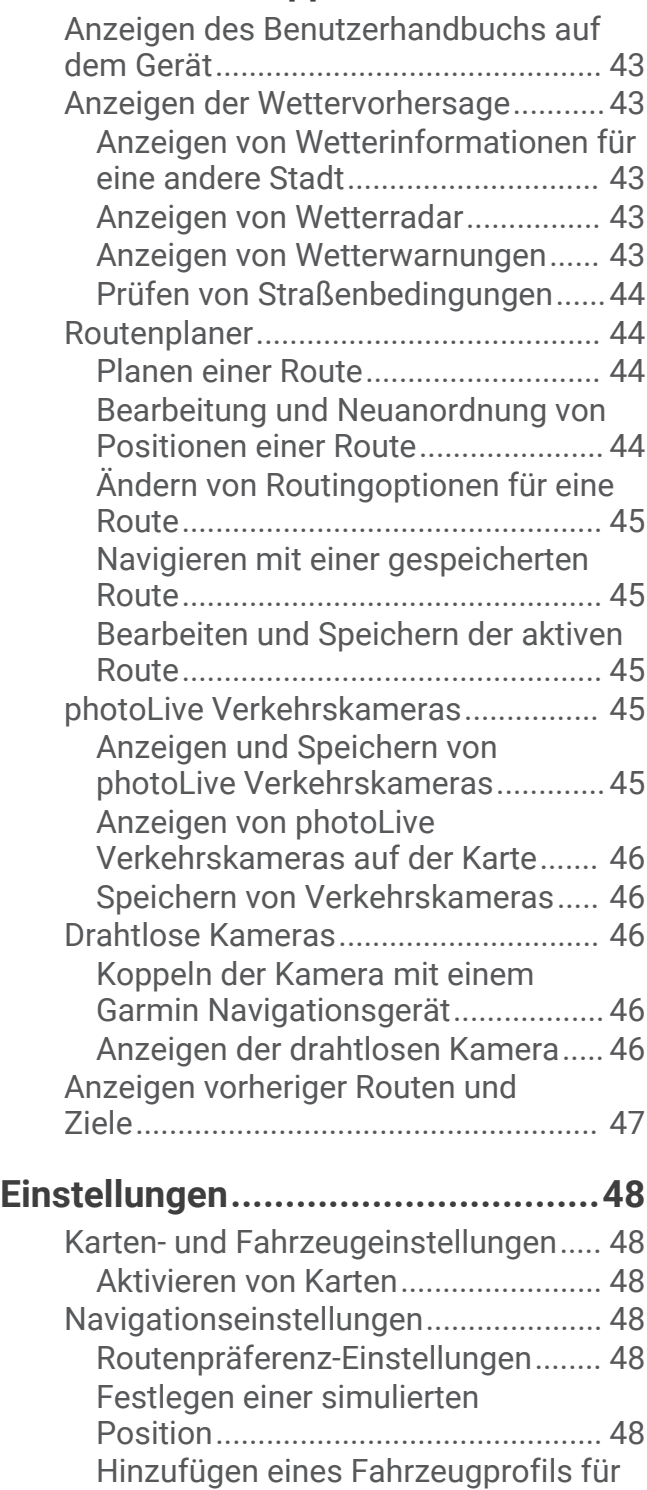

[Umweltzonen.....................................](#page-54-0) 49

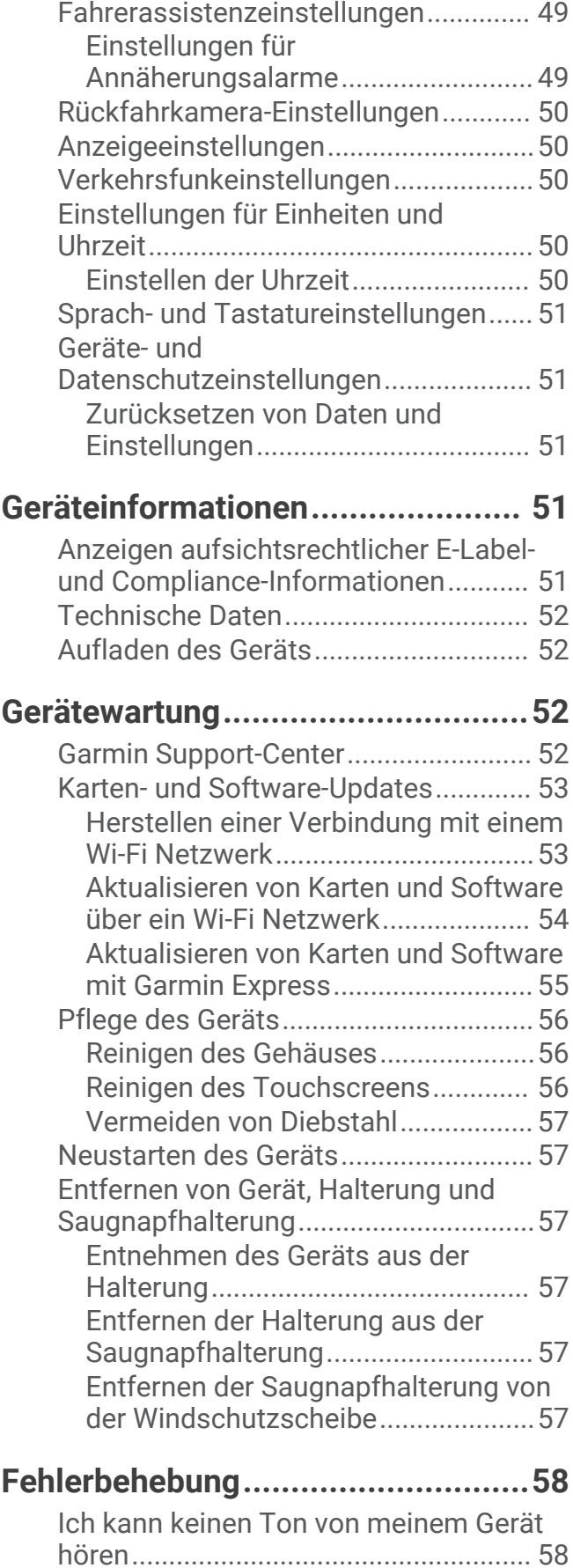

[Drahtlose Netzwerkeinstellungen........](#page-54-0) 49

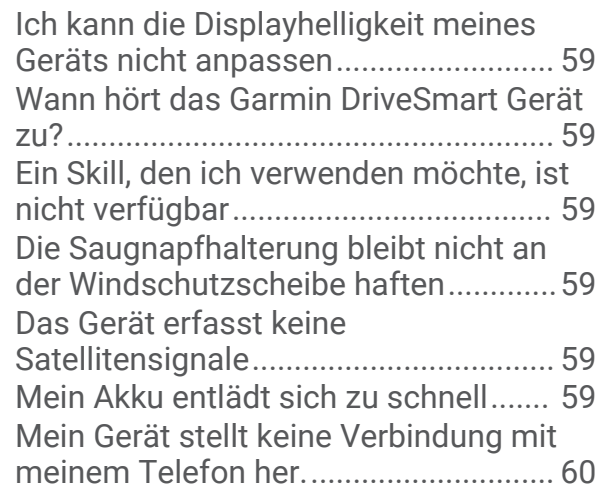

# **[Anhang...........................................60](#page-65-0)**

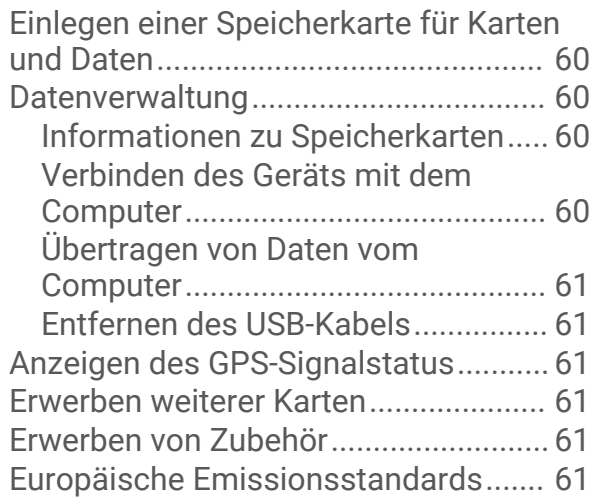

# Erste Schritte

#### **WARNUNG**

<span id="page-6-0"></span>Lesen Sie alle Produktwarnungen und sonstigen wichtigen Informationen der Anleitung "*Wichtige Sicherheitsund Produktinformationen"*, die dem Produkt beiliegt.

- Aktualisieren Sie die Karten und die Software des Geräts (*[Karten- und Software-Updates](#page-58-0)*, Seite 53).
- Bringen Sie das Gerät im Fahrzeug an, und schließen Sie es an die Stromversorgung an (*[Hinweise zur](#page-7-0)  [Montage](#page-7-0)*, Seite 2).
- Erfassen Sie GPS-Signale (*[Empfangen von GPS-Signalen](#page-14-0)*, Seite 9).
- Passen Sie die Lautstärke (*[Anpassen der Lautstärke](#page-15-0)*, Seite 10) und die Helligkeit des Displays an (*[Einstellen](#page-16-0)  [der Bildschirmhelligkeit](#page-16-0)*, Seite 11).
- Navigieren Sie zum Ziel (*[Starten von Routen](#page-33-0)*, Seite 28).

# Übersicht über das Gerät

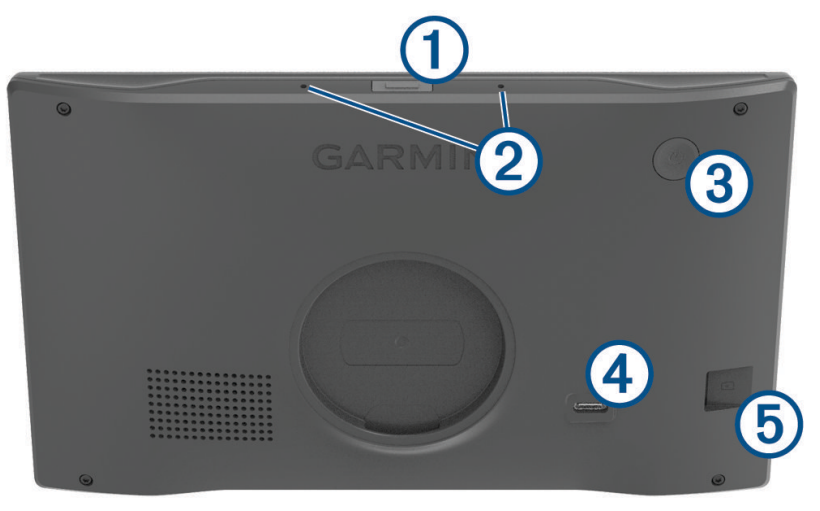

Sprachtaste. Drücken Sie die Taste, um die Amazon Alexa Sprachfunktion zu aktivieren. **TIPP:** Sie können auch *Alexa* sagen, um die Amazon Alexa Sprachfunktion zu aktivieren.

 $(1)$  Halten Sie die Taste zwei Sekunden lang gedrückt, um die Mikrofone für die Sprachfunktionen stumm zu schalten.

**HINWEIS:** Diese Funktion ist nicht auf allen Produktmodellen verfügbar.

- (2 Mikrofone für Sprachfunktionen und Freisprechfunktion.
- $\left( 3\right)$ Einschalttaste. Drücken Sie die Taste, um das Gerät ein- oder auszuschalten.
- $\overline{4}$ USB-Anschluss für Stromversorgung und Daten.
- $\sqrt{5}$ Steckplatz für Speicherkarten mit Kartenmaterial und Daten.

## <span id="page-7-0"></span>Übersicht über den KFZ-Adapter

*HINWEIS*

Der KFZ-Adapter ist im Lieferumfang des Garmin DriveSmart 66/76/86 Geräts enthalten und ist nicht mit anderen Garmin® Geräten kompatibel. Wenn Sie diesen KFZ-Adapter mit einem anderen Gerät verbinden, könnte das Gerät beschädigt werden.

**HINWEIS:** Einige Funktionen sind nicht auf allen Produktmodellen verfügbar.

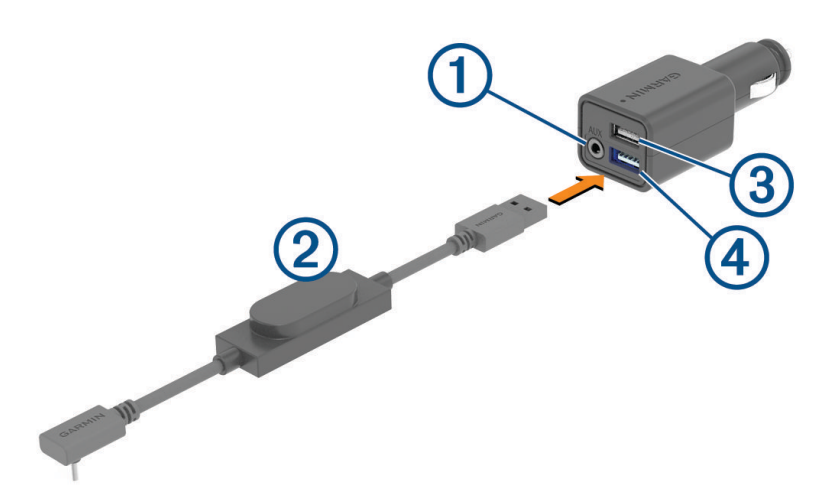

3,5-mm-Stereo-Audioausgang. Wird unter Verwendung eines 3,5-mm-Audiokabels (nicht im Lieferumfang (1) enthalten) mit dem AUX-Eingang des Autoradios verbunden. Wird nur verwendet, wenn die Bluetooth® Technologie nicht für den Ton aktiviert ist.

- Netzkabel. Wird mit dem USB-Netzanschluss auf der Rückseite des Navigationsgeräts verbunden.
- USB-Ladeanschluss mit 2,4 A. Zum Aufladen eines verbundenen Telefons, tragbaren Mediengeräts oder  $\bf{3}$ kompatiblen Zubehörgeräts.

(4 USB-Ladeanschluss mit 2,4 A. Zum Aufladen des Garmin DriveSmart Geräts.

## Hinweise zur Montage

• Montieren Sie das Gerät nicht an einem Ort, der die Sicht des Fahrers auf die Straße beeinträchtigt.

#### **WARNUNG**

Es unterliegt Ihrer Verantwortlichkeit sicherzustellen, dass der Montageort allen geltenden Gesetzen und Vorschriften entspricht und die Sicht des Fahrers im Straßenverkehr nicht beeinträchtigt.

• Wählen Sie einen Ort, an dem Sie das Netzkabel sicher verlegen können.

#### **WARNUNG**

Wenn Sie das Gerät in einem Fahrzeug montieren, installieren Sie das Gerät und das Netzkabel sicher, sodass sie nicht die Bedienelemente des Fahrzeugs behindern. Eine Behinderung der Bedienelemente des Fahrzeugs könnte zu Unfällen mit schweren oder tödlichen Verletzungen führen.

- Wählen Sie einen Ort, an dem das Gerät Ihre Stimme gut hören kann. Platzieren Sie das Gerät nicht in der Nähe von Lautsprechern oder Lüftungen, die Geräusche verursachen können, die sich auf die Mikrofone auswirken.
- Wählen Sie einen Ort, der leicht zugänglich ist.
- Reinigen Sie die Windschutzscheibe gründlich vor der Befestigung der Halterung.

#### <span id="page-8-0"></span>Montieren des Garmin DriveSmart 66/76 Geräts im Fahrzeug und Herstellen der Stromversorgung

#### **WARNUNG**

Dieses Produkt ist mit einem Lithium-Ionen-Akku ausgestattet. Vermeiden Sie Verletzungen oder Schäden infolge einer Überhitzung des Akkus, indem Sie das Gerät so lagern, dass es vor direkter Sonneneinstrahlung geschützt ist.

Laden Sie das Gerät auf, bevor Sie es im Akkubetrieb nutzen.

**1** Setzen Sie die Saugnapfhalterung auf die Windschutzscheibe, und klappen Sie den Hebel  $\textcircled{1}$  in Richtung der Windschutzscheibe ein.

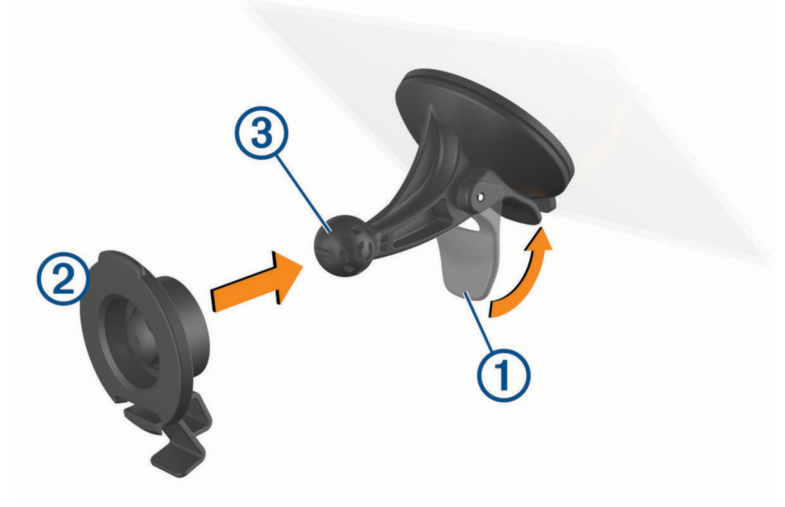

- **2** Drücken Sie die Halterung 2 in die Saugnapfhalterung 3, bis sie einrastet.
- **3** Schließen Sie das KFZ-Anschlusskabel an den USB-Anschluss für Stromversorgung und Daten 4 des Geräts an.

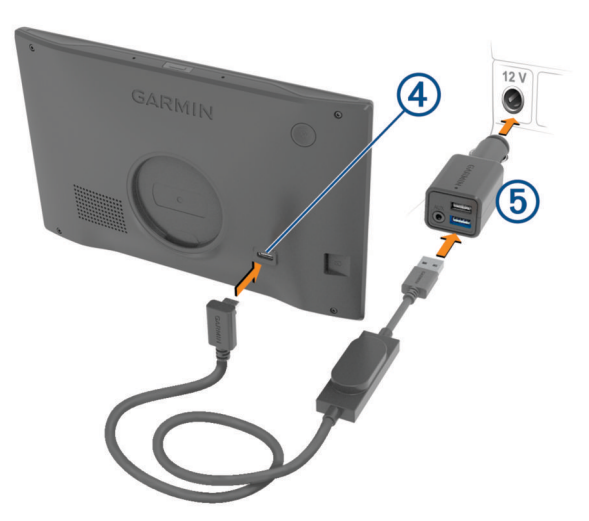

**4** Stecken Sie das andere Ende des KFZ-Anschlusskabels in den KFZ-Adapter  $\overline{6}$ ).

- <span id="page-9-0"></span>**5** Schließen Sie den KFZ-Adapter an eine Stromquelle im Fahrzeug an.
- **6** Setzen Sie die Lasche oben an der Halterung in die Kerbe an der Rückseite des Geräts ein, und drücken Sie die Unterseite der Halterung in das Gerät ein, bis sie einrastet.

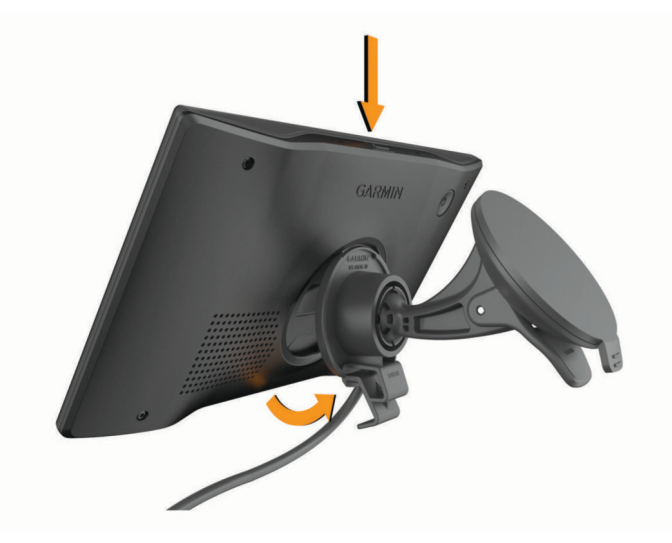

## Montieren des Garmin DriveSmart 86 Geräts im Fahrzeug und Herstellen der Stromversorgung

#### **WARNUNG**

Dieses Produkt ist mit einem Lithium-Ionen-Akku ausgestattet. Vermeiden Sie Verletzungen oder Schäden infolge einer Überhitzung des Akkus, indem Sie das Gerät so lagern, dass es vor direkter Sonneneinstrahlung geschützt ist.

Laden Sie das Gerät auf, bevor Sie es im Akkubetrieb nutzen.

**1** Setzen Sie die Saugnapfhalterung auf die Windschutzscheibe, und klappen Sie den Hebel  $\textcircled{1}$  in Richtung der Windschutzscheibe ein.

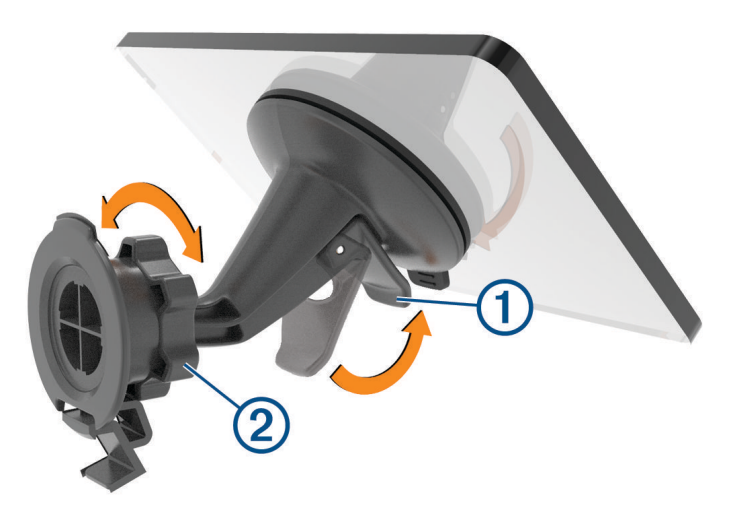

**2** Lösen Sie bei Bedarf die Mutter an der Kugelhalterung (2), und passen Sie die Halterung an, um sie für die Anzeige und den Betrieb zu optimieren.

<span id="page-10-0"></span>**3** Schließen Sie das KFZ-Anschlusskabel an den USB-Anschluss für Stromversorgung und Daten  $\overline{A}$  des Geräts an.

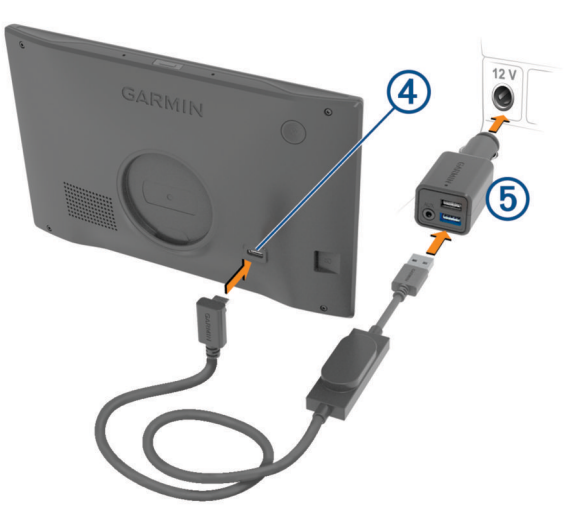

- **4** Stecken Sie das andere Ende des KFZ-Anschlusskabels in den KFZ-Adapter (5).
- **5** Schließen Sie den KFZ-Adapter an eine Stromquelle im Fahrzeug an.
- **6** Setzen Sie die Lasche oben an der Halterung in die Kerbe an der Rückseite des Geräts ein, und drücken Sie die Unterseite der Halterung in das Gerät ein, bis sie einrastet.

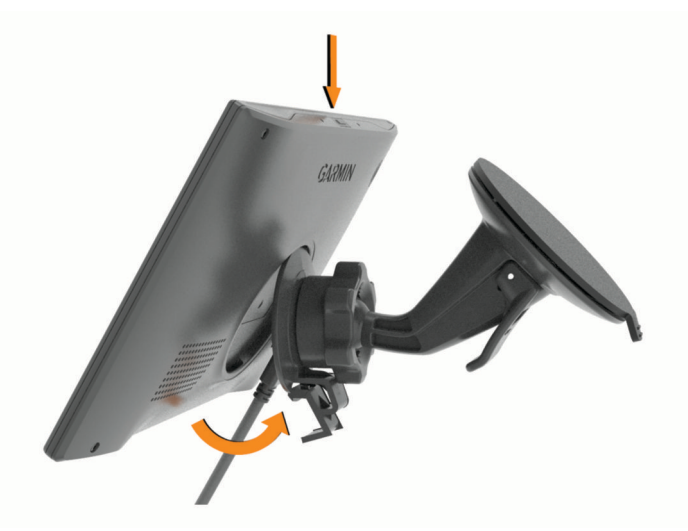

# Koppeln mit dem Smartphone

Sie können das Garmin DriveSmart Gerät mit dem Smartphone und der Garmin Drive™ App koppeln, um zusätzliche Funktionen zu aktivieren und auf Livedaten zuzugreifen (*[Live-Dienste, Verkehrsfunk und Smartphone-](#page-43-0)[Funktionen](#page-43-0)*, Seite 38) . Die Garmin Drive App aktiviert außerdem die erweiterte Garmin Sprachsteuerung sowie Amazon Alexa Skills und Funktionen.

- **1** Installieren Sie über den App-Shop des Smartphones die Garmin Drive App.
- **2** Schalten Sie das Garmin DriveSmart Gerät ein, und achten Sie darauf, dass das Gerät und das Smartphone nicht weiter als 3 m (10 Fuß) voneinander entfernt sind.
- **3** Öffnen Sie auf dem Telefon die Garmin Drive App.
- **4** Folgen Sie den Anweisungen auf dem Display, um sich bei einem Garmin Konto anzumelden und die Kopplung und Einrichtung abzuschließen.

Das App-Hauptdashboard wird angezeigt. Nachdem die Geräte gekoppelt wurden, stellen sie automatisch eine Verbindung her, wenn sie eingeschaltet und in Reichweite sind.

# <span id="page-11-0"></span>Herstellen einer Verbindung mit dem Autoradio

## Verbinden des Radios über eine Bluetooth Verbindung

Wenn Sie über ein kompatibles Autoradio verfügen, können Sie den Ton des Garmin DriveSmart Geräts über eine drahtlose Bluetooth Verbindung an das Autoradio senden. Auf diese Art erhalten Sie eine hochwertige Audioausgabe für Navigationsmeldungen, Medien und Telefonanrufe über die Lautsprecher des Fahrzeugs, ohne dass eine kabelgebundene Verbindung erforderlich ist.

**HINWEIS:** Falls das Radio die Bluetooth Technologie nicht unterstützt, können Sie den Ton über ein AUX-Audiokabel an das Radio senden (*[Verbinden des Radios über ein AUX-Audiokabel](#page-13-0)*, Seite 8).

**HINWEIS:** Diese Funktion ist nicht auf allen Produktmodellen verfügbar.

- **1** Wählen Sie eine Option:
	- Wählen Sie während der anfänglichen Kopplung mit der Garmin Drive App die Option **Ja**, wenn Sie von der App gefragt werden, ob Sie das Smartphone derzeit über die Bluetooth Technologie mit dem Fahrzeug verbunden haben.
	- Wählen Sie nach der anfänglichen Kopplung auf dem Garmin DriveSmart Gerät die Option **Lautstärke**  > **Bluetooth-Audioeinstellungen**, und vergewissern Sie sich, dass für jeden Audiotyp, der über eine Bluetooth Verbindung an das Radio gesendet werden soll, die Option **Fahrzeug** ausgewählt ist. Audiotypen, für die die Option **Garmin-Gerät** ausgewählt ist, werden über den Lautsprecher des Garmin DriveSmart Geräts wiedergegeben.
- **2** Legen Sie als Audioquelle für das Autoradio die Bluetooth Eingabe fest.

**HINWEIS:** Standardmäßig wird der Ton vom Gerät über den Bluetooth Medienmodus an das Radio gesendet. Hierfür muss auf dem Radio die Bluetooth Quelle ausgewählt sein. Sie können die Bluetooth Moduseinstellungen ändern, damit ein Teil des Tons oder der gesamte Ton stattdessen über den Bluetooth Modus für die Freisprechfunktion gesendet wird (*[Bluetooth Audio-Modi](#page-12-0)*, Seite 7).

#### Bluetooth Audioeinstellungen

Wenn das Gerät über eine Bluetooth Verbindung mit dem Autoradio verbunden ist, können Sie wählen, wie jeder Audiotyp auf dem Gerät wiedergegeben wird. Für jeden Audiotyp können Sie die Option **Fahrzeug** wählen, damit der jeweilige Audiotyp über die Bluetooth Verbindung auf dem Radio wiedergegeben wird, oder Sie können die Option **Garmin-Gerät** wählen, damit der Audiotyp über den Lautsprecher des Geräts oder über ein AUX-Kabel wiedergegeben wird.

#### Wählen Sie **Lautstärke** > **Bluetooth-Audioeinstellungen**.

- **Hilfe**: Bietet Anweisungen auf dem Display, damit Sie die besten Bluetooth Audioeinstellungen für Ihr Fahrzeug und Radio auswählen können.
- **Navigation und "OK Garmin"**: Ermöglicht es Ihnen zu wählen, wie Navigationssprachansagen wiedergegeben werden, z. B. für die nächsten Abbiegungen und für den Fahrspurassistenten.
- **Alexa und Medien**: Ermöglicht es Ihnen zu wählen, wie Antworten von Amazon Alexa, Musik, Hörbücher und andere Medien wiedergegeben werden.

**Telefonanrufe**: Ermöglicht es Ihnen zu wählen, wie der Ton von Telefonanrufen wiedergegeben wird.

**Bluetooth-Audioeinstellungen**: Ermöglicht es Ihnen, den Bluetooth Modus zu wählen, mit dem Ton an das Autoradio gesendet wird.

#### <span id="page-12-0"></span>Bluetooth Audio-Modi

Das Gerät kann die Tonausgabe, z. B. Navigationsmeldungen, Antworten von Amazon Alexa und Musik, über zwei Bluetooth Modi an das Radio senden.

**HINWEIS:** Telefonanrufe werden immer über den Bluetooth Modus für die Freisprechfunktion an das Radio gesendet.

Wählen Sie **Lautstärke** > **Bluetooth-Audioeinstellungen** > **Bluetooth-Audioeinstellungen**.

- **Als Medien wiedergeben**: Legt fest, dass das Gerät Ton im Bluetooth Medienmodus über das A2DP-Audioprotokoll sendet. Bei den meisten Fahrzeugen bietet diese Option die beste Tonqualität. Damit Sie den im Bluetooth Medienmodus gesendeten Ton hören können, muss auf dem Radio Bluetooth als Eingabequelle ausgewählt sein.
- **Als Anruf wiedergeben**: Legt fest, dass das Gerät den Ton über Bluetooth als Anruf mit Freisprechfunktion sendet. Bei dieser Option wird die Bluetooth Freisprechfunktion des Radios verwendet, um den Ton wiederzugeben. Auf diese Weise können Sie Navigationsmeldungen und Antworten von Amazon über das Autoradio hören und sich gleichzeitig andere Audioquellen anhören, z. B. das Radio. Diese Option kann sich auch dann anbieten, wenn das Autoradio nicht über einen Bluetooth Medieneingang verfügt oder wenn die Bluetooth Medieneingabe eine geringere Tonqualität liefert. Bei der Verwendung dieses Modus werden mit dem gesamten Bluetooth Ton vom Gerät alle Quellen des Radios unterbrochen. Außerdem ist es bei den meisten Radios nicht möglich, bei aktiver Bluetooth Freisprechfunktion zu einer anderen Quelle zu wechseln. Das Gerät sendet automatisch kein weiteres Bluetooth Freisprechsignal mehr, wenn die Wiedergabe eines Audioelements abgeschlossen ist, und das Radio wechselt zurück zu der Audioquelle, die zuvor aktiv war.

#### **Kompatibilitätsmodus**

**HINWEIS:** Diese Option ist nur verfügbar, während das Navigationsgerät mit einem Apple® Gerät gekoppelt ist.

Legt fest, dass das Gerät den Ton über eine Kombination von Bluetooth Medien und Bluetooth Freisprechsignalen sendet. Musik, Hörbücher und andere Medien werden im Bluetooth Medienmodus über das A2DP-Audioprotokoll an das Radio gesendet. Navigationsmeldungen und Antworten von Amazon Alexa werden über die Bluetooth Freisprechfunktion an das Radio gesendet. In diesem Modus werden bei Navigationsmeldungen und Antworten von Amazon Alexa alle Quellen des Radios unterbrochen. Damit Sie jedoch die Medienwiedergabe vom Gerät hören, muss auf dem Radio Bluetooth als Eingabequelle ausgewählt sein. Dieser Modus ist nützlich, wenn Sie zwischen Medienquellen des Geräts und anderen Medienquellen wechseln, jedoch immer Navigationsmeldungen und Antworten von Amazon Alexa hören möchten.

#### <span id="page-13-0"></span>Verbinden des Radios über ein AUX-Audiokabel

Wenn das Garmin DriveSmart Gerät nicht über eine Bluetooth Verbindung mit dem Autoradio verbunden ist, können Sie den Ton des Geräts über ein 3,5-mm-Stereo-AUX-Audiokabel an das Autoradio senden.

**HINWEIS:** Diese Funktion ist nicht auf allen Produktmodellen verfügbar.

**1** Verbinden Sie ein Ende des Audiokabels mit dem 3,5-mm-Ausgang am Stecker des Garmin DriveSmart KFZ-Adapters.

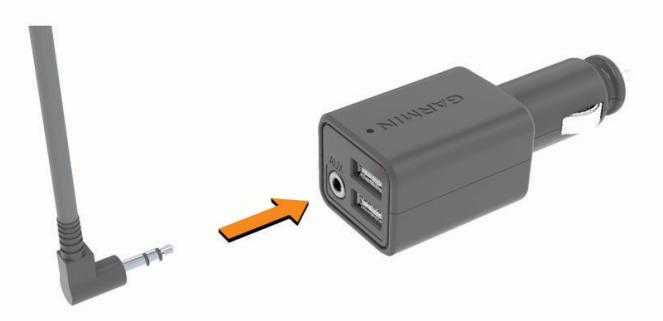

- **2** Verbinden Sie das andere Ende des Audiokabels mit dem AUX-Eingang des Autoradios. Der Anschluss weist evtl. die Beschriftung "AUX" oder "Line In" auf. Weitere Informationen finden Sie im Benutzerhandbuch des Fahrzeugs.
- **3** Verbinden Sie das Netzkabel des Geräts mit dem blauen USB-Anschluss am KFZ-Adapter.
- **4** Legen Sie als Audioquelle für das Autoradio den AUX-Eingang fest.
- **5** Wählen Sie eine Option:
	- Wählen Sie während der anfänglichen Kopplung mit der Garmin Drive App die Option **Nein**, wenn Sie von der App gefragt werden, ob Sie das Smartphone derzeit über die Bluetooth Technologie mit dem Fahrzeug verbunden haben.
	- Wählen Sie nach der anfänglichen Kopplung auf dem Garmin DriveSmart Gerät die Option **Lautstärke**  > **Bluetooth-Audioeinstellungen**, und vergewissern Sie sich, dass für jeden Audiotyp die Option **Garmin-Gerät** ausgewählt ist.

## <span id="page-14-0"></span>Ein- und Ausschalten des Geräts

Schalten Sie das Gerät ein, indem Sie die Einschalttaste (1) drücken oder das Gerät mit der Stromversorgung verbinden.

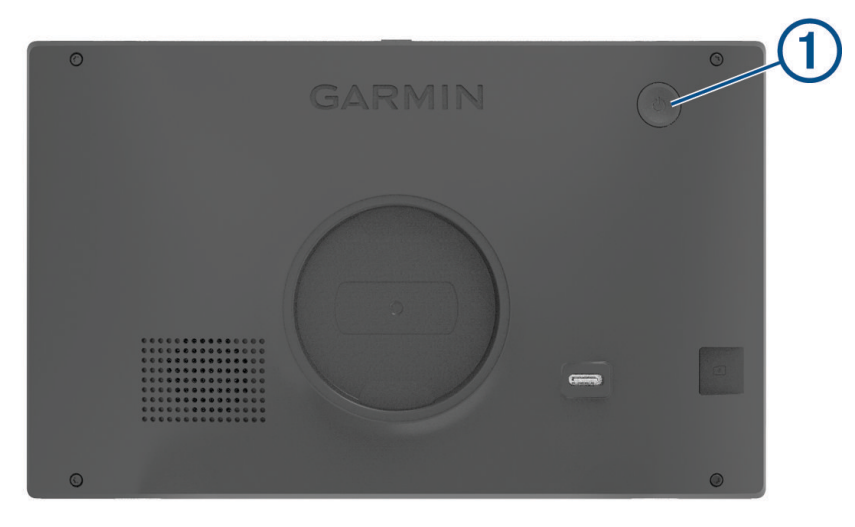

• Aktivieren Sie den Energiesparmodus des Geräts, indem Sie die Einschalttaste drücken, während das Gerät eingeschaltet ist.

Im Energiesparmodus ist das Display ausgeschaltet und das Gerät verwendet sehr wenig Strom, ist jedoch sofort wieder betriebsfähig.

**TIPP:** Der Aufladevorgang läuft schneller ab, wenn Sie das Gerät während des Aufladens in den Energiesparmodus versetzen.

• Schalten Sie das Gerät vollständig aus, indem Sie die Einschalttaste so lange gedrückt halten, bis auf dem Display eine Meldung angezeigt wird. Wählen Sie die Option **Aus**.

Die Meldung wird nach fünf Sekunden angezeigt. Wenn Sie die Einschalttaste loslassen, bevor die Meldung angezeigt wurde, wechselt das Gerät in den Energiesparmodus.

## Empfangen von GPS-Signalen

Beim Einschalten des Navigationsgeräts muss der GPS-Empfänger Satellitendaten erfassen und die aktuelle Position bestimmen. Die zum Erfassen der Satellitensignale erfasste Zeit ist von verschiedenen Faktoren abhängig, u. a. davon, wie weit Sie sich von der Position entfernt haben, an der Sie das Navigationsgerät zuletzt verwendet haben, ob Sie eine ungehinderte Sicht zum Himmel haben und wie viel Zeit seit der letzten Verwendung des Navigationsgeräts vergangen ist. Wenn Sie das Navigationsgerät zum ersten Mal einschalten, kann die Satellitenerfassung mehrere Minuten dauern.

- **1** Schalten Sie das Gerät ein.
- **2** Warten Sie, während das Gerät Satelliten erfasst.
- **3** Begeben Sie sich bei Bedarf an eine Stelle, an der weder hohe Gebäude noch Bäume den Empfang stören.

Das Symbol in der Statusleiste zeigt die Stärke des Satellitensignals an. Wenn mindestens die Hälfte der Balken ausgefüllt angezeigt wird, ist das Gerät navigationsbereit.

## <span id="page-15-0"></span>Icons der Statusleiste

Die Statusleiste befindet sich oben im Hauptmenü. Die Icons der Statusleiste zeigen Informationen zu Funktionen des Geräts an. Sie können einige Icons auswählen, um Einstellungen zu ändern oder zusätzliche Informationen einzublenden.

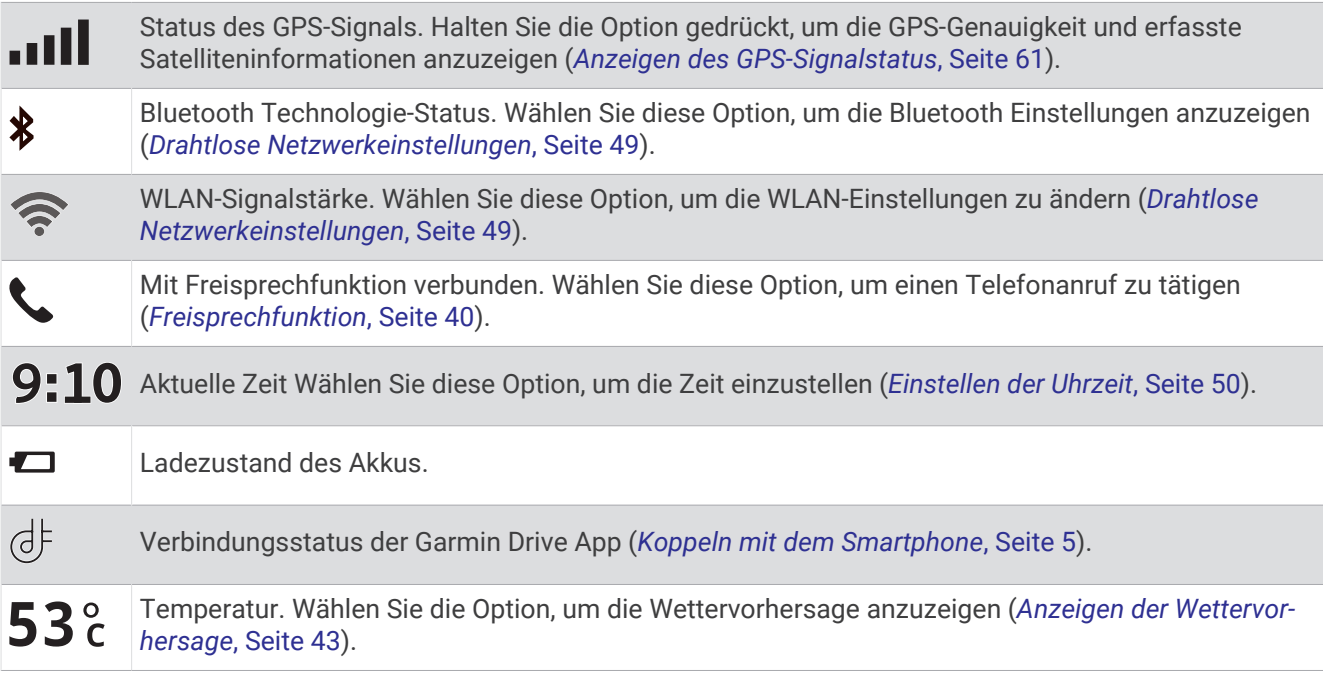

## Verwenden der Bildschirmschaltflächen

Mithilfe der Bildschirmschaltflächen können Sie auf dem Gerät durch Seiten, Menüs und Menüoptionen navigieren.

- $\cdot$  Wählen Sie  $\zeta$ , um zum vorherigen Menübildschirm zurückzukehren.
- Halten Sie < gedrückt, um schnell zum Hauptmenü zurückzukehren.
- Wählen Sie <br />
bzw.  $\blacktriangleright$ , um Listen oder Menüs zu durchblättern.
- Halten Sie  $\bigwedge$  bzw.  $\bigvee$  gedrückt, um den Bildlauf zu beschleunigen.
- $\cdot$  Wählen Sie  $\blacksquare$ , um ein Kontextmenü mit Optionen für die aktuelle Seite anzuzeigen.

## Anpassen der Lautstärke

- **1** Wählen Sie **Lautstärke**.
- **2** Wählen Sie eine Option:
	- Wenn das Gerät nicht mit einem Smartphone verbunden ist, verwenden Sie den Schieberegler **Hauptlautstärke**, um die Lautstärke des Geräts anzupassen.
	- Wenn das Gerät mit einem Smartphone verbunden ist, verwenden Sie die zwei Schieberegler, um die Lautstärke für die unterschiedlichen Audiotypen anzupassen.

Die Bezeichnungen über den einzelnen Schiebereglern geben an, welcher Audiotyp über den Schieberegler angepasst wird. Diese Bezeichnungen ändern sich basierend auf den Audioeinstellungen (*[Bluetooth](#page-11-0)  [Audioeinstellungen](#page-11-0)*, Seite 6).

- Stellen Sie die Lautstärkeregler auf 0 ein, um das Gerät stumm zu schalten.
- Wählen Sie **Audiomischpult**, um die relative Lautstärke für verschiedene Audioquellen anzupassen.

## <span id="page-16-0"></span>Verwenden des Audiomischpults

Verwenden Sie das Audiomischpult, um die relative Lautstärke für verschiedene Audioquellen einzurichten, beispielsweise Navigationsmeldungen, Sprachantworten oder Alarme. Die Lautstärke für die einzelnen Audiotypen ist ein Prozentwert der Hauptlautstärke.

- **1** Wählen Sie **Lautstärke** > **Audiomischpult**.
- **2** Passen Sie mit den Schiebereglern die relative Lautstärke für jede Audioquelle an.

Wenn sich ein Schieberegler beispielsweise ganz rechts befindet, wird für die Audioquelle die Hauptlautstärke verwendet. Wenn ein Schieberegler mittig eingestellt ist, wird die entsprechende Quelle mit halber Hauptlautstärke wiedergegeben.

#### Aktivieren oder Deaktivieren von Tönen und Audioquellen

Sie können bestimmte Audioquellen und Systemtöne ein- oder ausschalten, ohne dass andere Audioquellen davon betroffen sind.

- **1** Wählen Sie **Lautstärke**.
- **2** Wählen Sie im Bereich **Töne** eine Option:
	- Aktivieren Sie das Kontrollkästchen **Navigationsansagen**, damit das Gerät Navigationsmeldungen und Wegbeschreibungen ansagt.
	- Aktivieren Sie das Kontrollkästchen **Verkehrsmeldungsansagen**, damit das Gerät Verkehrsansagen und -meldungen ansagt.
	- Aktivieren Sie das Kontrollkästchen **Alarme und Töne**, damit das Gerät einen Ton ausgibt, wenn eine Fahrerassistenzwarnung ausgelöst wird.
	- Aktivieren Sie das Kontrollkästchen **Tastenbetätigung**, damit das Gerät einen Ton ausgibt, wenn Sie auf eine der Bildschirmschaltflächen tippen.
	- Aktivieren Sie das Kontrollkästchen **Ton, wenn Gerät zuhört**, damit das Gerät einen Ton ausgibt, wenn es auf einen Sprachbefehl wartet.

Wenn Sie die Sprachtaste drücken oder *OK, Garmin* bzw. *Alexa* sagen, gibt das Gerät einen Ton aus, um darauf hinzuweisen, dass es auf den Sprachbefehl wartet.

• Aktivieren Sie das Kontrollkästchen **Ton, wenn Gerät nicht mehr zuhört**, damit das Gerät einen Ton ausgibt, wenn es auf einen Sprachbefehl wartet.

Das Gerät gibt einen Ton aus, wenn es erkennt, dass Sie nicht mehr sprechen, und beginnt mit der Verarbeitung des Sprachbefehls.

## Einstellen der Bildschirmhelligkeit

- **1** Wählen Sie **Einstellungen** > **Anzeige** > **Helligkeit**.
- **2** Passen Sie die Helligkeit mithilfe des Schiebereglers an.

# Sprachfunktionen

#### **WARNUNG**

<span id="page-17-0"></span>Wenn Sie diese Funktion verwenden, sollten Sie sich auf die Fahrzeugführung konzentrieren und diese Funktion nur verwenden, wenn dies gefahrlos möglich ist. Die Garmin Drive App muss auf dem kompatiblen Smartphone geöffnet sein und ausgeführt werden, damit Alexa Funktionen verwendet und auf Live-Dienste zugegriffen werden kann.

Zum Verwenden von Amazon Alexa Funktionen müssen Sie sich in der Garmin Drive App bei Ihrem Amazon Konto anmelden.

Das Garmin DriveSmart Gerät nutzt die natürliche Sprachverarbeitung (Natural Language Processing, NLP), um die Absicht der gesprochenen Anweisungen zu verstehen. Sie können mit natürlicher Sprache und vollständigen Sätzen Fragen stellen oder Befehle sprechen. Im Handbuch sind viele Beispielausdrücke enthalten, jedoch können Sie experimentieren und mit dem Gerät so sprechen, wie es am angenehmsten für Sie ist.

Das Gerät umfasst die Garmin Sprachsteuerung sowie Amazon Alexa Skills und Funktionen.

Die Garmin Sprachsteuerung ermöglicht es Ihnen, nach Positionen und Adressen zu suchen, Routen mit Abbiegehinweisen zu starten, per Freisprechfunktion Telefonanrufe zu tätigen usw. Starten Sie die Garmin Sprachsteuerung, indem Sie *OK, Garmin* und anschließend einen Sprachbefehl sagen.

Dank der Integration von Alexa können Sie per Sprachbefehl Musik wiedergeben, Hörbücher oder die Nachrichten anhören u. v. m. Dabei bleiben beide Hände am Lenkrad, und Sie müssen Ihre Augen nicht von der Straße nehmen.

**HINWEIS:** Diese Funktion ist nicht auf allen Produktmodellen oder für alle Sprachen verfügbar.

## Tipps zum Sprechen mit dem Gerät

- Sprechen Sie mit klarer Stimme in Richtung des Geräts.
- Beginnen Sie jede Anfrage mit einer der folgenden Optionen:
	- Sagen Sie *OK, Garmin*.
	- Sagen Sie *Alexa*.
	- Drücken Sie die Sprachtaste.
- Reduzieren Sie Hintergrundgeräusche, z. B. Stimmen oder das Radio, damit das Gerät Ihre Befehle genauer interpretieren kann.
- Falls Sie keine nützliche Antwort erhalten, versuchen Sie, die Anfrage neu zu formulieren.
- Falls das Gerät nicht auf Ihre Anfragen reagiert, versuchen Sie es mit einer oder mehrerer dieser Optionen:
	- Vergewissern Sie sich, dass das Gerät nicht in der Nähe von Lautsprechern oder Lüftungen platziert ist, die Geräusche verursachen können, die sich auf die Mikrofone auswirken.
	- Vergewissern Sie sich, dass die Mikrofone nicht stumm geschaltet sind (*[Stummschalten der Mikrofone](#page-21-0)*, [Seite 16\)](#page-21-0).

## Starten der Garmin Sprachsteuerung

Die Garmin Sprachsteuerung ermöglicht es Ihnen, mittels Sprachbefehlen in einfacher Sprache nach Positionen und Adressen zu suchen, Routen mit Abbiegehinweisen zu starten, per Freisprechfunktion Telefonanrufe zu tätigen usw.

• Sagen Sie *OK, Garmin*, und sagen Sie einen Sprachbefehl.

Beispielsweise können Sie folgende Befehle verwenden:

- *OK, Garmin, bring mich nach Hause.*
- OK, Garmin, wo ist die Bibliothek?

## <span id="page-18-0"></span>Starten von Routen

#### Navigation zu Favoriten per Sprachbefehl

Es ist nützlich, auf dem Garmin DriveSmart Gerät eine Route zu starten, wenn Sie zu einem Favoriten navigieren, obwohl Sie die Strecke evtl. bereits kennen. Das Gerät kann Ihnen dabei helfen, gemeldete Verkehrsbehinderungen und Baustellen zu vermeiden, die die Route u. U. beeinträchtigen.

Sie können u. a. folgende Befehle verwenden, um eine Route zu Favoriten zu starten (*[Speichern von Positionen](#page-31-0)*, [Seite 26\)](#page-31-0).

- *OK, Garmin, bring mich nach Hause.*
- *OK, Garmin, bring mich zur Arbeit.*
- *OK, Garmin, starte eine Route zur Schule.*

#### Navigation zu Adressen per Sprachbefehl

Sie können u. a. folgende Befehle verwenden, um eine Route zu einer Adresse in der Nähe oder zu einer Adresse in einer bestimmten Stadt zu starten.

- *OK, Garmin, bring mich zu One Garmin Way.*
- *OK, Garmin, starte eine Route zu Eins Zwei Null Null East 151st Street in Olathe, Kansas.*

#### Navigation zu Geschäften oder Positionen mit Name per Sprachbefehl

Sie können u. a. folgende Befehle verwenden, um nach Name oder Kategorie nach Geschäften oder Positionen zu suchen und dorthin zu navigieren.

#### **Nahegelegene Positionen**

- OK, Garmin, suche ein Café.
- OK, Garmin, wo ist die Bibliothek?
- OK, Garmin, bring mich zu McDonald's.

#### **Positionen bei einer anderen Stadt**

- OK, Garmin, suche ein deutsches Restaurant in der Nähe von München.
- OK, Garmin, suche das Pergamonmuseum in Berlin.
- OK, Garmin, suche das Hofbräuhaus in München.

#### **Positionen in der Nähe einer Kreuzung**

- OK, Garmin, suche in der Nähe von Frauenplatz und Liebfrauenstraße nach einem Restaurant.
- OK, Garmin, suche in der Nähe von Frauenplatz und Liebfrauenstraße nach dem Augustiner Klosterwirt.

#### Navigation zu einer Stadt oder Kreuzung per Sprachbefehl

Sie können u. a. folgende Befehle verwenden, um nach Städten oder Kreuzungen zu suchen und dorthin zu navigieren.

- *OK, Garmin, suche Regensburg.*
- *OK, Garmin, suche Kurfürstendamm und Leibnizstraße.*

#### Abrufen der Ankunftszeit

Wenn eine Route aktiv ist, können Sie fragen, was die voraussichtliche Ankunftszeit am Ziel ist.

Sagen Sie *OK, Garmin, wann kommen wir an?*.

#### Stoppen einer Route per Sprachbefehl

Sie können u. a. folgende Befehle verwenden, um die Navigation einer Route zu beenden.

- *OK, Garmin, stoppe die Route.*
- *OK, Garmin, beende die Navigation.*

## <span id="page-19-0"></span>Tätigen von Anrufen unter Verwendung von Sprachbefehlen

Verwenden Sie einen Sprachbefehl, um einen Kontakt aus dem Telefonbuch des gekoppelten Smartphones anzurufen.

Sagen Sie OK, Garmin, ruf *[Name] an*, wobei "[Name]" für den Namen des Kontakts steht.

Beispielsweise können Sie sagen: *OK Garmin, ruf Mama an.*.

## Ändern von Geräteeinstellungen per Sprachbefehl

Verwenden Sie u. a. folgende Befehle, um Geräteeinstellungen auf einen Wert zwischen 0 und 10 einzustellen.

- *OK, Garmin, erhöhe die Lautstärke.*
- *OK, Garmin, stelle die Lautstärke auf 0 ein.*
- *OK, Garmin, stelle die Lautstärke auf 9 ein.*
- *OK, Garmin, verringere die Helligkeit.*
- *OK, Garmin, stelle die Helligkeit auf 5 ein.*

## AmazonAlexa Skills und Funktionen

Zusätzlich zu den Navigationsfunktionen der Garmin Sprachsteuerung bietet das Garmin DriveSmart Gerät außerdem Zugriff auf viele Amazon Alexa Funktionen. Beispielsweise können Sie Musik wiedergeben, das Wetter abrufen oder sich die Nachrichten anhören. Sie können mit der Amazon Alexa App auch Funktionen anpassen, Konten für Streaming-Musik hinzufügen und Tausende von Skills im Alexa Skills-Shop entdecken. Zum Hinzufügen von Skills ist eine Verknüpfung mit dem Amazon Konto erforderlich.

**HINWEIS:** Einige Amazon Alexa Skills sind evtl. nicht mit dem Garmin DriveSmart Gerät kompatibel. Die Kompatibilität der Skills wird vom Entwickler des Skills und von Amazon bestimmt.

**HINWEIS:** Diese Funktion ist nicht auf allen Produktmodellen verfügbar.

#### Erhalten der Wettervorhersage

Verwenden Sie u. a. folgende Befehle, um eine Vorhersage für das Wetter in Ihrer Nähe oder an einem anderen Ort zu erhalten. Das Gerät sagt die angeforderten Wetterinformationen an und zeigt sie auch auf dem Display an.

#### **Wetter von heute**

- Alexa, wie ist das Wetter?
- Alexa, wie ist heute die Temperatur?

#### **Zukünftiges Wetter**

- Alexa, regnet es morgen?
- Alexa, wie ist das Wetter am Wochenende?

#### **Wetter an einem anderen Ort**

- Alexa, wie ist das Wetter in Hamburg?
- Alexa, schneit es am Wochenende in Berlin?

#### Aktivieren von Skills

Aktivieren Sie zusätzliche Skills, indem Sie mit dem Garmin DriveSmart Gerät sprechen oder die Amazon Alexa App verwenden.

- Wenn Sie einen Skill per Sprachbefehl aktivieren möchten, sagen Sie Befehle wie *Alexa, aktiviere den Deezer-Skill.*.
- Wenn Sie Skills in der Amazon Alexa App durchsuchen und aktivieren möchten, wählen Sie im Menü der Amazon Alexa App die Option **Alexa Skills**.

## <span id="page-20-0"></span>Wiedergeben von Musik und Medien

Verwenden Sie Sprachbefehle, um Musik, Podcasts oder Hörbücher aus Ihrem Amazon Music Konto und über andere kompatible Alexa Skills und Services zu streamen. Stellen Sie über die Alexa App eine Verbindung mit den Konten für Musik-Streaming her. Sie können die Medienwiedergabe auch manuell über eine andere App auf dem Telefon starten. In diesem Fall wird die Wiedergabe vom Gerät über eine Bluetooth Medienverbindung gesteuert.

Verwenden Sie u. a. folgende Befehle, um Musik basierend auf Genre, Künstler, Titel, Album, Neuerscheinungen und mehr wiederzugeben.

- *Alexa, spiel Musik.*
- *Alexa, spiel beliebte neue Rockmusik.*
- *Alexa, spiel meine Autofahrmusik bei Deezer.*

#### Music Player

Der Media Player ermöglicht es dem Gerät, die derzeit auf dem Telefon wiedergegebenen Medien zu steuern. Dies gilt unabhängig davon, ob Sie die Wiedergabe über einen Alexa Sprachbefehl oder über eine andere Medienapp auf dem Telefon gestartet haben. Sie können den Media Player jederzeit öffnen, indem Sie im Hauptmenü die Option Medien wählen.

**HINWEIS:** Diese Funktion ist nicht auf allen Produktmodellen verfügbar.

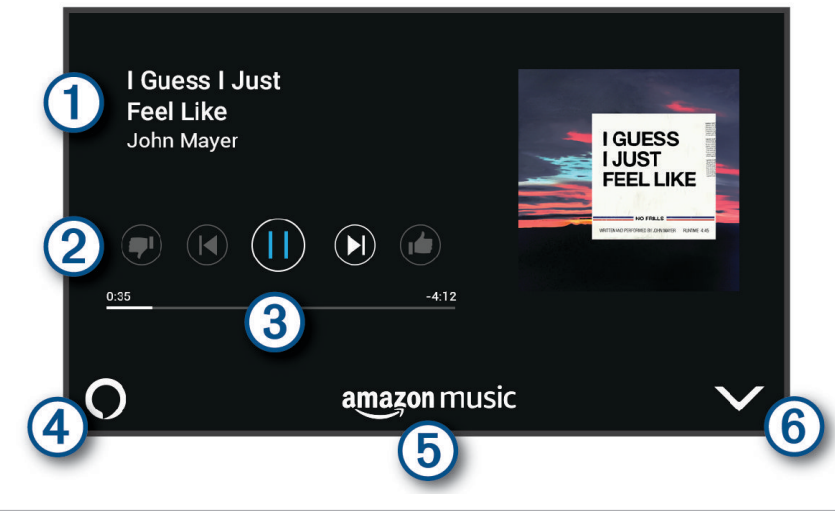

 $\left(1\right)$ Informationen zu den derzeit wiedergegebenen Medien, z. B. Titel, Künstler, Album, Sender oder Kanal.

Wiedergabesteuerungen. Die Steuerungen sind vom Service abhängig, der von den jeweiligen Medien bereitgestellt wird.

 $\bf{3}$ Fortschritt des aktuellen Medienelements.

Audioquelle.  $\bigcup$ zeigt an, dass die Medien über einen Alexa Skill wiedergegeben werden.  $\bigtriangledown$ zeigt an,  $\mathbf{\Omega}$ dass die Medien von einer anderen Medienapp auf dem Telefon wiedergegeben und über eine Bluetooth Medienverbindung an das Gerät gesendet werden.

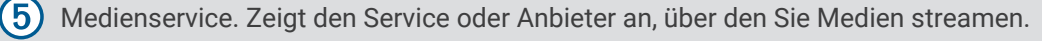

Blendet den Media Player aus oder minimiert ihn. (6)

#### <span id="page-21-0"></span>Steuern der Medienwiedergabe per Sprachbefehl

Wenn Sie die Medienwiedergabe über einen Alexa Sprachbefehl gestartet haben, können Sie u. a. folgende Befehle verwenden, um die Wiedergabe mittels Ihrer Stimme zu steuern.

- Sagen Sie *Alexa, Stopp*, um die Wiedergabe zu stoppen.
- Sagen Sie *Alexa, weiter*, um die Wiedergabe fortzusetzen.
- Sagen Sie *Alexa, nächster Song* oder *Alexa, nächster Titel*, um zum nächsten Song oder Titel zu wechseln.
- Sagen Sie *Alexa, wie heißt dieser Song?*, um Informationen zum derzeit wiedergegebenen Song zu erhalten.

#### Hinzufügen von Musikkonten

Verwenden Sie die Amazon Alexa App, um das Garmin DriveSmart Gerät mit Ihren Konten für Streaming-Musikservices zu verbinden, z. B. mit dem Amazon Music Service oder mit Pandora® Internetradio. Es sind nicht alle Streaming-Musikservices mit dem Garmin DriveSmart Gerät kompatibel.

Weitere Informationen zum Hinzufügen der Konten von Streaming-Musikservices finden Sie auf der Amazon Website in der Dokumentation für die Amazon Alexa App.

## Stummschalten der Mikrofone

**HINWEIS:** Diese Funktion ist nicht auf allen Produktmodellen verfügbar.

• Halten Sie die Sprachtaste  $\textcircled{1}$  2 Sekunden lang gedrückt, um die Mikrofone stumm zu schalten.

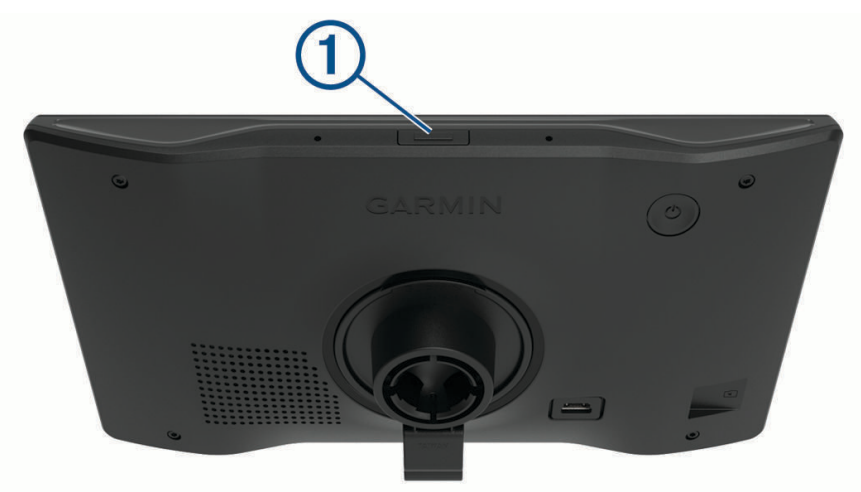

Während die Mikrofone stumm geschaltet sind, wird unten auf dem Display eine rote Leiste angezeigt.

• Drücken Sie die Sprachtaste, um die Stummschaltung der Mikrofone aufzuheben.

# Fahrerassistenzfunktionen und Alarme

#### **ACHTUNG**

<span id="page-22-0"></span>Die Funktionen für Alarme für Fahrer und Tempolimits dienen ausschließlich Informationszwecken. Es liegt in Ihrer Verantwortung, jederzeit alle ausgeschilderten Tempolimits einzuhalten und sicher zu fahren. Garmin ist nicht für Bußgelder oder Vorladungen verantwortlich, die Ihnen durch das Nichtbeachten geltender Verkehrsregeln und Verkehrsschilder entstehen.

Das Gerät bietet Funktionen, die die Sicherheit beim Fahren sowie die Effizienz erhöhen können, sogar in Gegenden, die Ihnen gut bekannt sind. Das Gerät gibt einen Signalton oder eine Nachricht aus und zeigt Informationen für jeden Alarm an. Sie können den Signalton für einige Arten von Fahreralarmen aktivieren oder deaktivieren. Nicht alle Alarme sind in allen Gebieten verfügbar.

- **Schulen**: Das Gerät gibt einen Ton aus und zeigt das Tempolimit (sofern verfügbar) für die nächste Schule bzw. den nächsten Schulbereich an.
- **Tempolimit überschritten**: Das Gerät zeigt einen roten Rahmen um das Tempolimitsymbol an, wenn Sie das ausgeschilderte Tempolimit für die aktuelle Straße überschreiten.
- **Reduziertes Tempolimit**: Das Gerät gibt einen Ton aus und zeigt das nächste Tempolimit an, damit Sie sich darauf vorbereiten können, das Tempo anzupassen.
- **Falsche Richtung auf Einbahnstraße**: Das Gerät gibt eine Nachricht aus und zeigt eine Vollbildwarnung an, wenn Sie auf einer Einbahnstraße in die falsche Richtung fahren. Die Seitenränder werden rot angezeigt und oben auf der Seite bleibt ein Alarm eingeblendet, bis Sie die Einbahnstraße verlassen oder die Fahrtrichtung korrigieren.
- **Bahnübergang**: Das Gerät zeigt die Distanz bis zum nächsten Bahnübergang an.
- **Achtung! Tiere**: Das Gerät gibt einen Ton aus, um auf den nächsten Wildwechsel hinzuweisen.
- **Kurven**: Das Gerät gibt einen Ton aus, um auf eine Kurve hinzuweisen.
- **Stockender Verkehr**: Das Gerät gibt einen Ton aus, um auf stockenden Verkehr hinzuweisen, wenn Sie sich stockendem Verkehr mit höherem Tempo nähern. Zur Verwendung dieser Funktion muss das Gerät Verkehrsinformationen empfangen (*Verkehr*[, Seite 42\)](#page-47-0).
- **Baustelle**: Das Gerät gibt einen Ton aus und zeigt eine Meldung an, wenn Sie sich einer Baustelle nähern.
- **Fahrstreifensperrung**: Das Gerät gibt einen Ton aus und zeigt eine Meldung an, wenn Sie sich einer Fahrstreifensperrung nähern.
- **Pausenplanung**: Das Gerät gibt einen Ton aus und schlägt die nächsten Rastplätze vor, wenn Sie längere Zeit gefahren sind.

## Aktivieren oder Deaktivieren von Informationen für Fahrer

Sie können verschiedene Arten von Informationen für Fahrer aktivieren oder deaktivieren.

- **1** Wählen Sie **Einstellungen** > **Fahrerassistenz** > **Informationen für Fahrer**.
- **2** Aktivieren bzw. deaktivieren Sie das Kontrollkästchen neben den einzelnen Alarmen.

## <span id="page-23-0"></span>Ampelblitzer und Radarkontrollen

#### *HINWEIS*

Garmin ist nicht für die Zuverlässigkeit einer Rotlicht- oder Radar-Info-Datenbank verantwortlich und übernimmt auch keinerlei Verantwortung für Folgen, die aus der Verwendung einer Rotlicht- oder Radar-Info-Datenbank entstehen.

**HINWEIS:** Diese Funktion ist nicht für alle Regionen oder Produktmodelle verfügbar.

Für einige Gebiete und Produktmodelle sind Informationen zu den Standorten von Ampelblitzern und Radarkontrollen verfügbar. Das Gerät warnt Sie, wenn Sie sich einer gemeldeten Radarkontrolle oder einem Ampelblitzer nähern.

- In einigen Gebieten kann das Gerät Live-Daten zu Ampelblitzern und Radarkontrollen empfangen, wenn es mit einem Smartphone verbunden ist, auf dem die Garmin Drive App ausgeführt wird.
- Aktualisieren Sie mit der Software Garmin Express® [\(garmin.com/express\)](http://garmin.com/express) die auf dem Gerät gespeicherte Radar-Info-Datenbank. Sie sollten das Gerät regelmäßig aktualisieren, um immer aktuelle Radar-Infos zu erhalten.

# Suchen und Speichern von Positionen

Die auf dem Gerät geladenen Karten enthalten Points of Interest, z. B. Restaurants, Hotels, Autoservices und detaillierte Straßeninformationen. Das Menü Zieleingabe bietet verschiedene Möglichkeiten zum Durchsuchen, Suchen und Speichern von Informationen und unterstützt Sie so bei der Suche des Ziels.

Wählen Sie im Hauptmenü die Option **Zieleingabe**.

- Wählen Sie **Suchen**, um schnell nach allen Positionen auf dem Gerät zu suchen (*[Suchen von Positionen mit](#page-24-0)  [der Suchleiste](#page-24-0)*, Seite 19).
- Wählen Sie **Adresse**, um nach einer Adresse zu suchen (*[Suchen von Adressen](#page-24-0)*, Seite 19).
- Wählen Sie **Kategorien**, um vorinstallierte Points of Interest nach Kategorie zu durchsuchen (*[Suchen von](#page-26-0)  [Positionen](#page-26-0)*, Seite 21).
- Wählen Sie neben dem aktuellen Suchgebiet die Option  $\bullet$ , um in der Nähe einer anderen Stadt oder eines anderen Gebiets zu suchen (*[Ändern des Suchgebiets](#page-26-0)*, Seite 21).
- Wählen Sie **Favoriten**, um Favoriten anzuzeigen und zu bearbeiten (*[Speichern von Positionen](#page-31-0)*, Seite 26).
- Wählen Sie **Kürzlich**, um Positionen anzuzeigen, die Sie kürzlich in den Suchergebnissen ausgewählt haben (*[Anzeigen kürzlich gefundener Positionen](#page-30-0)*, Seite 25).
- Wählen Sie **Foursquare®**, um Foursquare® Points of Interest zu durchsuchen (*[Suchen nach Foursquare POIs](#page-28-0) [\(Points of Interest\)](#page-28-0)*, Seite 23).
- Wählen Sie **Tripadvisor**, um Tripadvisor® Reisebewertungen zu durchsuchen und zu suchen (*[Tripadvisor](#page-28-0)*, [Seite 23\)](#page-28-0).
- Wählen Sie **History®**, um HISTORY® Points of Interest, -Fotos und -Informationen zu durchsuchen (*[Suchen](#page-28-0)  [nach HISTORY POIs \(Points of Interest\)](#page-28-0)*, Seite 23).
- Wählen Sie **Nationalparks**, um nach Nationalparks zu suchen und Karten von Parks zu entdecken (*[Suchen](#page-27-0) [nach Nationalparks](#page-27-0)*, Seite 22).
- Wählen Sie **Koordinaten**, um zu bestimmten geografischen Koordinaten zu navigieren (*[Suchen von Positionen](#page-29-0) [anhand von Koordinaten](#page-29-0)*, Seite 24).

# <span id="page-24-0"></span>Suchen von Positionen mit der Suchleiste

Suchen Sie mithilfe der Suchleiste nach Positionen, indem Sie eine Kategorie, den Namen eines Unternehmens, eine Adresse oder eine Stadt eingeben.

- **1** Wählen Sie **Zieleingabe**.
- **2** Wählen Sie in der Suchleiste die Option **Suchen**.
- **3** Geben Sie den Suchbegriff ganz oder teilweise ein.

Unterhalb der Suchleiste werden Suchbegriffe vorgeschlagen.

- **4** Wählen Sie eine Option:
	- Suchen Sie nach einem Typ von Points of Interest, indem Sie den Namen einer Kategorie eingeben (z. B. "Kinos").
	- Suchen Sie namentlich nach Points of Interest, indem Sie Namen ganz oder teilweise eingeben.
	- Suchen Sie nach einer Adresse in der Nähe, indem Sie den Straßennamen und die Hausnummer eingeben.
	- Suchen Sie nach einer Adresse in einer anderen Stadt, indem Sie den Straßennamen, die Hausnummer, die Stadt und das Land eingeben.
	- Suchen Sie nach einer Stadt, indem Sie die Stadt und jeweils das Bundesland, die Provinz oder das Land eingeben.
	- Suchen Sie nach Koordinaten, indem Sie die Breiten- und Längengrade eingeben.
- **5** Wählen Sie eine Option:
	- Suchen Sie nach einem vorgeschlagenen Suchbegriff, indem Sie den Begriff auswählen.
	- Suchen Sie nach dem eingegebenen Text, indem Sie  $\mathsf Q$  auswählen.
- **6** Wählen Sie bei Bedarf eine Position aus.

## Suchen von Adressen

**HINWEIS:** Die Reihenfolge der Schritte ändert sich möglicherweise abhängig von den auf dem Gerät geladenen Kartendaten.

- **1** Wählen Sie **Zieleingabe**.
- 2 Wählen Sie bei Bedarf die Option  $\bigcirc$ , um in der Nähe einer anderen Stadt oder eines anderen Gebiets zu suchen.
- **3** Wählen Sie **Adresse**.
- **4** Folgen Sie den Anweisungen auf dem Display, um Adressinformationen einzugeben.
- **5** Wählen Sie die gewünschte Adresse aus.

## <span id="page-25-0"></span>Positionssuchergebnisse

Die Positionssuchergebnisse werden in einer Liste angezeigt, wobei die nächstgelegene Position oben aufgeführt ist. Jede nummerierte Position wird auch auf der Karte angezeigt. Sie können nach unten blättern, um weitere Ergebnisse anzuzeigen.

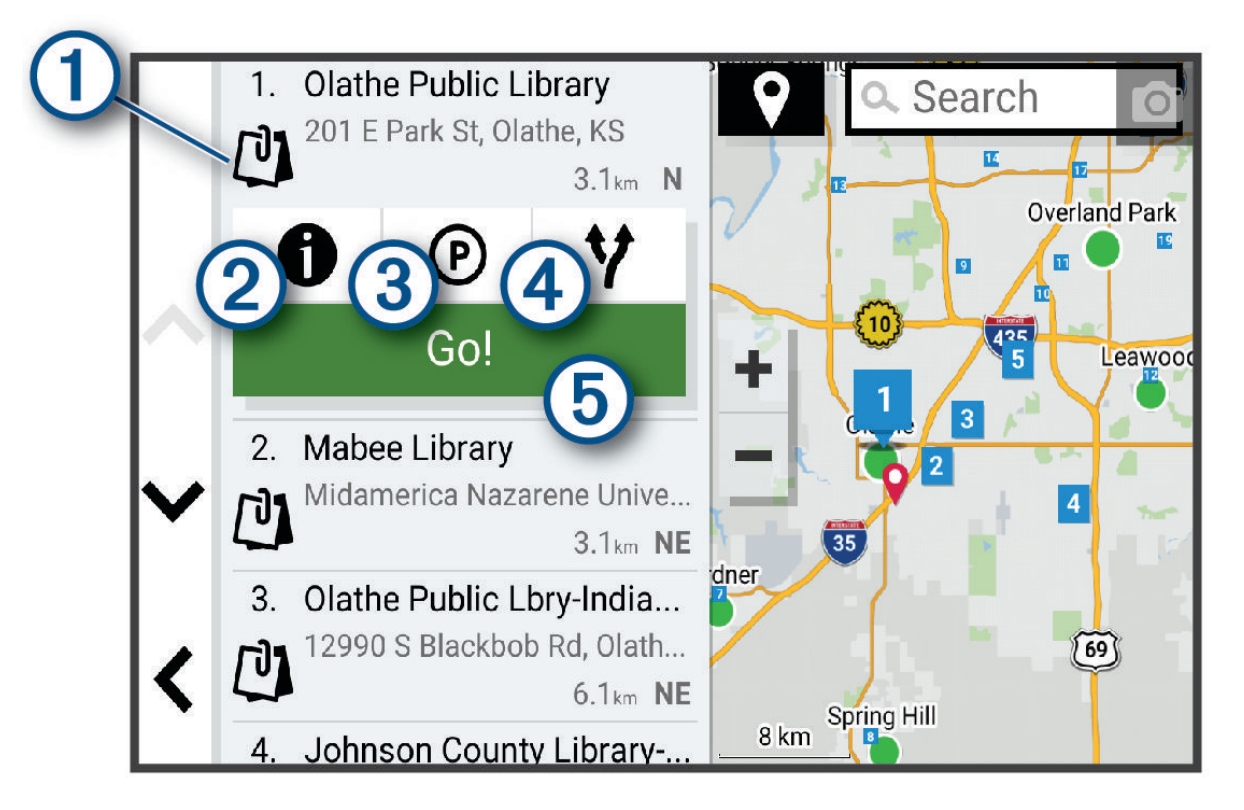

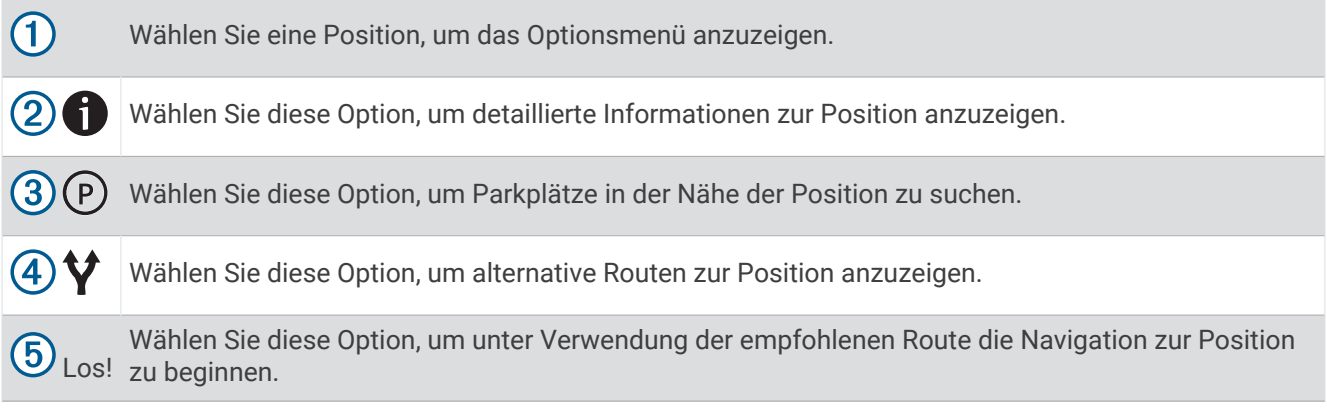

# <span id="page-26-0"></span>Ändern des Suchgebiets

Das Gerät sucht standardmäßig nach Positionen in der Nähe der aktuellen Position. Sie können auch andere Gebiete durchsuchen. Beispielsweise können Sie in der Nähe des Ziels bzw. einer anderen Stadt oder entlang der aktiven Route suchen.

- **1** Wählen Sie **Zieleingabe**.
- **2** Wählen Sie neben dem aktuellen Suchgebiet  $\bigcirc$  das Symbol  $\bigcirc$ .

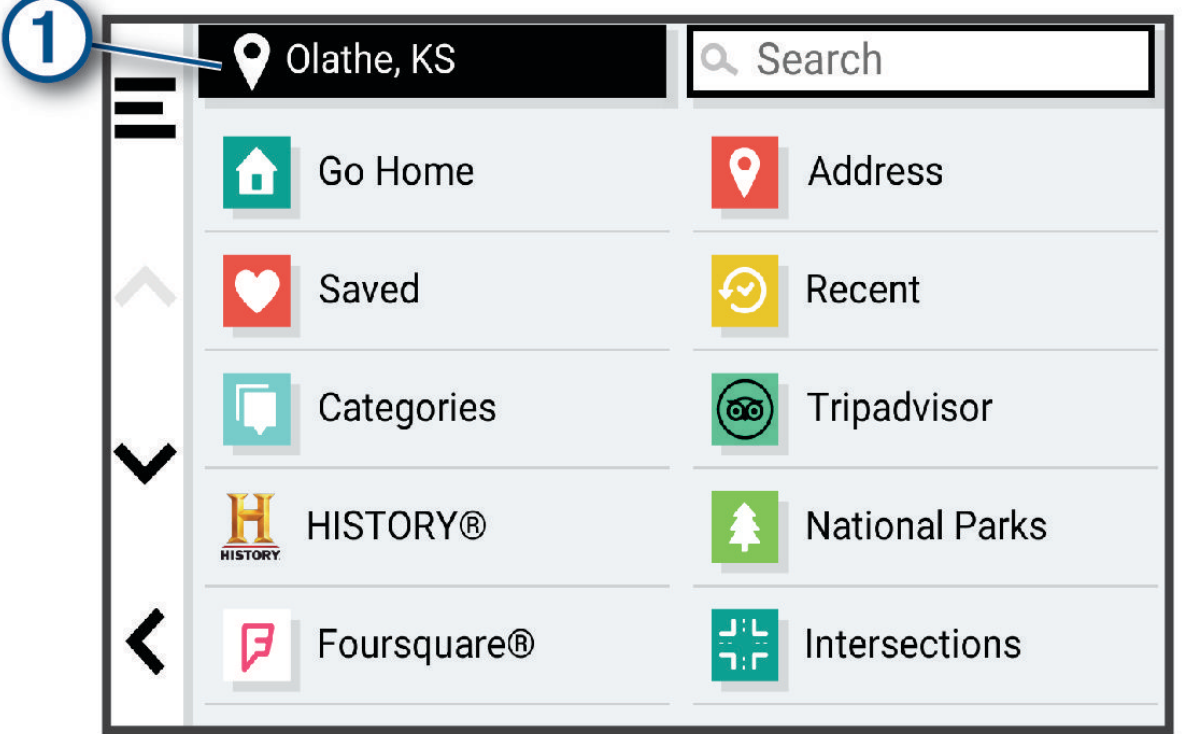

- **3** Wählen Sie ein Suchgebiet aus.
- **4** Folgen Sie bei Bedarf den Anweisungen auf dem Display, um eine bestimmte Position auszuwählen.

Das ausgewählte Suchgebiet wird neben  $\bigcirc$  angezeigt. Wenn Sie eine der Optionen im Menü Zieleingabe verwenden, um nach Positionen zu suchen, erhalten Sie vom Gerät zuerst Vorschläge für Positionen in der Nähe dieses Gebiets.

## Points of Interest

#### *HINWEIS*

Sie sind dafür verantwortlich, geltende Regeln, Gesetze oder Vorschriften bezüglich Points of Interest zu verstehen und einzuhalten.

Ein Point of Interest ist ein Ort, der für Sie eventuell hilfreich oder von Interesse ist. Points of Interest sind in Kategorien eingeteilt und können beliebte Reiseziele wie Tankstellen, Restaurants, Hotels und Unterhaltungsstätten umfassen.

#### Suchen von Positionen

- **1** Wählen Sie **Zieleingabe**.
- **2** Wählen Sie eine Kategorie, oder wählen Sie **Kategorien**.
- **3** Wählen Sie bei Bedarf eine Unterkategorie.
- **4** Wählen Sie ein Ziel aus.

#### <span id="page-27-0"></span>Suchen innerhalb von Kategorien

Nachdem Sie eine Suche nach einem Point of Interest durchgeführt haben, wird für einige Kategorien möglicherweise eine Liste für die Schnellsuche mit den letzten vier ausgewählten Zielen angezeigt.

- **1** Wählen Sie **Zieleingabe** > **Kategorien**.
- **2** Wählen Sie eine Kategorie.
- **3** Wählen Sie eine Option:
	- Wählen Sie aus der Liste für die Schnellsuche am rechten Seitenrand ein Ziel aus.
		- Die Liste für die Schnellsuche enthält die kürzlich gefundenen Positionen der ausgewählten Kategorie.
	- Wählen Sie bei Bedarf eine Unterkategorie und anschließend ein Ziel.

#### Suchen nach Nationalparks

Gerätemodelle mit Karten für Nordamerika oder für die USA umfassen auch detaillierte Informationen zu Nationalparks in den USA. Sie können zu einem Nationalpark oder zu einer Position in einem Nationalpark navigieren.

#### *HINWEIS*

Sie sind dafür verantwortlich, geltende Regeln, Gesetze oder Vorschriften bezüglich Nationalparks zu verstehen und einzuhalten.

- **1** Wählen Sie **Zieleingabe** > **Nationalparks**. Es wird eine Liste von Nationalparks angezeigt, wobei der nächstgelegene Park oben aufgeführt ist.
- **2** Wählen Sie **Suchen** und geben Sie den Namen des Parks ganz oder teilweise ein, um die Ergebnisse einzugrenzen (optional).
- **3** Wählen Sie einen Nationalpark.

Unter dem Namen des Parks wird eine Liste von Kategorien für die Positionen von Merkmalen und Einrichtungen im Park angezeigt.

- **4** Wählen Sie eine Option:
	- Wählen Sie **Los!**, um mit der Navigation zum Park zu beginnen.
	- Wählen Sie  $\bigoplus$ , um weitere Parkinformationen anzuzeigen oder die Merkmale und Einrichtungen des Parks zu entdecken.
	- Wählen Sie in der Liste unter dem Namen des Parks eine Kategorie aus, und wählen Sie eine Position, um schnell eine Position im Park zu finden.

#### Entdecken der Merkmale und Einrichtungen von Nationalparks

Auf nordamerikanischen Modellen können Sie detaillierte Informationen zu den Merkmalen und Einrichtungen von Nationalparks entdecken und zu bestimmten Positionen im Park navigieren. Beispielsweise können Sie Campingplätze, allgemeine und beliebte Sehenswürdigkeiten sowie Besucherzentren finden.

- **1** Wählen Sie in den Positionssuchergebnissen einen Nationalpark.
	- Es wird eine Liste von Kategorien für Parkmerkmale und -einrichtungen angezeigt.
- **2** Wählen Sie eine Kategorie.
- **3** Wählen Sie eine Position und anschließend die Option **Los!**.

## <span id="page-28-0"></span>Suchen nach HISTORY POIs (Points of Interest)

**HINWEIS:** Diese Funktion ist nicht auf allen Produktmodellen oder für alle Kartenregionen verfügbar.

#### *HINWEIS*

Sie sind dafür verantwortlich, geltende Regeln, Gesetze oder Vorschriften bezüglich Campingplätzen und Points of Interest zu verstehen und einzuhalten.

Das Gerät umfasst HISTORY Points of Interest, die es Ihnen ermöglichen, Informationen zu Orten mit historischer Bedeutung und zu Sehenswürdigkeiten zu finden, z. B. historische Gebäude, Monumente, Museen und interessante Orte historischer Ereignisse.

- **1** Wählen Sie **Zieleingabe** > **History®**.
- **2** Wählen Sie eine Kategorie.
- **3** Wählen Sie eine Position.
- 4 Wählen Sie **H**, um ein Foto und eine kurze Zusammenfassung der Geschichte des Orts anzuzeigen.

#### Foursquare

#### *HINWEIS*

Garmin ist nicht für die Richtigkeit oder Aktualität der von Foursquare bereitgestellten Informationen verantwortlich.

Sie sind dafür verantwortlich, geltende Regeln, Gesetze oder Vorschriften bezüglich Points of Interest zu verstehen und einzuhalten.

Foursquare ist ein positionsabhängiges soziales Netzwerk. Auf dem Gerät sind Millionen von Points of Interest von Foursquare vorinstalliert. Diese sind in den Positionssuchergebnissen durch das Foursquare Logo gekennzeichnet.

#### Suchen nach Foursquare POIs (Points of Interest)

Sie können nach Foursquare POIs (Points of Interest) suchen, die auf dem Gerät geladen sind.

Wählen Sie **Zieleingabe** > **Foursquare®**.

#### Anzeigen von Foursquare Positionsdetails

Sie können Foursquare Positionsdaten und Bewertungen von Benutzern anzeigen.

- **1** Wählen Sie in den Positionssuchergebnissen einen Foursquare POI (Point of Interest) aus.
- 2 Wählen Sie **n**.

#### **Tripadvisor**

Das Gerät umfasst Tripadvisor POIs (Points of Interest) und Bewertungen. Tripadvisor Bewertungen werden automatisch in der Suchergebnisliste für entsprechende Points of Interest angezeigt. Sie können auch nach Tripadvisor POIs in der Nähe suchen und sie nach Distanz oder Beliebtheit sortieren.

#### Suchen nach Tripadvisor POIs (Points of Interest)

- **1** Wählen Sie **Zieleingabe** > **Tripadvisor**.
- **2** Wählen Sie eine Kategorie.
- **3** Wählen Sie bei Bedarf eine Unterkategorie.

Für die ausgewählte Kategorie wird eine Liste von Tripadvisor POIs in der Nähe angezeigt.

- **4** Wählen Sie **Ergebnisse sortieren**, um die angezeigten Points of Interest nach Distanz oder Beliebtheit zu filtern (optional).
- **5** Wählen Sie  $\mathbf{Q}$ , und geben Sie einen Suchbegriff ein (optional).

## <span id="page-29-0"></span>Navigieren zu Points of Interest an einem Standort

**HINWEIS:** Diese Funktion ist evtl. nicht in allen Gebieten oder für alle Produktmodelle verfügbar.

Sie können eine Route zu einem Point of Interest (POI) in einem größeren Komplex erstellen, z. B. zu einem Geschäft in einem Einkaufszentrum oder zu einem bestimmten Terminal am Flughafen.

- **1** Wählen Sie **Zieleingabe** > **Suchen**.
- **2** Geben Sie den Namen des Standorts ein, und wählen Sie  $Q$ .
- **3** Wählen Sie den Standort aus.
	- Es wird eine Liste von Kategorien von POIs am Standort angezeigt.
- **4** Wählen Sie eine Kategorie und eine Position und anschließend die Option **Los!**.

Das Gerät erstellt eine Route zum Parkplatz oder Eingang des Standorts in der Nähe des POI. Wenn Sie am Ziel ankommen, zeigt eine Zielflagge den empfohlenen Parkplatz an. Ein Punkt mit entsprechender Bezeichnung kennzeichnet die Position des POI am Standort.

## Suchfunktionen

Mit Suchfunktionen können Sie nach bestimmten Arten von Positionen suchen, indem Sie auf Anweisungen auf dem Bildschirm reagieren.

#### Suchen von Kreuzungen

Sie können nach Kreuzungen zweier Straßen, Autobahnen oder anderer Straßen suchen.

- **1** Wählen Sie **Zieleingabe** > **Kreuzungen**.
- **2** Folgen Sie den Anweisungen auf dem Display, um Straßeninformationen einzugeben.
- **3** Wählen Sie die Kreuzung.

#### Suchen von Positionen anhand von Koordinaten

Sie können durch die Eingabe von Breiten- und Längengraden nach einer Position suchen.

- **1** Wählen Sie **Zieleingabe** > **Koordinaten**.
- **2** Wählen Sie bei Bedarf die Option , und ändern Sie das Koordinatenformat oder das Kartenbezugssystem.
- **3** Geben Sie die Breiten- und Längengrade ein.
- **4** Wählen Sie eine Option:
	- Wählen Sie **Speich.**, um die Koordinaten als Position zu speichern.
	- Wählen Sie **Los!**, um eine Route zu den Koordinaten zu starten.

#### Suchen von günstigen Tankstellen

Zum Verwenden dieser Funktion muss das Gerät mit einem unterstützten Telefon verbunden sein, auf dem die Garmin Drive App ausgeführt wird (*[Koppeln mit dem Smartphone](#page-10-0)*, Seite 5).

Sie können nach Tankstellen in der Nähe suchen und Kraftstoffpreise vergleichen.

- **1** Wählen Sie **Zieleingabe** > **Günstig Tanken**.
- **2** Wählen Sie bei Bedarf die Option > **Kraftstoffart**, wählen Sie eine Kraftstoffart und anschließend **Speich.**.
- **3** Wählen Sie eine Tankstelle aus.

## Parken

Das Garmin DriveSmart Gerät umfasst detaillierte Parkplatzdaten, damit Sie basierend auf der Wahrscheinlichkeit freier Parkplätze, der Art der Parkmöglichkeit, dem Preis oder den verfügbaren Zahlungsmöglichkeiten Parkplätze in der Nähe finden können.

**HINWEIS:** Detaillierte Parkplatzdaten sind nicht in allen Gebieten oder für alle Parkmöglichkeiten verfügbar.

## <span id="page-30-0"></span>Suchen von Parkplätzen in der Nähe der aktuellen Position

- **1** Wählen Sie **Zieleingabe** > **Parken**.
- **2** Wählen Sie **Parkplätze filtern**, und wählen Sie eine oder mehrere Kategorien, um die Parkplätze nach Verfügbarkeit, Art, Preis oder Zahlungsmethoden zu filtern (optional).

**HINWEIS:** Detaillierte Parkplatzdaten sind nicht in allen Gebieten oder für alle Parkmöglichkeiten verfügbar.

- **3** Wählen Sie eine Parkmöglichkeit.
- **4** Wählen Sie **Los!**.

#### Suchen von Parkplätzen in der Nähe einer bestimmten Position

- **1** Wählen Sie **Zieleingabe**.
- **2** Suchen Sie nach einer Position.
- **3** Wählen Sie in den Positionssuchergebnissen eine Position aus.
- $4$  Wählen Sie  $(P)$ .

Es wird eine Liste von Parkplätzen in der Nähe der ausgewählten Position angezeigt.

**5** Wählen Sie **Parkplätze filtern**, und wählen Sie eine oder mehrere Kategorien, um die Parkplätze nach Verfügbarkeit, Art, Preis oder Zahlungsmethoden zu filtern (optional).

**HINWEIS:** Detaillierte Parkplatzdaten sind nicht in allen Gebieten oder für alle Parkmöglichkeiten verfügbar.

- **6** Wählen Sie eine Parkmöglichkeit.
- **7** Wählen Sie **Los!**.

#### Informationen zu Farben und Symbolen für Parkplätze

Parkmöglichkeiten mit detaillierten Parkplatzdaten sind farbcodiert, um die Wahrscheinlichkeit eines freien Parkplatzes anzugeben. Symbole kennzeichnen die Art der verfügbaren Parkmöglichkeit (Straßenparkplatz oder Parkplatz), relative Preisinformationen und die Zahlungsart.

Sie können die Legende für diese Farben und Symbole auf dem Gerät anzeigen.

Wählen Sie in den Parkplatzsuchergebnissen die Option  $\bigcirc$ .

## Anzeigen kürzlich gefundener Positionen

Im Gerät wird ein Verlauf der letzten 50 gefundenen Positionen gespeichert. Wählen Sie **Zieleingabe** > **Kürzlich**.

#### Löschen der Liste kürzlich gefundener Orte

Wählen Sie **Zieleingabe** > **Kürzlich** > > **Löschen** > **Ja**.

## Anzeigen von Informationen zur aktuellen Position

Auf der Seite "Wo bin ich?" können Sie Informationen zur aktuellen Position anzeigen. Diese Funktion ist sehr hilfreich, falls Sie einer Notrufzentrale Ihren Standort mitteilen müssen.

Wählen Sie auf der Karte das Fahrzeug aus.

#### <span id="page-31-0"></span>Suchen nach schneller Hilfe und Tankstellen

Sie können die Seite <b>Wo bin ich?</b> verwenden, um nach Kliniken, Polizeistationen und Tankstellen in der Nähe zu suchen.

- **1** Wählen Sie auf der Karte das Fahrzeug aus.
- **2** Wählen Sie **Kliniken**, **Polizei**, **Truckstops** oder **Tanken**.

**HINWEIS:** Einige Servicekategorien sind nicht in allen Gebieten verfügbar.

In einer Liste werden die Positionen der gewählten Services angezeigt, wobei die nächstgelegenen Positionen oben aufgeführt sind.

- **3** Wählen Sie einen Favoriten.
- **4** Wählen Sie eine Option:
	- Navigieren Sie zur Position, indem Sie **Los!** wählen.
	- Zeigen Sie die Telefonnummer und andere Positionsdetails an, indem Sie  $\bigoplus$  wählen.

#### Abrufen einer Wegbeschreibung zur aktuellen Position

Wenn Sie einer anderen Person mitteilen möchten, wie ihre aktuelle Position zu erreichen ist, kann das Gerät eine Wegbeschreibung ausgeben.

- **1** Wählen Sie auf der Karte das Fahrzeug aus.
- **2** Wählen Sie > **Weg zu mir von…**.
- **3** Wählen Sie eine Startposition.
- **4** Wählen Sie **OK**.

## Hinzufügen von Kurzbefehlen

Sie können dem Menü Zieleingabe Kurzbefehle hinzufügen. Ein Kurzbefehl kann auf eine Position, eine Kategorie oder eine Suchfunktion verweisen.

Das Menü Zieleingabe kann bis zu 36 Symbole für Kurzbefehle umfassen.

- **1** Wählen Sie **Zieleingabe** > **Kurzbefehl hinzufügen**.
- **2** Wählen Sie ein Element.

## Entfernen von Kurzbefehlen

- **1** Wählen Sie **Zieleingabe** > > **Kurzbefehl(e) entfernen**.
- **2** Wählen Sie einen Kurzbefehl aus, den Sie entfernen möchten.
- **3** Wählen Sie den Kurzbefehl erneut aus, um den Vorgang zu bestätigen.
- **4** Wählen Sie **Fertig**.

## Speichern von Positionen

#### Speichern einer Position

- **1** Suchen Sie nach einer Position (*[Suchen von Positionen](#page-26-0)*, Seite 21).
- **2** Wählen Sie in den Suchergebnissen eine Position aus.
- **3** Wählen Sie > **Speich.**.
- **4** Geben Sie bei Bedarf einen Namen ein, und wählen Sie **Fertig**.
- **5** Wählen Sie **Speich.**.

#### Speichern der aktuellen Position

- **1** Wählen Sie auf der Kartenseite das Fahrzeugsymbol.
- **2** Wählen Sie **Speich.**.
- **3** Geben Sie einen Namen ein, und wählen Sie **Fertig**.

#### <span id="page-32-0"></span>Bearbeiten von Favoriten

- **1** Wählen Sie **Zieleingabe** > **Favoriten**.
- **2** Wählen Sie bei Bedarf eine Kategorie.
- **3** Wählen Sie eine Position.
- 4 Wählen Sie **D**
- **5** Wählen Sie > **Bearbeiten**.
- **6** Wählen Sie eine Option:
	- Wählen Sie **Name**.
	- Wählen Sie **Telefonnummer**.
	- Wählen Sie **Kategorien**, um dem Favoriten Kategorien zuzuweisen.
	- Wählen Sie **Icon ändern**, um das Symbol zu ändern, mit dem der Favorit auf einer Karte markiert wird.
- **7** Bearbeiten Sie die Informationen.
- **8** Wählen Sie **Fertig**.

#### Favoriten Kategorien zuweisen

Sie können benutzerdefinierte POIs hinzufügen, um Favoriten zu organisieren.

**HINWEIS:** POIs werden im Favoritenmenü angezeigt, nachdem Sie mindestens 12 Positionen gespeichert haben.

- **1** Wählen Sie **Zieleingabe** > **Favoriten**.
- **2** Wählen Sie eine Position.
- **3** Wählen Sie **D**
- **4** Wählen Sie > **Bearbeiten** > **Kategorien**.
- **5** Geben Sie einen oder mehrere Kategoriennamen ein. Trennen Sie diese durch Komma voneinander.
- **6** Wählen Sie bei Bedarf einen vorgeschlagenen POI.
- **7** Wählen Sie **Fertig**.

#### Löschen von Favoriten

**HINWEIS:** Gelöschte Favoriten können nicht wiederhergestellt werden.

- **1** Wählen Sie **Zieleingabe** > **Favoriten**.
- **2** Wählen Sie > **Favoriten löschen**.
- **3** Aktivieren Sie das Kontrollkästchen neben den zu löschenden Favoriten, und wählen Sie **Löschen**.

# Verfolgen von Routen

## Routen

Eine Route ist ein Weg von der aktuellen Position zu einem oder mehreren Zielen.

- Das Gerät berechnet eine empfohlene Route zum Ziel basierend auf den festgelegten Präferenzen, darunter Routenpräferenzen (*[Ändern von Routenpräferenzen](#page-37-0)*, Seite 32) und Vermeidungen (*[Vermeiden von](#page-38-0) [Verzögerungen, Mautstraßen und Gebieten](#page-38-0)*, Seite 33).
- Beginnen Sie schnell mit der Navigation, indem Sie die empfohlene Route verwenden, oder wählen Sie eine alternative Route (*[Starten von Routen](#page-33-0)*, Seite 28).
- Wenn Sie bestimmte Straßen verwenden oder vermeiden müssen, können Sie die Route anpassen (*[Ändern](#page-37-0) [der Route](#page-37-0)*, Seite 32).
- Sie können einer Route mehrere Ziele hinzufügen (*[Hinzufügen eines Zwischenziels zur Route](#page-36-0)*, Seite 31).

# <span id="page-33-0"></span>Starten von Routen

- **1** Wählen Sie **Zieleingabe**, und suchen Sie nach einer Position (*[Suchen und Speichern von Positionen](#page-23-0)*, Seite 18).
- **2** Wählen Sie eine Position.
- **3** Wählen Sie eine Option:
	- Wählen Sie **Los!**, um die Navigation auf der empfohlenen Route zu beginnen.
	- Wählen Sie  $\forall$  und dann eine Route, um eine alternative Route zu wählen. Alternative Routen werden rechts neben der Karte angezeigt.
	- Wählen Sie  $\forall$  > **Route bearbeiten**, und fügen Sie der Route Routenpunkte hinzu, um den Verlauf der Route zu bearbeiten (*[Ändern der Route](#page-37-0)*, Seite 32).

Das Gerät berechnet eine Route zum Ziel, und führt Sie mithilfe von Sprachansagen und Informationen auf der Karte dorthin (*Anzeige der Route auf der Karte*, Seite 28). Eine Vorschau der Hauptverkehrsstraßen der Route wird mehrere Sekunden lang am Rand der Karte angezeigt.

Falls Sie bei weiteren Zielen anhalten müssen, können Sie der Route diese Positionen hinzufügen (*[Hinzufügen](#page-36-0)  [eines Zwischenziels zur Route](#page-36-0)*, Seite 31).

#### Starten einer Route unter Verwendung der Karte

Sie können eine Route starten, indem Sie auf der Karte eine Position auswählen.

- **1** Wählen Sie **Karte**.
- **2** Verschieben Sie die Karte und vergrößern Sie sie, um das Suchgebiet anzuzeigen.
- **3** Wählen Sie bei Bedarf die Option Q, um die angezeigten Points of Interest nach Kategorie zu filtern. **HINWEIS:** Diese Funktion ist nicht auf allen Produktmodellen verfügbar. Auf der Karte werden Positionsmarkierungen (farbige Punkte) angezeigt.
- **4** Wählen Sie eine Option:
	- Wählen Sie eine Positionsmarkierung aus.
	- Wählen Sie einen Punkt aus, z. B. eine Straße, Kreuzung oder Adresse.
- **5** Wählen Sie **Los!**.

#### Aufsuchen der "Zu Hause"-Position

Wenn Sie das erste Mal eine Route nach Hause starten, werden Sie vom Gerät zum Eingeben der Zuhause-Position aufgefordert.

- **1** Wählen Sie **Zieleingabe** > **Nach Hause**.
- **2** Geben Sie bei Bedarf die Zuhause-Position ein.

#### Bearbeiten der Zuhause-Position

- **1** Wählen Sie **Zieleingabe** > > **Zuhause eingeben**.
- **2** Geben Sie die Zuhause-Position ein.

## Anzeige der Route auf der Karte

Während der Fahrt führt Sie das Gerät mithilfe von Sprachansagen und Informationen auf der Karte zu Ihrem Ziel. Anweisungen für die nächste Abbiegung oder Anschlussstelle sowie für andere Fahrmanöver werden oben auf der Karte eingeblendet.

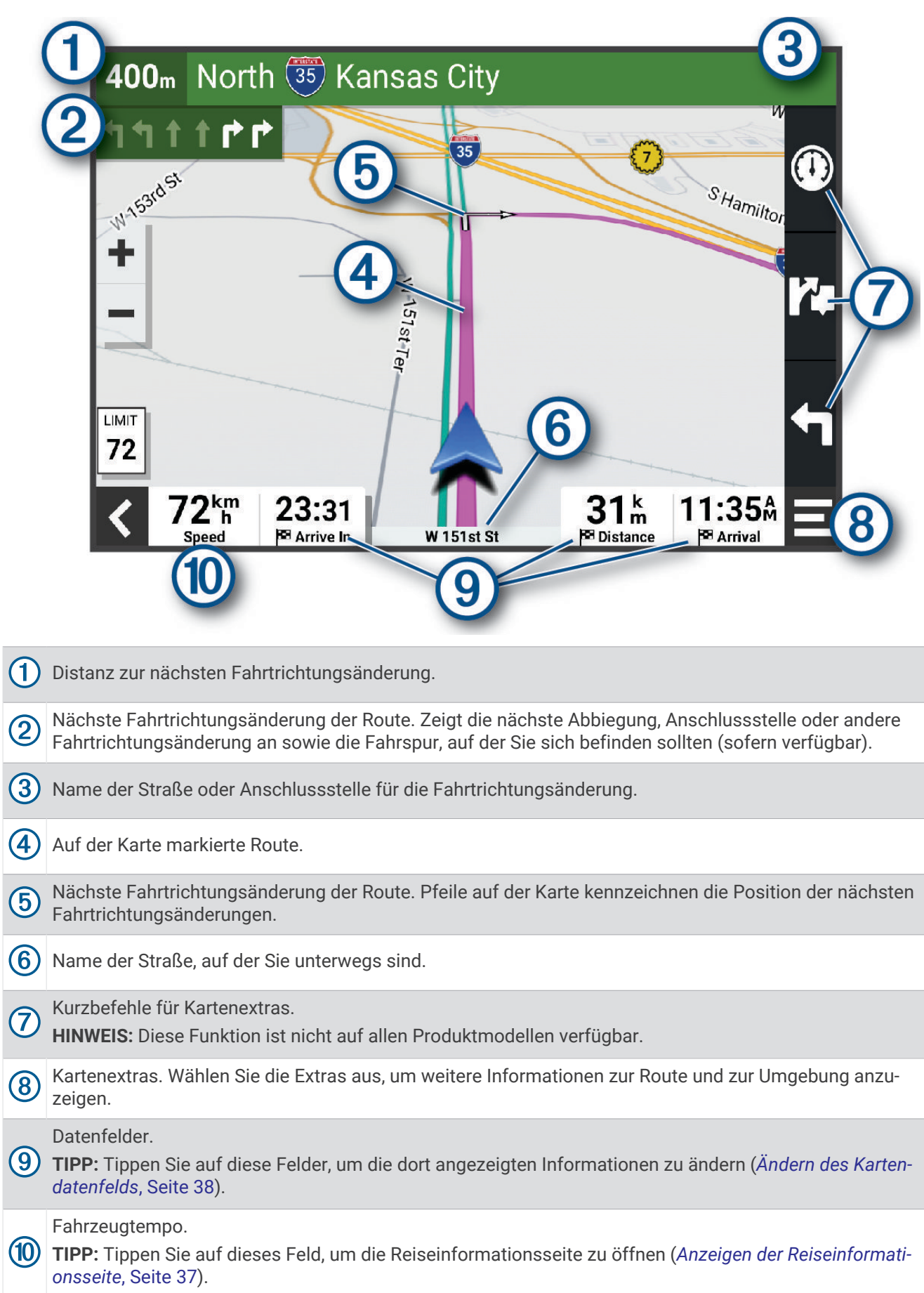

#### <span id="page-35-0"></span>Aktiver Fahrspurassistent

Wenn Sie sich Abbiegungen, Ausfahrten oder Anschlussstellen der Route nähern, wird neben der Karte eine detaillierte Simulation der Straße angezeigt, sofern diese verfügbar ist. Eine farbige Linie (1) kennzeichnet die für die Abbiegung richtige Fahrspur.

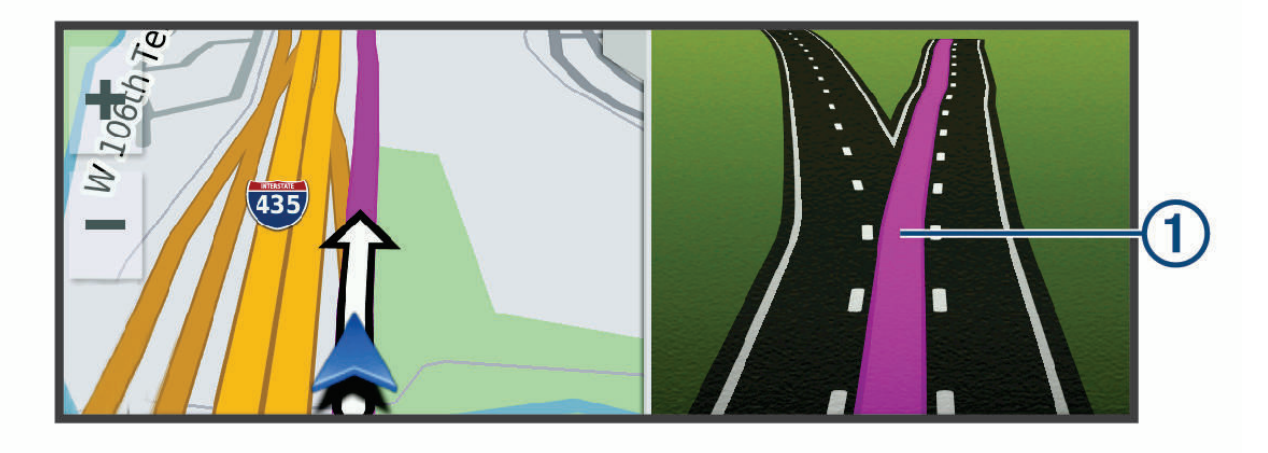

## Anzeigen von Abbiegungen und Fahranweisungen

Beim Navigieren einer Route können Sie die nächsten Abbiegungen, Fahrspurwechsel oder andere Fahranweisungen für die Route anzeigen.

- **1** Wählen Sie auf der Karte eine Option:
	- Wählen Sie > **Abbiegungen**, um während der Navigation die nächsten Abbiegungen und Fahranweisungen anzuzeigen.

In den Kartenextras werden neben der Karte die nächsten Abbiegungen oder Fahranweisungen angezeigt. Die Liste wird beim Navigieren der Route automatisch aktualisiert.

- Wenn Sie sich die gesamte Liste der Abbiegungen und Fahranweisungen für die ganze Route ansehen möchten, wählen Sie oben auf der Karte die Textleiste aus.
- **2** Wählen Sie eine Abbiegung oder Fahranweisung (optional).
	- Es werden detaillierte Informationen angezeigt. Für Kreuzungen auf Hauptverkehrsstraßen wird evtl. die Kreuzungsansicht angezeigt, sofern diese verfügbar ist.

#### Anzeigen der gesamten Route auf der Karte

- **1** Wählen Sie beim Navigieren einer Route eine beliebige Stelle auf der Karte aus.
- **2** Wählen Sie .

# Ankunft am Ziel

Wenn Sie sich dem Ziel nähern, stellt das Gerät Informationen zum Beenden der Route zur Verfügung.

- <sup>Not</sup> Das Symbol kennzeichnet die Position des Ziels auf der Karte, und per Sprachansage werden Sie darauf hingewiesen, dass Sie sich dem Ziel nähern.
- Wenn Sie sich einigen Zielen nähern, schlägt das Gerät automatisch Parkplätze vor. Wählen Sie Mehr, um eine vollständige Liste vorgeschlagener Parkplätze anzuzeigen (*[Parken in der Nähe des Ziels](#page-36-0)*, Seite 31).
- Wenn Sie am Ziel anhalten, beendet das Gerät automatisch die Route. Wenn das Gerät die Ankunft nicht automatisch erkennt, können Sie > **Stopp** wählen, um die Route zu beenden.

## <span id="page-36-0"></span>Parken in der Nähe des Ziels

Das Gerät kann Ihnen bei der Parkplatzsuche in der Nähe des Ziels behilflich sein. Wenn Sie sich einigen Zielen nähern, schlägt das Gerät automatisch Parkplätze vor.

- **1** Wählen Sie eine Option:
	- Wenn das Gerät einen Parkplatz vorschlägt, wählen Sie **Mehr**, um alle vorgeschlagenen Parkplätze anzuzeigen.

**HINWEIS:** Wenn Sie einen vorgeschlagenen Parkplatz auswählen, aktualisiert das Gerät automatisch die Route.

- Falls das Gerät keine Parkplätze vorschlägt, wählen Sie **Zieleingabe** > **Kategorien** > **Parken** und anschließend > **dem Ziel**.
- **2** Wählen Sie **Parkplätze filtern**, und wählen Sie eine oder mehrere Kategorien, um die Parkplätze nach Verfügbarkeit, Art, Preis oder Zahlungsmethoden zu filtern (optional).

**HINWEIS:** Detaillierte Parkplatzdaten sind nicht in allen Gebieten oder für alle Parkmöglichkeiten verfügbar.

**3** Wählen Sie einen Parkplatz und anschließend die Option **Los!**.

Das Gerät führt Sie zum Parkplatz.

# Ändern der aktiven Route

#### Hinzufügen eines Zwischenziels zur Route

Damit Sie der Route eine Position hinzufügen können, müssen Sie auf einer Route navigieren (*[Starten von](#page-33-0) Routen*[, Seite 28](#page-33-0)).

Sie können Positionen im Verlauf oder am Ende der Route hinzufügen. Beispielsweise können Sie eine Tankstelle als nächstes Ziel der Route einfügen.

**TIPP:** Wenn Sie komplexe Routen mit mehreren Zielen oder zeitlich geplanten Zwischenstopps erstellen möchten, verwenden Sie den Routenplaner zum Planen und Speichern der Route (*[Planen einer Route](#page-49-0)*, Seite 44).

- 1 Wählen Sie auf der Karte die Option  $\blacklozenge$  > **Zieleingabe**.
- **2** Suchen Sie nach einer Position (*[Suchen und Speichern von Positionen](#page-23-0)*, Seite 18).
- **3** Wählen Sie eine Position.
- **4** Wählen Sie **Los!**.
- **5** Wählen Sie eine Option:
	- Wählen Sie **Nächster Stopp**, um die Position als nächstes Ziel der Route hinzuzufügen.
	- Wählen Sie **Letzter Stopp**, um die Position am Ende der Route einzufügen.
	- Wählen Sie **Der Route hinzufügen**, um die Position hinzuzufügen und die Reihenfolge der Ziele in der Route anzupassen.

Das Gerät berechnet die Route neu, sodass sie die neue Position enthält, und führt Sie in der entsprechenden Reihenfolge zu den Zielen.

## <span id="page-37-0"></span>Ändern der Route

Damit Sie Ihre Route anpassen können, müssen Sie eine Route starten (*[Starten von Routen](#page-33-0)*, Seite 28).

Sie können die Route manuell anpassen, um deren Verlauf zu ändern. Dies ermöglicht es Ihnen, die Route zu ändern, sodass eine bestimmte Straße verwendet wird oder sie durch ein bestimmtes Gebiet führt, ohne dass der Route ein Ziel hinzugefügt werden muss.

- **1** Wählen Sie eine beliebige Stelle auf der Karte aus.
- **2** Wählen Sie **Route ändern**.

**TIPP:** Wählen Sie  $\blacksquare$ , um die Kartenansicht zu vergrößern und eine genauere Position zu wählen.

Das Gerät wechselt in den Modus zum Ändern der Route und berechnet die Route mit der gewählten Position neu.

- **3** Wählen Sie **Los!**.
- **4** Wählen Sie bei Bedarf eine Option aus:
	- Fügen Sie der Route weitere Routenpunkte hinzu, indem Sie auf der Karte zusätzliche Positionen auswählen.
	- Entfernen Sie einen Routenpunkt, indem Sie den Routenpunkt auswählen und **Entfernen** wählen.

#### Wählen einer Umleitung

Sie können eine Umleitung für eine bestimmte Distanz oder Straße der Route wählen. Dies bietet sich an, wenn eine Baustelle auf der Route liegt, Straßen gesperrt oder die Straßenbedingungen schlecht sind.

- 1 Wählen Sie auf der Karte die Option **E** > **Route bearbeiten**.
- **2** Wählen Sie eine Option:
	- Wählen Sie **Umleitung nach Distanz**, wenn Sie die Route für eine bestimmte Distanz umfahren möchten.
	- Wählen Sie **Vermeidung von Straße**, wenn Sie eine bestimmte Straße der Route umfahren möchten.

## Ändern von Routenpräferenzen

- **1** Wählen Sie **Routenpräferenz**.
- **2** Wählen Sie eine Option:
	- Wählen Sie **Kürzere Zeit**, um Routen mit der kürzesten Fahrzeit zu berechnen, auch wenn die Strecke ggf. länger ist.
	- Wählen Sie **Gerade Linie**, um Punkt-zu-Punkt-Routen (ohne Straßen) zu berechnen.

#### Vermeiden von Umweltzonen auf der aktuellen Route

Das Gerät kann Gebiete mit umweltbedingten Beschränkungen und Emissionsbeschränkungen vermeiden, die evtl. für Ihr Fahrzeug gelten.

Zum Verwenden dieser Funktion müssen Sie dem Gerät zunächst ein Fahrzeugprofil für Umweltzonen hinzufügen (*[Hinzufügen eines Fahrzeugprofils für Umweltzonen](#page-54-0)*, Seite 49).

Zum Vermeiden von Umweltzonen auf der aktuellen Route müssen Sie zunächst eine Route starten.

**HINWEIS:** Diese Funktion ist nicht für alle Regionen oder Produktmodelle verfügbar.

Wählen Sie bei der Aufforderung des Geräts die Option **Los!**, um eine alternative Route zu fahren.

## Anhalten der Route

Wählen Sie auf der Karte die Option  $\blacksquare$  > Stopp.

## <span id="page-38-0"></span>Verwenden von vorgeschlagenen Routen

Vor der Verwendung dieser Funktion müssen Sie mindestens eine Position speichern und die Funktion für Reisedaten aktivieren (*[Navigationseinstellungen](#page-53-0)*, Seite 48).

Unter Verwendung von myTrends™ sagt das Gerät Ihr Ziel basierend auf den Reisedaten, dem Wochentag und der Uhrzeit vorher. Wenn Sie mehrmals zu einem Favoriten gefahren sind, wird die Position möglicherweise in der Navigationsleiste auf der Karte zusammen mit der voraussichtlichen Fahrtzeit und Verkehrsinformationen angezeigt.

Wählen Sie die Navigationsleiste aus, um eine vorgeschlagene Route zur Position anzuzeigen.

## Vermeiden von Verzögerungen, Mautstraßen und Gebieten

#### Vermeiden von Verkehrsbehinderungen auf der aktuellen Route

Damit Sie Verkehrsbehinderungen vermeiden können, müssen Sie Verkehrsinformationen empfangen (*[Empfangen von Verkehrsdaten über das Smartphone](#page-47-0)*, Seite 42).

Standardmäßig optimiert das Gerät die Route, um Verkehrsbehinderungen automatisch zu vermeiden. Wenn Sie diese Option in den Verkehrsfunkeinstellungen deaktiviert haben (*[Verkehrsfunkeinstellungen](#page-55-0)*, Seite 50), können Sie Verkehrsbehinderungen manuell anzeigen und vermeiden.

- **1** Wählen Sie beim Navigieren einer Route die Option  $\blacksquare$  > Verkehr.
- **2** Wählen Sie **Alternative Route**, wenn diese Option verfügbar ist.
- **3** Wählen Sie **Los!**.

#### Vermeiden von Mautstraßen

Das Gerät kann bei der Routenführung Gebiete vermeiden, in denen Mautgebühren fällig sind, z. B. Mautstraßen, Mautbrücken oder Gebiete mit zäh fließendem Verkehr. Falls es zur aktuellen Route keine vernünftigen Alternativen gibt, berechnet das Gerät dennoch eine Route, bei der Mautgebühren anfallen.

- **1** Wählen Sie **Einstellungen** > **Navigation** > **Vermeidungen** > **Mautstraßen**.
- **2** Wählen Sie **Speich.**.

#### Vermeiden von Straßenmerkmalen

- **1** Wählen Sie **Einstellungen** > **Navigation** > **Vermeidungen**.
- **2** Wählen Sie die Straßenmerkmale aus, die auf der Route vermieden werden sollen, und wählen Sie **Speich.**.

## Vermeiden von Umweltzonen

Das Gerät kann Gebiete mit umweltbedingten Beschränkungen und Emissionsbeschränkungen vermeiden, die evtl. für Ihr Fahrzeug gelten.

- **1** Wählen Sie **Einstellungen** > **Navigation** > **Umweltzonen**.
- **2** Wählen Sie eine Option:
	- Wählen Sie **Immer fragen**, wenn Sie jedes Mal vor der Routenführung durch eine Umweltzone zur Bestätigung aufgefordert werden möchten.
	- Wählen Sie **Vermeiden**, damit Umweltzonen immer vermieden werden.
	- Wählen Sie **Zulassen**, damit Umweltzonen immer zugelassen werden.
- **3** Wählen Sie **Speich.**.

#### Eigene Vermeidungen

Mithilfe von eigenen Vermeidungen können Sie bestimmte Gebiete und Straßenabschnitte auswählen, die vermieden werden sollen. Wenn das Gerät eine Route berechnet, vermeidet es diese Gebiete und Straßen. Sie werden nur in die Route aufgenommen, falls es keine vernünftige Alternative zur aktuellen Route gibt.

#### <span id="page-39-0"></span>Vermeiden von Straßen

- **1** Wählen Sie **Einstellungen** > **Navigation** > **Eigene Vermeidungen**.
- **2** Wählen Sie bei Bedarf die Option **Vermeidung hinzufügen**.
- **3** Wählen Sie **Straße**.
- **4** Wählen Sie den Startpunkt des Straßenabschnitts, den Sie vermeiden möchten, und wählen Sie **Weiter**.
- **5** Wählen Sie den Endpunkt des Straßenabschnitts, und wählen Sie **Weiter**.
- **6** Wählen Sie **Fertig**.

#### Vermeiden von Gebieten

- **1** Wählen Sie **Einstellungen** > **Navigation** > **Eigene Vermeidungen**.
- **2** Wählen Sie bei Bedarf die Option **Vermeidung hinzufügen**.
- **3** Wählen Sie **Gebiet**.
- **4** Wählen Sie die obere linke Ecke des zu vermeidenden Gebiets aus, und wählen Sie **Weiter**.
- **5** Wählen Sie die untere rechte Ecke des zu vermeidenden Gebiets aus, und wählen Sie **Weiter**. Das ausgewählte Gebiet wird auf der Karte schattiert angezeigt.
- **6** Wählen Sie **Fertig**.

#### Deaktivieren eigener Vermeidungen

Sie können eine eigene Vermeidung deaktivieren, ohne sie zu löschen.

- **1** Wählen Sie **Einstellungen** > **Navigation** > **Eigene Vermeidungen**.
- **2** Wählen Sie eine Vermeidung aus.
- **3** Wählen Sie > **Deaktivieren**.

#### Löschen eigener Vermeidungen

- **1** Wählen Sie **Einstellungen** > **Navigation** > **Eigene Vermeidungen** > .
- **2** Wählen Sie eine Option:
	- Wählen Sie **Alle auswählen** > **Löschen**, um alle eigenen Vermeidungen zu löschen.
	- Wählen Sie eine eigene Vermeidung aus und anschließend die Option **Löschen**, um diese einzelne Vermeidung zu löschen.

# Verwenden der Karte

Sie können die Karte verwenden, um auf einer Route zu navigieren (*[Anzeige der Route auf der Karte](#page-33-0)*, Seite 28) oder eine Karte der Umgebung anzuzeigen, wenn keine Route aktiv ist.

- **1** Wählen Sie **Karte**.
- **2** Wählen Sie eine beliebige Stelle auf der Karte aus.
- **3** Wählen Sie eine Option:
	- Verschieben Sie die Karte, um sie nach links, rechts, oben oder unten zu ziehen.
	- Wählen Sie **••** oder •• um die Ansicht zu vergrößern oder zu verkleinern.
	- Wählen Sie  $\bigwedge$ , um zwischen der Ansicht für Norden oben und 3D zu wechseln.
	- Wählen Sie  $\lbrace \psi \rbrace$  um den [Routenplaner](#page-49-0) zu öffnen (*Routenplaner*, Seite 44).
	- Wählen Sie  $\mathsf Q$ , um die angezeigten Points of Interest nach Kategorie zu filtern.
	- Wählen Sie auf der Karte eine Position und anschließend die Option **Los!**, um eine Route zu starten (*[Starten einer Route unter Verwendung der Karte](#page-33-0)*, Seite 28).

# <span id="page-40-0"></span>Kartenextras

Kartenextras bieten direkten Zugriff auf Informationen und Gerätefunktionen, während die Karte angezeigt wird. Wenn Sie eine Kartenextra-Funktion aktivieren, wird diese in einem Feld am Rand der Karte (Splitscreen) angezeigt.

**Stopp**: Stoppt die Navigation der aktiven Route.

- **Route bearbeiten**: Ermöglicht es Ihnen, eine Umleitung zu fahren oder Positionen der Route zu überspringen (*[Ändern der aktiven Route](#page-36-0)*, Seite 31).
- **Navigation stumm**: Schaltet den Ton des Geräts stumm.

**HINWEIS:** Es werden nur die Navigationsfunktionen stumm geschaltet. Das Gerät gibt weiterhin Telefonanrufe, Medien und Antworten des Sprachassistenten mit normaler Lautstärke wieder.

- **Nächste Städte**: Zeigt die nächsten Städte und POIs entlang der aktiven Route oder der Autobahn an (*[Nächste](#page-41-0) Städte*[, Seite 36\)](#page-41-0).
- **POI entlang Route**: Zeigt die nächsten POIs entlang der Route oder der Straße an, auf der Sie unterwegs sind (*POI entlang Route*, Seite 35).
- **Verkehr**: Zeigt die Verkehrslage auf der Route oder im aktuellen Gebiet an (*[Anzeigen von nächsten](#page-42-0) [Verkehrsereignissen](#page-42-0)*, Seite 37). Diese Funktion ist nicht in allen Gebieten oder für alle Gerätemodelle verfügbar.
- **Reisedaten**: Zeigt anpassbare Reisedaten an, beispielsweise das Tempo oder die Strecke (*[Anzeigen von](#page-41-0)  [Reisedaten auf der Karte](#page-41-0)*, Seite 36).
- **Abbiegungen**: Zeigt eine Liste der nächsten Abbiegungen der Route an (*[Anzeigen von Abbiegungen und](#page-35-0)  [Fahranweisungen](#page-35-0)*, Seite 30).
- **Telefon**: Zeigt eine Liste der letzten Telefonanrufe des verbundenen Telefons an sowie Optionen während eines Anrufs, wenn Sie gerade telefonieren (*[Verwenden von Optionen während eines Telefonats](#page-46-0)*, Seite 41).
- **Wetter**: Zeigt die Wetterbedingungen im aktuellen Gebiet an.
- **photoLive**: Zeigt Live-Radar-Informationen des photoLive-Abonnements an (*[photoLive Verkehrskameras](#page-50-0)*, [Seite 45\)](#page-50-0).
- **Music Player**: Zeigt Medienfunktionen und Medieninformationen an.
- **Smart Notifications**: Zeigt aktuelle Smart Notifications vom verbundenen Telefon an (*[Smart Notifications](#page-44-0)*, [Seite 39\)](#page-44-0).
- **Umweltzonen**: Zeigt die nächsten, für Ihr Fahrzeug geltenden Umweltzonen an (*[Vermeiden von Umweltzonen auf](#page-37-0) [der aktuellen Route](#page-37-0)*, Seite 32).

#### Anzeigen von Kartenextras

- 1 Wählen Sie auf der Karte die Option  $\blacksquare$ .
- **2** Wählen Sie eine Kartenextra-Funktion.

Die Kartenextra-Funktion wird in einem Feld am Rand der Karte angezeigt.

**3** Wenn Sie die Kartenextra-Funktion nicht mehr benötigen, wählen Sie  $\mathsf{X}$ .

# POI entlang Route

Die Funktion POI entlang Route liefert Informationen zu den nächsten POIs entlang der Route oder der Straße, auf der Sie unterwegs sind. Sie können die nächsten Points of Interest nach Kategorie anzeigen, z. B. Restaurants, Tankstellen oder Rastplätze.

Sie können die Kategorien anpassen, die in der Funktion POI entlang Route angezeigt werden.

## <span id="page-41-0"></span>Anzeigen der nächsten POIs

1 Wählen Sie auf der Karte die Option  $\blacksquare$  > POI entlang Route.

Während der Fahrt wird in den Kartenextras die nächste Position auf der Straße oder Route angezeigt.

- **2** Wählen Sie eine Option:
	- Wenn in den Kartenextras Kategorien angezeigt werden, wählen Sie eine Kategorie, um eine Liste von nahgelegenen Positionen in dieser Kategorie anzuzeigen.
	- Wenn in den Kartenextras die nächsten Positionen angezeigt werden, wählen Sie eine Position, um Positionsdetails anzuzeigen oder eine Route zur Position zu starten.

## Anpassen der Kategorien für POIs entlang der Route

Sie können die POI-Kategorien anpassen, die in der Funktion POI entlang Route angezeigt werden.

- 1 Wählen Sie auf der Karte die Option  $\blacksquare$  > POI entlang Route.
- **2** Wählen Sie eine Kategorie.
- **3** Wählen Sie
- **4** Wählen Sie eine Option:
	- Verschieben Sie einen POI in der Liste nach oben oder nach unten, indem Sie den Pfeil neben dem POI-Namen auswählen und verschieben.
	- Ändern Sie einen POI, indem Sie ihn auswählen.
	- Erstellen Sie einen Benutzer-POI, indem Sie einen POI und dann die Option **Benutzersuche** auswählen. Geben Sie den Namen eines Unternehmens oder eines POI ein.
- **5** Wählen Sie **Speich.**.

# Nächste Städte

Wenn Sie auf einer Autobahn fahren oder eine Route mit einer Autobahn navigieren, bietet Ihnen die Funktion für die nächsten Städte Informationen zu den nächsten Städten an der Autobahn. In den Kartenextras werden für jede Stadt die Distanz zur Autobahnausfahrt und die verfügbaren POIs angezeigt, ähnlich der Beschilderung auf der Autobahn.

## Anzeigen der nächsten Städte und Autobahn-POIs

**1** Wählen Sie auf der Karte die Option > **Nächste Städte**.

Wenn Sie auf einer Autobahn oder einer aktiven Route fahren, werden in den Kartenextras Informationen zu den nächsten Städten und Ausfahrten angezeigt.

**2** Wählen Sie eine Stadt aus.

Das Gerät zeigt eine Liste der Points of Interest an der Ausfahrt der ausgewählten Stadt an, z. B. Tankstellen, Unterkünfte oder Restaurants.

**3** Wählen Sie eine Position und anschließend die Option **Los!**, um mit der Navigation zu beginnen.

## Reiseinformationen

#### Anzeigen von Reisedaten auf der Karte

Wählen Sie auf der Karte die Option **E** > Reisedaten.

#### Anpassen der Reisedatenfelder

- 1 Wählen Sie auf der Karte die Option **E** > **Reisedaten**.
- **2** Wählen Sie ein Reisedatenfeld.
- **3** Wählen Sie eine Option.

Das neue Reisedatenfeld wird in den Kartenextras für Reisedaten angezeigt.

#### <span id="page-42-0"></span>Anzeigen der Reiseinformationsseite

Auf der Reiseinformationsseite werden das Tempo sowie Statistiken zur Reise angezeigt. Wählen Sie auf der Karte die Option **Tempo**.

#### Anzeigen der Reiseaufzeichnung

- Das Gerät führt eine Reiseaufzeichnung durch, d. h. eine Aufzeichnung des von Ihnen zurückgelegten Wegs.
- **1** Wählen Sie **Einstellungen** > **Kartenanzeige** > **Karten-Ebenen**.
- **2** Aktivieren Sie das Kontrollkästchen **Reisedaten**.

#### Zurücksetzen von Reiseinformationen

- **1** Wählen Sie auf der Karte die Option **Tempo**.
- **2** Wählen Sie ein Reiseinformationsdatenfeld.
- **3** Wählen Sie > **Feld(er) zurücksetzen**.
- **4** Wählen Sie eine Option:
	- Wenn Sie nicht auf einer Route navigieren, wählen Sie **Alle auswählen**, um mit Ausnahme der Geschwindigkeitsanzeige alle Datenfelder auf der ersten Seite zurückzusetzen.
	- Wählen Sie **Gesamtdaten zurücksetzen**, um Zähler A und die Gesamtdaten zurückzusetzen.
	- Wählen Sie **Reset: Max. Tempo**, um das maximale Tempo zurückzusetzen.
	- Wählen Sie **Reset: Zähler B**, um den Kilometerzähler zurückzusetzen.

## Anzeigen von nächsten Verkehrsereignissen

#### *HINWEIS*

Garmin ist nicht für die Zuverlässigkeit oder Aktualität der Verkehrsinformationen verantwortlich.

Zum Verwenden dieser Funktion muss das Gerät Verkehrsdaten empfangen (*Verkehr*[, Seite 42\)](#page-47-0).

Sie können Verkehrsereignisse auf der Route anzeigen oder auf der Straße, auf der Sie unterwegs sind.

- **1** Wählen Sie beim Navigieren einer Route die Option  $\blacksquare$  > Verkehr.
	- Das nächste Verkehrsereignis wird in einem Feld auf der rechten Seite der Karte angezeigt.
- **2** Wählen Sie das Verkehrsereignis aus, um zusätzliche Details anzuzeigen.

#### Anzeigen von Verkehrsbehinderungen auf der Karte

Auf der Stau-Info-Karte werden Verkehrsbehinderungen auf Straßen der näheren Umgebung farbcodiert angezeigt.

- **1** Wählen Sie im Hauptmenü die Option **Apps** > **Verkehr**.
- **2** Wählen Sie bei Bedarf die Option > **Legende**, um die Legende für die Stau-Info-Karte anzuzeigen.

#### Suchen nach Verkehrsereignissen

- **1** Wählen Sie im Hauptmenü die Option **Apps** > **Verkehr**.
- **2** Wählen Sie > **Ereignisse**.
- **3** Wählen Sie ein Element aus der Liste aus.
- **4** Wenn es mehrere Ereignisse gibt, zeigen Sie diese mithilfe der Pfeile an.

# Anpassen der Karte

#### Anpassen der Kartenebenen

Sie können anpassen, welche Daten auf der Karte angezeigt werden, z. B. Symbole für Points of Interest und Straßenbedingungen.

- **1** Wählen Sie **Einstellungen** > **Kartenanzeige** > **Karten-Ebenen**.
- **2** Aktivieren Sie das Kontrollkästchen neben den Ebenen, die auf der Karte angezeigt werden sollen.

## <span id="page-43-0"></span>Ändern des Kartendatenfelds

- **1** Wählen Sie auf der Karte ein Datenfeld aus. **HINWEIS:** Die Anzeige Tempo kann nicht angepasst werden.
- **2** Wählen Sie einen Datentyp, der angezeigt werden soll.

## Ändern der Kartenansicht

- **1** Wählen Sie **Einstellungen** > **Kartenanzeige** > **Kartenansicht Auto**.
- **2** Wählen Sie eine Option:
	- Wählen Sie **Fahrtrichtung**, um die Karte zweidimensional anzuzeigen, wobei sich die Fahrtrichtung oben befindet.
	- Wählen Sie **Norden oben**, um die Karte zweidimensional anzuzeigen, wobei sich Norden oben befindet.
	- Wählen Sie **3D**, um die Karte dreidimensional anzuzeigen.

# Live-Dienste, Verkehrsfunk und Smartphone-Funktionen

#### **WARNUNG**

Lesen oder beantworten Sie während der Fahrt kene Benachrichtigungen. Dies kann Sie ablenken und zu einem Unfall mit schweren oder tödlichen Personenschäden führen.

Über die Garmin Drive App kann das Gerät Smart Notifications und Livedaten erhalten, z. B. Live-Verkehrsdaten und Wetterinformationen.

- **Garmin Sprachsteuerung**: Ermöglicht es Ihnen, über Sprachbefehle nach Positionen und Adressen zu suchen, Routen mit Abbiegehinweisen zu starten, per Freisprechfunktion Telefonanrufe zu tätigen und mehr (*[Sprachfunktionen](#page-17-0)*, Seite 12).
- **AmazonAlexa Skills und Funktionen**: Dank der Integration von Alexa können Sie per Sprachbefehl Musik wiedergeben, Hörbücher oder die Nachrichten anhören u. v. m. Dabei bleiben beide Hände am Lenkrad und Sie müssen Ihre Augen nicht von der Straße nehmen (*[Sprachfunktionen](#page-17-0)*, Seite 12).
- **Live-Verkehrsdaten**: Sendet Verkehrsinformationen in Echtzeit an das Gerät, z. B. Verkehrsereignisse und Verzögerungen, Baustellen und Straßensperrungen (*Verkehr*[, Seite 42](#page-47-0)).
- **Wetterinformationen**: Sendet Wetterlage, Straßenbedingungen und Wetterradardaten in Echtzeit an das Gerät (*[Anzeigen der Wettervorhersage](#page-48-0)*, Seite 43).
- **Freisprechfunktion**: Ermöglicht es Ihnen, mit dem Gerät Telefonanrufe zu tätigen und anzunehmen und das Gerät als Freisprechgerät zu verwenden. Wenn die ausgewählte Sprache die Sprachbefehlfunktion unterstützt, können Sie Anrufe über Sprachbefehle tätigen.
- **Positionen an Gerät senden**: Ermöglicht es Ihnen, Positionen vom Smartphone an das Navigationsgerät zu senden.

# Ein- oder Ausblenden von App-Benachrichtigungen (Android™ )

Passen Sie über die Garmin Drive App an, welche Arten von Smartphone-Benachrichtigungen auf dem Garmin DriveSmart Gerät angezeigt werden.

- **1** Öffnen Sie auf dem Telefon die Garmin Drive App.
- **2** Select > **Smart Notifications**.

Es wird eine Liste mit Smartphone-Appkategorien angezeigt.

**3** Wählen Sie eine Kategorie, um Benachrichtigungen für diesen App-Typ zu aktivieren oder zu deaktivieren.

# <span id="page-44-0"></span>Ein- oder Ausblenden von Benachrichtigungskategorien (iPhone)

Sie können die auf dem Gerät angezeigten Benachrichtigungen filtern, indem Sie Kategorien ein- oder ausblenden.

- **1** Wählen Sie **Einstellungen** > **Drahtlose Netzwerke**.
- **2** Wählen Sie **Smartphone-Dienste**.

**TIPP:** wird farbig angezeigt, wenn die Dienste aktiv sind.

- **3** Wählen Sie **Smart Notifications**.
- **4** Aktivieren Sie das Kontrollkästchen neben den Benachrichtigungen, die angezeigt werden sollen.

## Smart Notifications

Während das Gerät mit der Garmin Drive App verbunden ist, können Sie auf dem Garmin DriveSmart Gerät Benachrichtigungen vom Smartphone anzeigen, z. B. SMS-Nachrichten, eingehende Anrufe und Kalendertermine.

**HINWEIS:** Möglicherweise müssen Sie einige Minuten warten, um Benachrichtigungen auf dem Navigationsgerät zu erhalten, nachdem es eine Verbindung mit der Garmin Drive App hergestellt hat. Das Symbol  $\partial^F$  wird in den Bluetooth Einstellungen farbig angezeigt, wenn Smart Notifications verbunden und aktiv sind (*[Drahtlose Netzwerkeinstellungen](#page-54-0)*, Seite 49).

#### Empfangen von Benachrichtigungen

#### **WARNUNG**

Während der Fahrt dürfen Sie Benachrichtigungen nicht lesen oder damit interagieren, da Sie dadurch abgelenkt werden könnten, was zu einem Unfall mit schweren oder tödlichen Personenschäden führen könnte.

Zum Verwenden dieser Funktion muss das Gerät mit einem unterstützten Smartphone verbunden sein, auf dem die Garmin Drive App ausgeführt wird (*[Live-Dienste, Verkehrsfunk und Smartphone-Funktionen](#page-43-0)*, Seite 38).

Auf den meisten Seiten wird eine Popup-Meldung angezeigt, wenn das Gerät eine Benachrichtigung vom Smartphone empfängt. Wenn das Gerät nicht stationär ist, müssen Sie bestätigen, dass Sie ein Fahrgast und nicht der Fahrer sind. Erst dann können Sie Benachrichtigungen anzeigen.

**HINWEIS:** Wenn die Karte angezeigt wird, werden Benachrichtigungen in den Kartenextras eingeblendet.

• Wählen Sie **OK**, um eine Benachrichtigung zu ignorieren.

Die Popup-Meldung wird geschlossen. Die Benachrichtigung bleibt auf dem Smartphone jedoch weiterhin aktiv.

- Wählen Sie **Anzeigen**, um eine Benachrichtigung anzuzeigen.
- Wählen Sie **Anzeigen** > **Start**, um sich die Benachrichtigung anzuhören.

Das Gerät liest die Benachrichtigung unter Verwendung der Text-To-Speech-Technologie vor. Diese Funktion ist nicht für alle Sprachen verfügbar.

• Wählen Sie **Anzeigen** und anschließend eine Option, um weitere Aktionen auszuführen, beispielsweise die Benachrichtigung auf dem Smartphone zu verwerfen.

**HINWEIS:** Weitere Aktionen sind nur für einige Arten von Benachrichtigungen verfügbar und müssen von der App unterstützt werden, von der die Benachrichtigung stammt.

#### <span id="page-45-0"></span>Empfangen von Benachrichtigungen bei Anzeige der Karte

#### **WARNUNG**

Während der Fahrt dürfen Sie Benachrichtigungen nicht lesen oder damit interagieren, da Sie dadurch abgelenkt werden könnten, was zu einem Unfall mit schweren oder tödlichen Personenschäden führen könnte.

Zum Verwenden dieser Funktion muss das Gerät mit einem unterstützten Smartphone verbunden sein, auf dem die Garmin Drive App ausgeführt wird (*[Live-Dienste, Verkehrsfunk und Smartphone-Funktionen](#page-43-0)*, Seite 38).

Wenn die Karte angezeigt wird, werden neue Benachrichtigungen in den Kartenextras am Seitenrand angezeigt. Wenn das Gerät nicht stationär ist, müssen Sie bestätigen, dass Sie ein Fahrgast und nicht der Fahrer sind. Erst dann können Sie Benachrichtigungen anzeigen.

- Wählen Sie  $\blacktriangleright$  oder warten Sie, bis die Popup-Meldung abläuft, um eine Benachrichtigung zu ignorieren. Die Popup-Meldung wird geschlossen. Die Benachrichtigung bleibt auf dem Smartphone jedoch weiterhin aktiv.
- Wählen Sie den Text der Benachrichtigung, um eine Benachrichtigung anzuzeigen.
- Wählen Sie **Nachricht wiedergeben**, um sich die Benachrichtigung anzuhören.

Das Gerät liest die Benachrichtigung unter Verwendung der Text-To-Speech-Technologie vor. Diese Funktion ist nicht für alle Sprachen verfügbar.

#### Anzeigen der Liste mit Benachrichtigungen

Sie können eine Liste aller aktiven Benachrichtigungen anzeigen.

**1** Wählen Sie **Apps** > **Smart Notifications**.

Die Liste mit Benachrichtigungen wird angezeigt. Ungelesene Benachrichtigungen werden in schwarz angezeigt, bereits gelesene Benachrichtigungen in grau.

- **2** Wählen Sie eine Option:
	- Wählen Sie die Beschreibung der Benachrichtigung, um die Benachrichtigung anzuzeigen.
	- Wählen Sie , um sich eine Benachrichtigung anzuhören.

Das Gerät liest die Benachrichtigung unter Verwendung der Text-To-Speech-Technologie vor. Diese Funktion ist nicht für alle Sprachen verfügbar.

## Freisprechfunktion

**HINWEIS:** Obwohl die meisten Telefone unterstützt werden und verwendet werden können, kann nicht garantiert werden, dass jedes Telefon genutzt werden kann. Möglicherweise sind nicht alle Funktionen für Ihr Telefon verfügbar.

Das Gerät kann über die drahtlose Bluetooth Technologie eine Verbindung zum Mobiltelefon aufbauen, sodass Sie es als Freisprecheinrichtung verwenden können (*[Live-Dienste, Verkehrsfunk und Smartphone-Funktionen](#page-43-0)*, [Seite 38\)](#page-43-0). Während eine Verbindung besteht, können Sie über das Gerät Anrufe tätigen oder empfangen.

## Anrufen

#### Wählen von Telefonnummern

- **1** Wählen Sie **Apps** > **Telefon** > **Wählen**.
- **2** Geben Sie die Nummer ein.
- **3** Wählen Sie **Wählen**.

#### Anrufen von Kontakten im Telefonbuch

Das Telefonbuch wird jedes Mal vom Telefon auf das Gerät geladen, wenn Sie eine Verbindung zwischen Telefon und Gerät herstellen. Es kann einige Minuten dauern, bis das Telefonbuch verfügbar ist. Diese Funktion wird nicht von allen Telefonen unterstützt.

- **1** Wählen Sie **Apps** > **Telefon** > **Telefonbuch**.
- **2** Wählen Sie einen Kontakt aus.
- **3** Wählen Sie **Anruf**.

#### <span id="page-46-0"></span>Anrufen von POIs

- **1** Wählen Sie **Apps** > **Telefon** > **POIs durchsuchen**.
- **2** Wählen Sie einen Point of Interest aus.
- **3** Wählen Sie **Anruf**.

#### Annehmen von Anrufen

Wenn ein Anruf eingeht, wählen Sie **Annehmen** oder **Ignorieren**.

#### Verwenden der Anrufliste

Die Anrufliste wird jedes Mal vom Telefon auf das Gerät geladen, wenn Sie eine Verbindung zwischen Telefon und Gerät herstellen. Es kann einige Minuten dauern, bis die Anrufliste verfügbar ist. Diese Funktion wird nicht von allen Telefonen unterstützt.

- **1** Wählen Sie **Apps** > **Telefon** > **Anrufliste**.
- **2** Wählen Sie eine Kategorie aus.

Eine Liste von Anrufen wird angezeigt, wobei die zuletzt geführten Anrufe am Anfang der Liste aufgeführt sind.

**3** Wählen Sie einen Anruf aus.

## Verwenden von Optionen während eines Telefonats

Optionen während eines Telefonats sind verfügbar, wenn Sie einen Anruf annehmen. Einige Optionen sind evtl. nicht mit Ihrem Telefon kompatibel.

**TIPP:** Wenn Sie die Seite mit Optionen während eines Telefonats schließen, können Sie sie erneut öffnen, indem Sie auf einer Seite die Option  $\Box$  wählen. Sie können den Anrufer auch auf der Karte auswählen.

- Wählen Sie **Anruf hinzufügen**, um eine Telefonkonferenz einzurichten.
- Wählen Sie **Aktiver Anruf auf Navigationsgerät**, um die Tonausgabe auf das Telefon zu übertragen. **TIPP:** Verwenden Sie diese Funktion, wenn Sie die Bluetooth Verbindung trennen, den Anruf jedoch nicht beenden möchten, oder wenn Sie ungestört telefonieren möchten.
- Wählen Sie **Tastatur**, um die Wähltasten zu verwenden.

**TIPP:** Sie können diese Funktion verwenden, um automatische Systeme wie die Mailbox zu verwenden.

- Schalten Sie das Mikrofon stumm, indem Sie **Stumm schalten** wählen.
- Legen Sie auf, indem Sie **Auflegen** wählen.

#### Speichern einer Telefonnummer für Zuhause

**TIPP:** Nachdem Sie eine Telefonnummer für Zuhause gespeichert haben, können Sie sie bearbeiten, indem Sie in den Favoriten den Eintrag "Zuhause" bearbeiten (*[Bearbeiten von Favoriten](#page-32-0)*, Seite 27).

- **1** Wählen Sie **Apps** > **Telefon** > > **Nr. v. Zuhause eingeben**.
- **2** Geben Sie Ihre Telefonnummer ein.
- **3** Wählen Sie **Fertig**.

#### Anrufen der Zuhause-Position

Bevor Sie bei der Zuhause-Position anrufen können, müssen Sie eine Telefonnummer für die Zuhause-Position eingeben.

Wählen Sie **Apps** > **Telefon** > **Zuhause anrufen**.

## Trennen von Bluetooth Geräten

Sie können ein Bluetooth Gerät vorübergehend trennen, ohne es aus der Liste gekoppelter Geräte zu löschen. Das Bluetooth Gerät kann zukünftig automatisch eine Verbindung mit dem Garmin DriveSmart Gerät herstellen.

- **1** Wählen Sie **Einstellungen** > **Drahtlose Netzwerke**.
- **2** Wählen Sie das Gerät, das Sie trennen möchten.
- **3** Wählen Sie **Trennen**.

# <span id="page-47-0"></span>Löschen eines gekoppelten Telefons

Sie können ein gekoppeltes Telefon löschen, damit künftig nicht mehr automatisch eine Verbindung mit dem Gerät hergestellt wird.

- **1** Wählen Sie **Einstellungen** > **Drahtlose Netzwerke**.
- **2** Wählen Sie das Telefon aus, und wählen Sie dann **Gerätekopplung aufheben**.

# Verkehr

#### *HINWEIS*

Garmin ist nicht für die Zuverlässigkeit oder Aktualität der Verkehrsinformationen verantwortlich.

Das Gerät kann Informationen zum Verkehr auf der vorausliegenden Route oder auf der Route bereitstellen. Sie können das Gerät so einrichten, dass Stau beim Berechnen von Routen vermieden wird und dass eine neue Route zum Ziel gesucht wird, falls es auf der aktiven Route zu einer großen Verkehrsbehinderung kommt (*[Verkehrsfunkeinstellungen](#page-55-0)*, Seite 50). Auf der Stau-Info-Karte können Sie die Karte nach Verkehrsbehinderungen im aktuellen Gebiet durchsuchen.

Damit das Gerät Verkehrsinformationen bereitstellen kann, muss das Gerät Verkehrsdaten empfangen.

• Alle Produktmodelle können ohne Abonnement Verkehrsdaten über die Garmin Drive App empfangen (*Empfangen von Verkehrsdaten über das Smartphone*, Seite 42).

Verkehrsdaten sind nicht in allen Gebieten erhältlich. Informationen zu Gebieten, in denen Verkehrsfunk verfügbar ist, finden Sie unter [garmin.com/traffic.](http://garmin.com/traffic)

## Empfangen von Verkehrsdaten über das Smartphone

Das Gerät kann ohne ein Abonnement Verkehrsdaten empfangen, wenn es mit einem Smartphone verbunden ist, auf dem die Garmin Drive App ausgeführt wird.

- **1** Verbinden Sie das Gerät mit der Garmin Drive App (*[Live-Dienste, Verkehrsfunk und Smartphone-Funktionen](#page-43-0)*, [Seite 38\)](#page-43-0).
- **2** Wählen Sie auf dem Garmin DriveSmart Gerät die Option **Einstellungen** > **Verkehr**, und vergewissern Sie sich, dass die Option **Verkehr** aktiviert ist.

# Aktivieren des Verkehrsfunks

Sie können Verkehrsinformationen aktivieren oder deaktivieren.

- **1** Wählen Sie **Einstellungen** > **Verkehr**.
- **2** Aktivieren Sie das Kontrollkästchen **Verkehr**.

## Anzeigen von Verkehrsbehinderungen auf der Karte

Auf der Stau-Info-Karte werden Verkehrsbehinderungen auf Straßen der näheren Umgebung farbcodiert angezeigt.

- **1** Wählen Sie im Hauptmenü die Option **Apps** > **Verkehr**.
- **2** Wählen Sie bei Bedarf die Option > **Legende**, um die Legende für die Stau-Info-Karte anzuzeigen.

#### Suchen nach Verkehrsereignissen

- **1** Wählen Sie im Hauptmenü die Option **Apps** > **Verkehr**.
- **2** Wählen Sie > **Ereignisse**.
- **3** Wählen Sie ein Element aus der Liste aus.
- **4** Wenn es mehrere Ereignisse gibt, zeigen Sie diese mithilfe der Pfeile an.

# Verwenden der Apps

## <span id="page-48-0"></span>Anzeigen des Benutzerhandbuchs auf dem Gerät

Sie können das gesamte Benutzerhandbuch in vielen Sprachen auf dem Display des Geräts anzeigen.

- **1** Wählen Sie **Apps** > **Benutzerhandbuch**. Das Benutzerhandbuch wird in derselben Sprache angezeigt, die auch für die Software verwendet wird (*[Sprach- und Tastatureinstellungen](#page-56-0)*, Seite 51).
- **2** Wählen Sie  $\mathbf{Q}$ . um das Benutzerhandbuch zu durchsuchen (optional).

## Anzeigen der Wettervorhersage

#### *HINWEIS*

Garmin ist nicht für die Zuverlässigkeit oder Aktualität der Wetterdaten verantwortlich.

Zum Verwenden dieser Funktion muss das Gerät Wetterdaten empfangen. Sie können das Gerät mit der Garmin Drive App verbinden, um Wetterdaten zu empfangen (*[Live-Dienste, Verkehrsfunk und Smartphone-Funktionen](#page-43-0)*, [Seite 38\)](#page-43-0).

**1** Wählen Sie **Apps** > **Wetter**.

Das Gerät zeigt die aktuellen Wetterbedingungen und eine Vorhersage für die nächsten Tage an.

**2** Wählen Sie einen Tag.

Die detaillierte Vorhersage für diesen Tag wird angezeigt.

#### Anzeigen von Wetterinformationen für eine andere Stadt

- **1** Wählen Sie **Apps** > **Wetter** > **Aktuelle Position**.
- **2** Wählen Sie eine Option:
	- Zeigen Sie Wetterinformationen für eine Stadt aus der Städteliste an, indem Sie eine Stadt in der Liste auswählen.
	- Fügen Sie der Städteliste eine Stadt hinzu, indem Sie **Stadt hinzufügen** auswählen und einen Städtenamen eingeben.

#### Anzeigen von Wetterradar

Zum Verwenden dieser Funktion muss das Gerät mit einem unterstützten Telefon verbunden sein, auf dem die Garmin Drive App ausgeführt wird (*[Live-Dienste, Verkehrsfunk und Smartphone-Funktionen](#page-43-0)*, Seite 38).

- **1** Wählen Sie **Apps** > **Wetterradar**.
- 2 Wählen Sie D, um die Radarkarte zu animieren.

#### Anzeigen von Wetterwarnungen

Zum Verwenden dieser Funktion muss das Gerät mit einem unterstützten Telefon verbunden sein, auf dem die Garmin Drive App ausgeführt wird (*[Live-Dienste, Verkehrsfunk und Smartphone-Funktionen](#page-43-0)*, Seite 38).

**HINWEIS:** Diese Funktion ist nicht in allen Gebieten verfügbar.

Während der Navigation mit dem Gerät werden auf der Karte möglicherweise Wetterwarnungen angezeigt. Sie können eine Karte mit Wetterwarnungen auch in der Nähe der aktuellen Position oder in der Nähe einer ausgewählten Stadt anzeigen.

- **1** Wählen Sie **Apps** > **Wetter**.
- **2** Wählen Sie bei Bedarf eine Stadt.
- **3** Wählen Sie > **Unwetterwarnung**.

## <span id="page-49-0"></span>Prüfen von Straßenbedingungen

Zum Verwenden dieser Funktion muss das Gerät mit einem unterstützten Telefon verbunden sein, auf dem die Garmin Drive App ausgeführt wird (*[Live-Dienste, Verkehrsfunk und Smartphone-Funktionen](#page-43-0)*, Seite 38).

Sie können wetterbedingte Straßenbedingungen für die Straßen in der Nähe, entlang der Route oder in einer anderen Stadt anzeigen.

- **1** Wählen Sie **Apps** > **Wetter**.
- **2** Wählen Sie bei Bedarf eine Stadt.
- **3** Wählen Sie > **Straßenbedingungen**.

## Routenplaner

Sie können den Routenplaner verwenden, um eine Route zu erstellen und zu speichern und später auf dieser Route zu navigieren. Dies bietet sich zum Planen von Lieferstrecken, Urlaubsrouten oder Ausflügen an. Sie können eine gespeicherte Route bearbeiten, um weitere Anpassungen vorzunehmen. Beispielsweise können Sie Positionen neu anordnen, vorgeschlagene Sehenswürdigkeiten hinzufügen und Routenpunkte einfügen.

Außerdem können Sie den Routenplaner verwenden, um die aktive Route zu bearbeiten und zu speichern.

#### Planen einer Route

Eine Route kann mehrere Positionen enthalten und muss mindestens eine Startposition und ein Ziel umfassen. Die Startposition ist die Position, an der Sie die Route beginnen möchten. Wenn Sie an einer anderen Position mit der Navigation der Route beginnen, haben Sie die Möglichkeit, zunächst zur Startposition zu navigieren. Bei einer Rundtour können die Startposition und das endgültige Ziel identisch sein.

- **1** Wählen Sie **Apps** > **Routenplaner** > **Route erstellen**.
- **2** Wählen Sie bei Bedarf eine Routenpräferenz.

**HINWEIS:** Standardmäßig ist die Option Kürzere Zeit ausgewählt.

- **3** Wählen Sie eine Option, um eine Position für den Startpunkt auszuwählen.
	- Wählen Sie eine Position auf der Karte.
	- Wählen Sie Q, und suchen Sie nach einer Position (*[Suchen von Positionen mit der Suchleiste](#page-24-0)*, Seite 19).
- **4** Wiederholen Sie Schritt 2, um weitere Positionen hinzuzufügen. **HINWEIS:** Die letzte hinzugefügte Position ist das Ziel.
- **5** Nachdem Sie alle erforderlichen Positionen hinzugefügt haben, wählen Sie ...

#### Bearbeitung und Neuanordnung von Positionen einer Route

- **1** Wählen Sie **Apps** > **Routenplaner**.
- **2** Wählen Sie eine gespeicherte Route.
- **3** Wählen Sie **Liste**.
- **4** Wählen Sie eine Position.
- **5** Wählen Sie eine Option:
	- Wählen Sie  $\hat{J}$ , und ziehen Sie die Position an eine neue Stelle in der Reise, um die Position nach oben oder unten zu verschieben.
	- Wählen Sie  $(+)$ , um nach der ausgewählten Position eine neue Position hinzuzufügen.
	- Wählen Sie  $\overline{\mathbf{M}}$ , um die Position zu entfernen.

## <span id="page-50-0"></span>Ändern von Routingoptionen für eine Route

Sie können anpassen, wie das Gerät Routen berechnet.

- **1** Wählen Sie **Apps** > **Routenplaner**.
- **2** Wählen Sie eine gespeicherte Route.
- **3** Wählen Sie .
- **4** Wählen Sie eine Option:
	- Wählen Sie **Änderungen** und anschließend mindestens eine Position, um der Route Routenpunkte hinzuzufügen.
	- Tippen Sie auf ein Routensegment, und wählen Sie eine Routenpräferenz, um die Routenpräferenz zu ändern.

#### Navigieren mit einer gespeicherten Route

- **1** Wählen Sie **Apps** > **Routenplaner**.
- **2** Wählen Sie eine gespeicherte Route.
- **3** Wählen Sie **Los!**.
- **4** Wählen Sie die erste Position, zu der Sie navigieren möchten, und anschließend die Option **OK**.
- **5** Wählen Sie **Start**.

Das Gerät berechnet eine Route von der aktuellen Position zur ausgewählten Position und führt Sie dann in der entsprechenden Reihenfolge zu den verbleibenden Routenzielen.

#### Bearbeiten und Speichern der aktiven Route

Wenn eine Route aktiv ist, können Sie die Route mit dem Routenplaner bearbeiten und speichern.

- **1** Wählen Sie **Apps** > **Routenplaner** > **der Route**.
- **2** Bearbeiten Sie die Route mithilfe der Routenplanerfunktionen. Die Route wird bei jeder vorgenommenen Änderung neu berechnet.
- **3** Wählen Sie **Speich.**, um die Route zu speichern, sodass Sie später erneut darauf navigieren können (optional).

## photoLive Verkehrskameras

Zum Verwenden dieser Funktion muss das Gerät mit der Garmin Drive App verbunden sein (*[Live-Dienste,](#page-43-0) [Verkehrsfunk und Smartphone-Funktionen](#page-43-0)*, Seite 38).

photoLive Verkehrskameras bieten Livebilder der Verkehrslage auf Hauptverkehrsstraßen und an Kreuzungen. Der photoLive Dienst ist nicht in allen Gebieten verfügbar.

#### Anzeigen und Speichern von photoLive Verkehrskameras

Sie können Livebilder von Verkehrskameras in der Nähe anzeigen. Außerdem können Sie Verkehrskameras für Gebiete speichern, in denen Sie regelmäßig unterwegs sind.

- **1** Wählen Sie **Apps** > **photoLive**.
- **2** Wählen Sie **Zum Hinzufügen tippen**.
- **3** Wählen Sie eine Straße.
- **4** Wählen Sie die Position einer Verkehrskamera.

Eine Vorschau des Livebilds der Kamera wird neben einer Karte mit dem Standort der Kamera angezeigt. Wählen Sie die Vorschau aus, um das Vollbild anzuzeigen.

**5** Wählen Sie **Speich.**, um die Kamera zu speichern (optional).

Der Hauptseite der photoLive App wird eine Miniaturansicht der Kamera hinzugefügt.

#### <span id="page-51-0"></span>Anzeigen von photoLive Verkehrskameras auf der Karte

Die photoLive Kartenextras zeigen Verkehrskameras auf der vorausliegenden Route an.

1 Wählen Sie auf der Karte die Option  $\blacksquare$  > **photoLive**.

Das Gerät zeigt das Livebild der nächsten Verkehrskamera auf der vorausliegenden Route an sowie die Distanz zu dieser Kamera. Wenn Sie an der Kamera vorbeifahren, lädt das Gerät das Livebild der nächsten Kamera auf der Route.

**2** Falls keine Kameras für die Route gefunden werden, wählen Sie **Kameras suchen**, um Verkehrskameras in der Nähe anzuzeigen oder zu speichern (optional).

#### Speichern von Verkehrskameras

- **1** Wählen Sie **Apps** > **photoLive**.
- **2** Wählen Sie **Zum Hinzufügen tippen**.
- **3** Wählen Sie eine Verkehrskamera.
- **4** Wählen Sie **Speich.**.

## Drahtlose Kameras

Das Gerät kann den Videofeed einer oder mehrerer verbundener drahtloser Kameras anzeigen (separat erhältlich).

#### Koppeln der Kamera mit einem Garmin Navigationsgerät

Sie können die Kamera mit einem kompatiblen Garmin Navigationsgerät koppeln. Weitere Informationen zu kompatiblen Garmin Geräten finden Sie auf der Produktseite unter [garmin.com/bc40](http://garmin.com/bc40).

**1** Aktualisieren Sie das Navigationsgerät auf die aktuelle Softwareversion.

Ohne die aktuelle Software unterstützt das Gerät die BC 40 Kamera evtl. nicht. Weitere Informationen zum Aktualisieren der Software finden Sie im Benutzerhandbuch des Navigationsgeräts.

**2** Legen Sie Batterien in die Kamera ein.

Die Kamera aktiviert automatisch den Kopplungsmodus, und die LED blinkt blau, während sich die Kamera im Kopplungsmodus befindet. Die Kamera bleibt für zwei Minuten im Kopplungsmodus. Wenn der Kopplungsmodus abläuft, können Sie die Batterien entnehmen und wieder einlegen.

**3** Achten Sie darauf, dass sich das kompatible Garmin Navigationsgerät außerhalb des Fahrzeugs und in Reichweite (1,5 m/5 Fuß) der Kamera befindet, und schalten Sie das Navigationsgerät ein.

Das Gerät erkennt die Kamera automatisch, und Sie werden zur Kopplung aufgefordert.

**4** Wählen Sie **Ja** aus.

**TIPP:** Falls das Navigationsgerät die Kamera nicht automatisch erkennt, können Sie **Einstellungen** > **Drahtlose Kameras** > **Neue Kamera hinzufügen** wählen, um es manuell zu koppeln.

Das Gerät wird mit der Kamera gekoppelt.

**5** Geben Sie einen Namen für die Kamera ein (optional).

Verwenden Sie einen beschreibenden Namen, der die Position der Kamera eindeutig identifiziert.

**6** Wählen Sie **Fertig**.

#### Anzeigen der drahtlosen Kamera

#### **WARNUNG**

Dieses Gerät soll bei ordnungsgemäßer Verwendung das Situationsbewusstsein erhöhen. Wird das Gerät nicht ordnungsgemäß verwendet, könnten Sie durch das Display abgelenkt werden, was zu einem Unfall mit schweren oder tödlichen Personenschäden führen könnte. Blicken Sie während der Fahrt stets nur kurz auf das Display, damit Sie nicht abgelenkt werden.

Wählen Sie im Hauptmenü oder auf der Karte die Option ...

#### <span id="page-52-0"></span>Ausrichten der Hilfslinien

Damit die Hilfslinien eine optimale Referenz bieten, sollten sie den Außenseiten des Fahrzeugs entsprechen. Sie sollten die Hilfslinien separat für jede Rückfahrkamera ausrichten. Wenn Sie den Kamerawinkel ändern, sollten Sie sofort die Hilfslinien neu ausrichten.

**1** Parken Sie das Fahrzeug so, dass die Fahrerseite auf einen Bürgersteig, eine Auffahrt oder die Markierung einer Parklücke ausgerichtet ist.

**TIPP:** Es kann hilfreich sein, mit dem Fahrzeug mittig in eine Parklücke zu fahren und dann langsam in die nach vorn angrenzende Parklücke vorzufahren. So können Sie die Markierung der Parklücke hinter dem Fahrzeug als Referenzpunkte für die Ausrichtung heranziehen.

- **2** Wählen Sie auf dem gekoppelten Garmin Navigationsgerät die Option **Einstellungen** > **Drahtlose Kameras**.
- **3** Wählen Sie die anzupassende Kamera und dann die Option **Hilfslinien** > **Hilfslinien anpassen**.
- **4** Verwenden Sie die Pfeile in den Ecken des Displays, um die Enden der weißen Hilfslinie für die Fahrerseite zu verschieben.

Die Hilfslinie sollte direkt über dem Bürgersteig, der Auffahrt oder der Markierung der Parklücke liegen.

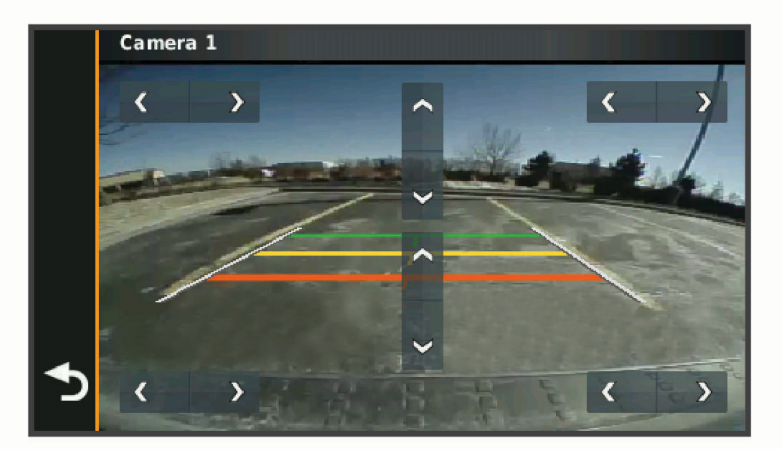

**5** Verwenden Sie die Pfeile in der Mitte des Displays, um die farbigen Distanzhilfslinien nach oben oder nach unten zu verschieben.

Die rote Hilfslinie sollte auf den hintersten Teil des Fahrzeugs ausgerichtet sein. Dabei kann es sich um die hintere Stoßstange, eine Anhängerkupplung oder ein anderes Objekt handeln, das hinter dem Fahrzeug herausragt.

**6** Positionieren Sie das Fahrzeug neu, wobei die Beifahrerseite auf einen Bürgersteig, eine Auffahrt oder die Markierung einer Parklücke ausgerichtet ist, und verwenden Sie die Pfeile, um die weiße Hilfslinie auf Beifahrerseite auszurichten.

Die Hilfslinien sollten symmetrisch sein.

## Anzeigen vorheriger Routen und Ziele

Damit Sie diese Funktion verwenden können, müssen Sie die Funktion für Reisedaten aktivieren (*[Geräte- und](#page-56-0) [Datenschutzeinstellungen](#page-56-0)*, Seite 51).

Sie können auf der Karte vorherige Routen und Positionen anzeigen, an denen Sie angehalten haben.

Wählen Sie **Apps** > **Reiseverlauf**.

# **Einstellungen**

## <span id="page-53-0"></span>Karten- und Fahrzeugeinstellungen

Wählen Sie **Einstellungen** > **Kartenanzeige**.

**Fahrzeugsymbol auf Karte**: Richtet das Fahrzeugsymbol ein, mit dem Ihre Position auf der Karte angezeigt wird.

**Kartenansicht Auto**: Richtet die Perspektive der Karte ein.

**Detailgrad**: Legt fest, wie detailliert die Karte angezeigt wird. Wenn mehr Details angezeigt werden, wird die Karte ggf. langsamer dargestellt.

**Kartendesign**: Ändert die Farben der Kartendarstellung.

**Karten-Ebenen**: Richtet die Daten ein, die auf der Karte angezeigt werden (*[Anpassen der Kartenebenen](#page-42-0)*, [Seite 37\)](#page-42-0).

**Auto-Zoom**: Wählt automatisch den Zoom-Maßstab zur optimalen Benutzung der Karte aus. Wenn die Funktion deaktiviert ist, müssen Sie die Ansicht manuell vergrößern oder verkleinern.

**myMaps**: Richtet ein, welche installierten Karten das Gerät verwendet.

## Aktivieren von Karten

Sie können auf dem Gerät installierte Karten aktivieren.

**TIPP:** Weitere Kartenprodukte sind unter [buy.garmin.com](http://buy.garmin.com) erhältlich.

- **1** Wählen Sie **Einstellungen** > **Kartenanzeige** > **myMaps**.
- **2** Wählen Sie eine Karte aus.

## Navigationseinstellungen

Wählen Sie **Einstellungen** > **Navigation**.

**Routenpräferenz**: Richtet die Routenberechnungsmethode ein.

**Vermeidungen**: Richtet Straßenmerkmale ein, die auf einer Route vermieden werden sollen.

**Eigene Vermeidungen**: Ermöglicht es Ihnen, bestimmte Straßen oder Gebiete zu vermeiden.

- **Umweltzonen**: Legt die Vermeidungseinstellungen für Gebiete mit umweltbedingten Beschränkungen und Emissionsbeschränkungen fest, die evtl. für Ihr Fahrzeug gelten.
- **Eingeschränkter Modus**: Deaktiviert alle Funktionen, die den Fahrer vom sicheren Führen des Fahrzeugs ablenken können.

**GPS-Simulation**: Das Gerät empfängt kein GPS-Signal mehr und schont den Akku.

## Routenpräferenz-Einstellungen

Wählen Sie **Einstellungen** > **Navigation** > **Routenpräferenz**.

Die Routenberechnung basiert auf durchschnittlichen Geschwindigkeiten von Straßen sowie auf Beschleunigungswerten für die jeweilige Route.

**Kürzere Zeit**: Berechnet Strecken mit der kürzesten Fahrzeit, auch wenn die Strecke ggf. länger ist.

**Gerade Linie**: Berechnet eine direkte Luftlinie von der aktuellen Position zum Ziel.

#### Festlegen einer simulierten Position

Wenn Sie sich in einem Gebäude befinden oder keine Satellitensignale empfangen, können Sie mithilfe der GPS-Simulation Routen von einer simulierten Position planen.

- **1** Wählen Sie **Einstellungen** > **Navigation** > **GPS-Simulation**.
- **2** Wählen Sie im Hauptmenü die Option **Karte**.
- **3** Tippen Sie auf die Karte, um ein Gebiet auszuwählen. Die Adresse der Position wird unten im Bildschirm angezeigt.
- **4** Wählen Sie die Positionsbeschreibung aus.
- **5** Wählen Sie **Position setzen**.

## <span id="page-54-0"></span>Hinzufügen eines Fahrzeugprofils für Umweltzonen

Sie können ein Fahrzeugprofil für die speziell für Ihr Fahrzeug geltenden Umweltzoneneinstellungen hinzufügen, z. B. Kraftstoffart und Emissionsstandard.

**HINWEIS:** Diese Funktion ist nicht für alle Regionen oder Produktmodelle verfügbar.

- **1** Wählen Sie **Einstellungen** > **Navigation** > **Umweltzonen**.
- **2** Folgen Sie den Anweisungen auf dem Display.

## Drahtlose Netzwerkeinstellungen

Über die drahtlosen Netzwerkeinstellungen können Sie Wi‑Fi® Netzwerke, gekoppelte Bluetooth Geräte und Bluetooth Funktionen verwalten.

Wählen Sie **Einstellungen** > **Drahtlose Netzwerke**.

**Bluetooth**: Aktiviert die drahtlose Bluetooth Technologie.

**Name gekoppelter Geräte**: Die Namen gekoppelter Bluetooth Geräte werden im Menü angezeigt. Sie können einen Gerätenamen wählen, um Einstellungen der Bluetooth Funktion für dieses Gerät zu ändern.

**Nach Geräten suchen**: Sucht nach Bluetooth Geräten in der Nähe.

**Eigener Name**: Ermöglicht es Ihnen, einen Namen einzugeben, mit dem Ihr Gerät auf anderen Geräten mit drahtloser Bluetooth Technologie angezeigt wird.

**WLAN**: Aktiviert die Wi‑Fi Technologie.

**Gespeicherte Netzwerke**: Ermöglicht es Ihnen, gespeicherte Netzwerke zu bearbeiten oder zu entfernen.

**Nach Netzwerken suchen**: Sucht nach Wi‑Fi Netzwerken in der Nähe (*[Herstellen einer Verbindung mit einem](#page-58-0) [Wi‑Fi Netzwerk](#page-58-0)*, Seite 53).

## Fahrerassistenzeinstellungen

Wählen Sie **Einstellungen** > **Fahrerassistenz**.

- **Informationen für Fahrer**: Ermöglicht es Ihnen, Alarme für die nächsten Zonen oder Straßenbedingungen zu aktivieren oder zu deaktivieren (*[Fahrerassistenzfunktionen und Alarme](#page-22-0)*, Seite 17).
- **Alarm bei Tempoüberschreitung**: Warnt Sie, wenn Sie das Tempolimit überschreiten.

**Ton bei geringerem Tempolimit**: Warnt Sie, wenn das Tempolimit reduziert wird.

**Routenvorschau**: Zeigt zu Beginn der Navigation eine Vorschau der Hauptverkehrsstraßen der Route an.

**Pausenplanung**: Erinnert Sie daran, eine Pause einzulegen, und zeigt die nächsten POIs an, nachdem Sie längere Zeit gefahren sind. Sie können Pausenerinnerungen und Vorschläge für nahegelegene POIs aktivieren oder deaktivieren.

**Annäherungsalarme**: Warnt Sie, wenn Sie sich einer Radarkontrolle oder Ampelblitzern nähern.

#### Einstellungen für Annäherungsalarme

**HINWEIS:** Es müssen Benutzer-POIs (Points of Interest) geladen sein, damit Annäherungsalarme angezeigt werden.

**HINWEIS:** Diese Funktion ist nicht in allen Gebieten verfügbar.

#### Wählen Sie **Einstellungen** > **Fahrerassistenz** > **Annäherungsalarme**.

**Ton**: Ändert den Alarmtyp, der ertönt, wenn Sie sich Punkten mit Annäherungsalarmen nähern.

**Alarme**: Ändert die Punkte mit Annäherungsalarmen, für die Alarme ertönen.

# <span id="page-55-0"></span>Rückfahrkamera-Einstellungen

Über die Einstellungen für die Rückfahrkamera können Sie gekoppelte Garmin Rückfahrkameras und Kameraeinstellungen verwalten. Dieses Menü wird nur auf dem Navigationsgerät angezeigt, wenn das Gerät mit einem drahtlosen Kameraempfängerkabel verbunden ist. Besuchen Sie [garmin.com/backupcamera,](http://garmin.com/backupcamera) um eine Garmin Rückfahrkamera zu erwerben.

Wählen Sie **Einstellungen** > **Rückfahrkamera** und anschließend eine gekoppelte Kamera.

**Kopplung aufheben**: Entfernt die gekoppelte Kamera. Sie müssen die Kamera erneut koppeln, um das Kamerabild mit diesem Gerät und Kabel anzeigen zu können.

**Umbenennen**: Ermöglicht es Ihnen, die gekoppelte Kamera umzubenennen.

**Hilfslinien**: Blendet Hilfslinien ein oder aus, und ermöglicht es Ihnen, die Position der Hilfslinien anzupassen.

## Anzeigeeinstellungen

#### Wählen Sie **Einstellungen** > **Anzeige**.

**Ausrichtung**: Ermöglicht es Ihnen, das Display im Hochformat (vertikal) oder im Querformat (horizontal) einzurichten.

**HINWEIS:** Diese Funktion ist nicht auf allen Produktmodellen verfügbar.

**Farbmodus**: Ermöglicht es Ihnen, den Farbmodus für den Tag oder die Nacht einzurichten. Wenn Sie die Option Automatisch auswählen, wechselt das Gerät automatisch basierend auf der Uhrzeit zwischen den Farben für den Tag oder die Nacht.

**Helligkeit**: Ermöglicht es Ihnen, die Helligkeit der Anzeige anzupassen.

- **Bildschirmabschaltung**: Ermöglicht es Ihnen, die Zeit der Inaktivität einzurichten, bevor das Gerät im Akkubetrieb in den Ruhezustand wechselt.
- **Screenshot**: Ermöglicht es Ihnen, ein Abbild des Gerätebildschirms aufzunehmen. Screenshots werden im Speicher des Geräts im Screenshot-Ordner gespeichert.

# Verkehrsfunkeinstellungen

Wählen Sie im Hauptmenü die Option **Einstellungen** > **Verkehr**.

**Verkehr**: Aktiviert die Verkehrsfunkfunktion.

**Aktueller Anbieter**: Richtet den Verkehrsfunkanbieter ein, der für Verkehrsinformationen verwendet wird. Mit Automatisch werden automatisch die besten verfügbaren Verkehrsinformationen ausgewählt.

**Abonnements**: Führt die aktuellen Verkehrsfunkabonnements auf.

**Route optimieren**: Ermöglicht es dem Gerät, optimierte alternative Routen automatisch oder nach Aufforderung zu verwenden (*[Vermeiden von Verkehrsbehinderungen auf der aktuellen Route](#page-38-0)*, Seite 33).

## Einstellungen für Einheiten und Uhrzeit

Öffnen Sie die Einstellungen für Einheiten und Uhrzeit, indem Sie im Hauptmenü die Option **Einstellungen** > **Einheiten und Zeit** wählen.

**Aktuelle Zeit**: Richtet die Zeit des Geräts ein.

**Zeitformat**: Ermöglicht es Ihnen, die Zeit im 12-Stunden-, 24-Stunden- oder UTC-Format anzuzeigen.

**Einheiten**: Richtet die Maßeinheit für Distanzen ein.

**Positionsformat**: Richtet das Koordinatenformat und das Kartenbezugssystem ein, die für geografische Koordinaten verwendet werden.

## Einstellen der Uhrzeit

- **1** Wählen Sie im Hauptmenü die Uhrzeit.
- **2** Wählen Sie eine Option:
	- Wenn die Zeit automatisch anhand von GPS-Informationen eingestellt werden soll, wählen Sie **Automatisch**.
	- Wenn die Zeit manuell eingestellt werden soll, ziehen Sie die Zahlen nach oben oder unten.

# <span id="page-56-0"></span>Sprach- und Tastatureinstellungen

Öffnen Sie die Einstellungen für Sprache und Tastatur, indem Sie im Hauptmenü die Option **Einstellungen** > **Sprache und Tastatur**.

**Ansagesprache**: Ändert die Sprache für Sprachansagen.

**Textsprache**: Legt die Sprache des auf dem Bildschirm angezeigten Texts fest.

**HINWEIS:** Das Ändern der Textsprache wirkt sich nicht auf Benutzereingaben oder Kartendaten wie beispielsweise Straßennamen aus.

**Tastatur**: Aktiviert Tastatursprachen.

## Geräte- und Datenschutzeinstellungen

#### Wählen Sie **Einstellungen** > **Gerät**.

**Info**: Zeigt die Softwareversion, die Geräte-ID und Informationen zu verschiedenen anderen Softwarefunktionen an.

**Aufsichtsrechtliche Daten**: Zeigt aufsichtsrechtliche Zeichen und Informationen an.

**EULAs**: Zeigt die Endbenutzer-Lizenzvereinbarungen an.

**HINWEIS:** Diese Informationen werden benötigt, wenn Sie die Systemsoftware aktualisieren oder zusätzliche Kartendaten erwerben möchten.

**Software-Lizenzen**: Zeigt Softwarelizenzinformationen an.

**Meldung von Gerätedaten**: Gibt zur Verbesserung des Geräts anonyme Daten weiter.

**Reisedaten**: Ermöglicht es dem Gerät, eine Aufzeichnung der besuchten POIs zu speichern. Sie können dann die Reiseaufzeichnung anzeigen und außerdem den Reiseverlauf sowie von myTrends vorgeschlagene Routen verwenden.

**Reset**: Ermöglicht es Ihnen, die Reisedaten zu löschen, Einstellungen zurückzusetzen oder alle Benutzerdaten zu löschen.

## Zurücksetzen von Daten und Einstellungen

Auf dem Gerät gibt es mehrere Optionen zum Löschen der Benutzerdaten und Zurücksetzen aller Einstellungen auf Werksstandards.

- **1** Wählen Sie **Einstellungen** > **Gerät** > **Reset**.
- **2** Wählen Sie eine Option:
	- Wählen Sie **Reisedaten löschen**.

Mit dieser Option werden alle Aufzeichnungen der besuchten POIs gelöscht. Favoriten oder installierte Karten werden nicht gelöscht.

• Wählen Sie **Werksstandards wiederherstellen**, um alle Einstellungen auf die Werksstandards zurückzusetzen.

Mit dieser Option werden keine Benutzerdaten gelöscht.

• Wählen Sie **Daten löschen und Einstellungen zurücksetzen**, um alle Benutzerdaten zu löschen und alle Einstellungen auf die Werksstandards zurückzusetzen.

Mit dieser Option werden alle Benutzerdaten gelöscht, einschließlich Favoriten, kürzlich gefundene Positionen und die Reisedaten. Installierte Karten werden nicht gelöscht.

# Geräteinformationen

## Anzeigen aufsichtsrechtlicher E-Label- und Compliance-Informationen

- **1** Streichen Sie im Einstellungsmenü nach unten.
- **2** Wählen Sie **Gerät** > **Aufsichtsrechtliche Daten**.

# <span id="page-57-0"></span>Technische Daten

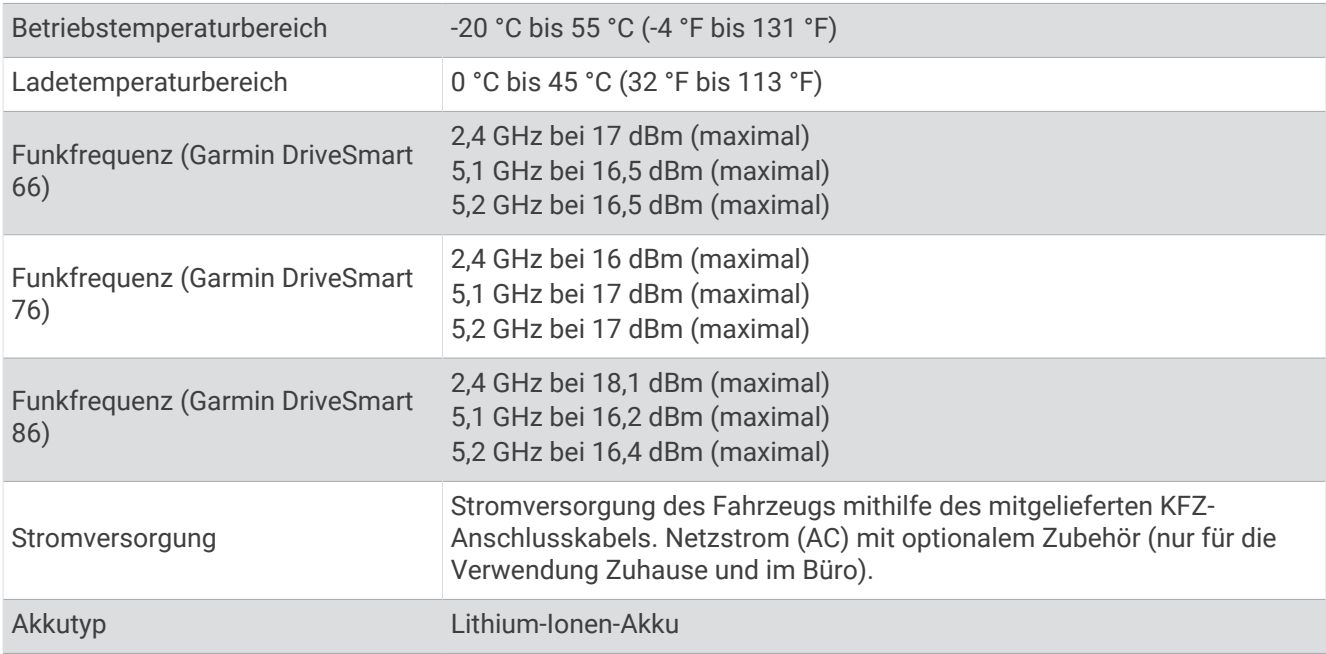

## Aufladen des Geräts

**HINWEIS:** Dieses Produkt der Klasse III muss mit einer Stromquelle mit begrenzter Leistung (LPS) betrieben werden.

Sie haben folgende Möglichkeiten, den Akku des Geräts aufzuladen.

- Verbinden Sie das Gerät mit der Stromversorgung des Fahrzeugs.
- Schließen Sie das Gerät an ein optional erhältliches Netzteil an.

Sie können einen zugelassenen Garmin AC-/DC-Adapter erwerben, der für den Gebrauch in Wohnungen oder Büros geeignet ist. Diese Adapter sind bei einem Garmin Händler oder unter [www.garmin.com](http://www.garmin.com) erhältlich. Das Gerät wird möglicherweise langsam aufgeladen, wenn es mit dem Adapter eines Drittanbieters verbunden ist.

# **Gerätewartung**

# Garmin Support-Center

Unter [support.garmin.com](http://support.garmin.com) finden Sie Unterstützung und Informationen, beispielsweise Produkthandbücher, häufig gestellte Fragen, Videos und Support.

# <span id="page-58-0"></span>Karten- und Software-Updates

Damit die Navigation optimal ist, sollten Sie die Karten und die Software auf dem Gerät auf dem aktuellsten Stand halten.

Karten-Updates enthalten die neuesten verfügbaren Änderungen an Straßen und Positionen in den vom Gerät verwendeten Karten. Aktuelle Karten sorgen dafür, dass das Gerät neu hinzugefügte Positionen finden und genauere Routen berechnen kann. Karten-Updates sind groß, und die Aktualisierung dauert u. U. mehrere Stunden.

Mit Software-Updates werden Änderungen und Optimierungen an den Funktionen und an der Bedienung des Geräts vorgenommen. Software-Updates sind klein und dauern nur wenige Minuten.

Es gibt zwei Möglichkeiten, das Gerät zu aktualisieren.

- Verbinden Sie das Gerät mit einem Wi‑Fi Netzwerk, um die Daten direkt auf dem Gerät zu aktualisieren (empfohlen). Bei dieser Möglichkeit können Sie das Gerät einfach aktualisieren, ohne es an einen Computer anschließen zu müssen.
- Verbinden Sie das Gerät mit einem Computer, und aktualisieren Sie es über die Anwendung Garmin Express [\(garmin.com/express\)](http://garmin.com/express).

#### Herstellen einer Verbindung mit einem Wi**‑**Fi Netzwerk

Wenn Sie das Gerät zum ersten Mal einschalten, werden Sie aufgefordert, eine Verbindung mit einem Wi‑Fi Netzwerk herzustellen und das Gerät zu registrieren. Sie können auch über das Einstellungsmenü eine Verbindung mit einem Wi‑Fi Netzwerk herstellen.

- **1** Wählen Sie **Einstellungen** > **Drahtlose Netzwerke**.
- **2** Wählen Sie bei Bedarf **WLAN**, um die Wi‑Fi Technologie zu aktivieren.
- **3** Wählen Sie **Nach Netzwerken suchen**.

Das Gerät zeigt eine Liste von Wi‑Fi Netzwerken in der Nähe an.

- **4** Wählen Sie ein Netzwerk.
- **5** Geben Sie bei Bedarf das Kennwort für das Netzwerk ein, und wählen Sie **Fertig**.

Das Gerät stellt eine Verbindung mit dem Netzwerk her, und das Netzwerk wird der Liste gespeicherter Netzwerke hinzugefügt. Das Gerät stellt automatisch eine Verbindung mit diesem Netzwerk her, wenn es sich in Reichweite befindet.

#### <span id="page-59-0"></span>Aktualisieren von Karten und Software über ein Wi**‑**Fi Netzwerk

#### *HINWEIS*

Im Rahmen von Karten- und Software-Updates muss das Gerät u. U. große Dateien herunterladen. Dabei finden normale Datenlimits oder Gebühren für Ihren Internetanbieter Anwendung. Wenden Sie sich an Ihren Internetanbieter, um weitere Informationen zu Datenlimits oder Gebühren zu erhalten.

Sie können die Karten und die Software aktualisieren, indem Sie das Gerät mit einem Wi‑Fi Netzwerk verbinden, das Zugriff auf das Internet ermöglicht. So können Sie das Gerät auf dem aktuellsten Stand halten, ohne es an einen Computer anschließen zu müssen.

**1** Verbinden Sie das Gerät mit einem Wi‑Fi Netzwerk (*[Herstellen einer Verbindung mit einem Wi‑Fi Netzwerk](#page-58-0)*, [Seite 53\)](#page-58-0).

Während die Verbindung mit einem Wi‑Fi Netzwerk besteht, sucht das Gerät nach verfügbaren Updates. Wenn ein Update verfügbar ist, wird im Hauptmenü auf dem Symbol Einstellungen das Symbol  $\bigcirc$  angezeigt.

**2** Wählen Sie **Einstellungen** > **Updates**.

Das Gerät sucht nach verfügbaren Updates. Wenn ein Update verfügbar ist, wird unter Karte oder Software die Meldung **Update verfügbar** angezeigt.

- **3** Wählen Sie eine Option:
	- Wählen Sie **Alle installieren**, um alle verfügbaren Updates zu installieren.
	- Wählen Sie **Karte** > **Alle installieren**, um nur Karten-Updates zu installieren.
	- Wählen Sie **Software** > **Alle installieren**, um nur Software-Updates zu installieren.
- **4** Lesen Sie die Lizenzvereinbarungen und wählen Sie **Alle annehmen**, um die Vereinbarungen anzunehmen. **HINWEIS:** Falls Sie den Lizenzbedingungen nicht zustimmen, können Sie Ablehnen wählen. Damit wird das Update abgebrochen. Sie können Updates erst installieren, wenn Sie die Lizenzvereinbarungen annehmen.
- **5** Verbinden Sie das Gerät über das mitgelieferte USB-Kabel mit einer externen Stromversorgung, und wählen Sie **Fortfahren** (*[Aufladen des Geräts](#page-57-0)*, Seite 52).

Zum Erzielen der besten Ergebnisse wird ein USB-Steckerladegerät mit einer Leistungsabgabe von mindestens 1 A empfohlen. Viele USB-Netzteile für Smartphones, Tablets oder Wechseldatenträger können kompatibel sein.

**6** Lassen Sie das Gerät bis zum Abschluss des Updates mit der externen Stromversorgung verbunden und in Reichweite des Wi‑Fi Netzwerks.

**TIPP:** Falls ein Karten-Update unterbrochen oder abgebrochen wird, bevor es abgeschlossen wurde, fehlen evtl. Kartendaten auf dem Gerät. Zum Reparieren fehlender Kartendaten müssen Sie die Karten erneut über Wi‑Fi oder Garmin Express aktualisieren.

#### <span id="page-60-0"></span>Aktualisieren von Karten und Software mit Garmin Express

Sie können mit der Anwendung Garmin Express aktuelle Karten- und Software-Updates für Ihr Gerät herunterladen und installieren.

- **1** Falls Garmin Express nicht auf dem Computer installiert ist, besuchen Sie [garmin.com/express](http://www.garmin.com/express) und folgen den Anweisungen auf dem Bildschirm, um die Anwendung zu installieren (*[Installation von Garmin Express](#page-61-0)*, [Seite 56\)](#page-61-0).
- 2 Öffnen Sie die Anwendung <sup>3</sup> Garmin Express.
- **3** Schließen Sie das Gerät mit einem USB Kabel an den Computer an.

Das schmale Ende des Kabels wird mit dem USB Anschluss (1) des Garmin DriveSmart Geräts verbunden. Das breite Ende wird mit einem freien USB-Anschluss des Computers verbunden.

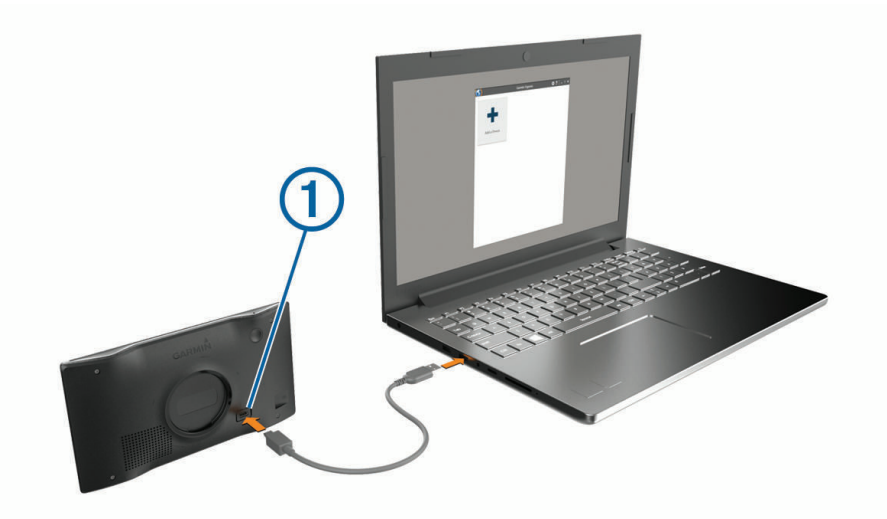

- **4** Wählen Sie auf dem Garmin DriveSmart Gerät die Option **Zum Verb. mit Computer tippen**.
- **5** Wenn Sie vom Garmin DriveSmart Gerät zum Aktivieren des Datenübertragungsmodus aufgefordert werden, wählen Sie **Fortfahren**.
- **6** Klicken Sie in Garmin Express auf **Gerät hinzufügen**.

Garmin Express sucht nach dem Gerät und zeigt den Gerätenamen und die Seriennummer an.

**7** Klicken Sie auf **Gerät hinzufügen**, und folgen Sie den Anweisungen auf dem Bildschirm, um das Gerät der Anwendung Garmin Express hinzuzufügen.

Wenn die Einrichtung abgeschlossen ist, werden in Garmin Express die für das Gerät verfügbaren Updates angezeigt.

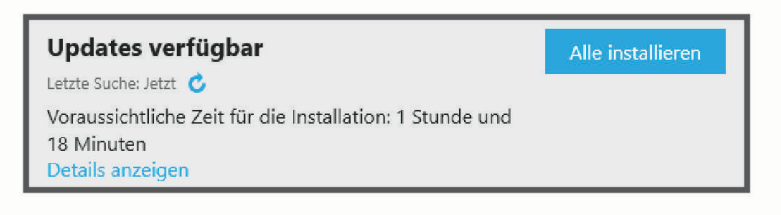

- <span id="page-61-0"></span>**8** Wählen Sie eine Option:
	- Klicken Sie auf **Alle installieren**, um alle verfügbaren Updates zu installieren.
	- Klicken Sie auf **Details anzeigen** und neben dem gewünschten Update auf **Installieren**, um ein bestimmtes Update zu installieren.

Garmin Express lädt die Updates auf das Gerät herunter und installiert sie. Karten-Updates sind sehr groß, daher kann der Vorgang bei langsameren Internetverbindungen längere Zeit in Anspruch nehmen.

**HINWEIS:** Wenn ein Karten-Update zu groß für den internen Speicher des Geräts ist, wird in der Software u. U. eine Aufforderung zum Einlegen einer microSD® Speicherkarte in das Gerät angezeigt, um Speicherplatz hinzuzufügen (*[Einlegen einer Speicherkarte für Karten und Daten](#page-65-0)*, Seite 60).

**9** Folgen Sie während des Updates den Anweisungen auf dem Bildschirm, um die Installation der Updates abzuschließen.

Beispielsweise werden Sie während des Updates von Garmin Express evtl. aufgefordert, die Verbindung mit dem Gerät zu trennen und wiederherzustellen.

#### Installation von Garmin Express

Die Anwendung Garmin Express ist für Windows® und Mac® verfügbar.

- **1** Rufen Sie auf dem Computer die Website [garmin.com/express](http://garmin.com/express) auf.
- **2** Wählen Sie eine Option:
	- Wählen Sie **Systemvoraussetzungen**, um die Systemanforderungen anzuzeigen und zu überprüfen, ob Garmin Express mit Ihrem Computer kompatibel ist.
	- Wählen Sie für die Installation unter Windows die Option **Download für Windows**.
	- Wählen Sie für die Installation unter Mac die Option **Download für Mac**.
- **3** Öffnen Sie die heruntergeladene Datei und folgen Sie den Anweisungen auf dem Bildschirm, um die Installation abzuschließen.

## Pflege des Geräts

#### *HINWEIS*

#### Lassen Sie das Gerät nicht fallen.

Bewahren Sie das Gerät nicht an Orten auf, an denen es evtl. über längere Zeit sehr hohen oder sehr niedrigen Temperaturen ausgesetzt ist, da dies zu Schäden am Gerät führen kann.

Bedienen Sie den Touchscreen nie mit harten oder scharfen Gegenständen, da dies zu Schäden am Touchscreen führen kann.

Schützen Sie das Gerät vor Feuchtigkeit.

#### Reinigen des Gehäuses

#### *HINWEIS*

Verwenden Sie keine chemischen Reinigungsmittel oder Lösungsmittel, die die Kunststoffteile beschädigen könnten.

- **1** Reinigen Sie das Gehäuse des Geräts (nicht den Touchscreen) mit einem weichen Tuch, befeuchtet mit einer milden Reinigungslösung.
- **2** Wischen Sie das Gerät trocken.

#### Reinigen des Touchscreens

- **1** Verwenden Sie ein weiches, sauberes und fusselfreies Tuch.
- **2** Befeuchten Sie das Tuch bei Bedarf mit Wasser.
- **3** Wenn Sie ein befeuchtetes Tuch verwenden, schalten Sie das Gerät aus, und trennen Sie es von der Stromversorgung.
- **4** Wischen Sie den Touchscreen vorsichtig mit dem Tuch ab.

## <span id="page-62-0"></span>Vermeiden von Diebstahl

- Entfernen Sie das Gerät und die Halterung aus dem einsehbaren Bereich, wenn das Gerät nicht benutzt wird.
- Entfernen Sie die von der Saugnapfhalterung an der Windschutzscheibe verursachten Spuren.
- Bewahren Sie das Gerät nicht im Handschuhfach auf.
- Registrieren Sie das Gerät über die Software Garmin Express ([garmin.com/express](http://garmin.com/express)).

## Neustarten des Geräts

Sie können das Gerät neu starten, falls es nicht mehr funktioniert. Halten Sie die Einschalttaste 12 Sekunden lang gedrückt.

## Entfernen von Gerät, Halterung und Saugnapfhalterung

#### Entnehmen des Geräts aus der Halterung

- **1** Drücken Sie auf die Entriegelung an der Halterung.
- **2** Kippen Sie die Unterseite des Geräts nach oben, und nehmen Sie das Gerät aus der Halterung.

#### Entfernen der Halterung aus der Saugnapfhalterung

- **1** Lösen Sie bei Bedarf die Mutter, mit der die Halterung an der Kugel der Saugnapfhalterung befestigt ist.
- **2** Drehen Sie die Halterung des Geräts nach rechts oder links.
- **3** Üben Sie dabei so lange Druck aus, bis sich die Kugel an der Halterung aus dem Kugelgelenk der Saugnapfhalterung löst.

#### Entfernen der Saugnapfhalterung von der Windschutzscheibe

- **1** Klappen Sie den Hebel der Saugnapfhalterung in Ihre Richtung.
- **2** Ziehen Sie die Lasche an der Saugnapfhalterung in Ihre Richtung.

# Fehlerbehebung

# <span id="page-63-0"></span>Ich kann keinen Ton von meinem Gerät hören

Auf dem Garmin DriveSmart Gerät und in der App stehen mehrere Optionen für die Tonausgabe zur Verfügung, die für verschiedene Fahrzeuge und Installationsmethoden geeignet sind. Falls Sie keinen Ton vom Gerät hören können, überprüfen Sie die unten aufgeführten Geräteeinstellungen und Verbindungen für Ihre Installationsmethode.

- Überprüfen Sie bei allen Installationsmethoden jeden der folgenden Punkte:
	- Vergewissern Sie sich, dass das Garmin DriveSmart Gerät mit dem Smartphone gekoppelt und mit der Garmin Drive App verbunden ist (*[Koppeln mit dem Smartphone](#page-10-0)*, Seite 5).
	- Vergewissern Sie sich, dass die Lautstärke des Garmin DriveSmart Geräts laut genug ist, sodass sie hörbar ist.

Sie können sagen: *OK, Garmin, erhöhe die Lautstärke.*

- Vergewissern Sie sich, dass die Einstellung für die Medienlautstärke auf dem Smartphone nicht stumm geschaltet ist.
- Wenn Sie über Bluetooth eine Verbindung mit dem Fahrzeug oder dem Autoradio herstellen möchten, überprüfen Sie jeden der folgenden Punkte:
	- Wählen Sie auf dem Garmin DriveSmart Gerät die Option **Lautstärke** > **Bluetooth-Audioeinstellungen** und vergewissern Sie sich, dass für jeden Audiotyp, der über eine Bluetooth Verbindung an das Radio gesendet werden soll, die Option **Fahrzeug** ausgewählt ist.
	- Vergewissern Sie sich, dass das Smartphone mit dem Fahrzeug gekoppelt und über die drahtlose Bluetooth Technologie verbunden ist.

Weitere Informationen zum Koppeln des Smartphones mit dem Fahrzeug finden Sie im Benutzerhandbuch des Fahrzeugs.

- Vergewissern Sie sich, dass Bluetooth als Audioquelle auf dem Autoradio ausgewählt ist.
- Wenn Sie über den Garmin DriveSmart AUX-Audioausgang eine Verbindung mit dem Autoradio herstellen möchten, überprüfen Sie jeden der folgenden Punkte:
	- Vergewissern Sie sich, dass ein 3,5-mm-Audiokabel mit dem Audioausgang des Garmin DriveSmart KFZ-Adapters und mit dem AUX-Eingang des Autoradios verbunden ist (*[Verbinden des Radios über ein](#page-13-0)  [AUX-Audiokabel](#page-13-0)*, Seite 8).

**HINWEIS:** Verwenden Sie nicht den Kopfhöreranschluss des Telefons für die AUX-Ausgabe. Einige Audiotypen können nicht über den Kopfhöreranschluss des Telefons wiedergegeben werden.

- Vergewissern Sie sich, dass das Netzkabel für das Gerät mit dem blauen Anschluss am KFZ-Adapter verbunden ist.
- Wählen Sie auf dem Garmin DriveSmart Gerät die Option **Lautstärke** > **Bluetooth-Audioeinstellungen** und vergewissern Sie sich, dass für jeden Audiotyp die Option **Garmin-Gerät** ausgewählt ist.
- Vergewissern Sie sich, dass der AUX-Eingang als Audioquelle auf dem Autoradio ausgewählt ist.
- Wenn Sie den internen Lautsprecher des Garmin DriveSmart Geräts verwenden möchten, überprüfen Sie jeden der folgenden Punkte:
	- Wählen Sie auf dem Garmin DriveSmart Gerät die Option **Lautstärke** > **Bluetooth-Audioeinstellungen** und vergewissern Sie sich, dass für jeden Audiotyp die Option **Garmin-Gerät** ausgewählt ist.
	- Vergewissern Sie sich, dass kein Kabel mit dem Audioausgang am Garmin DriveSmart KFZ-Adapter verbunden ist.

## <span id="page-64-0"></span>Ich kann die Displayhelligkeit meines Geräts nicht anpassen

Falls die Stromversorgung des Garmin DriveSmart Geräts nicht ausreichend ist, wird das Display nicht mit voller Helligkeit angezeigt.

- Vergewissern Sie sich, dass die Zündung eingeschaltet und die Stromversorgung gesichert ist.
- Vergewissern Sie sich, dass das Garmin DriveSmart Gerät mit dem mitgelieferten KFZ-Anschlusskabel und dem mitgelieferten KFZ-Adapter an die Stromversorgung des Fahrzeugs angeschlossen ist (*[Hinweise zur](#page-7-0) [Montage](#page-7-0)*, Seite 2).

# Wann hört das Garmin DriveSmart Gerät zu?

Wenn das Garmin DriveSmart Gerät eingeschaltet ist und die Mikrofone nicht stummgeschaltet sind, hört das Gerät ständig zu und wartet, dass Sie eine Anfrage mit *OK, Garmin* oder *Alexa* starten. Das Gerät selbst zeichnet keine Audiodaten auf und speichert diese auch nicht. Nachdem Sie eine Sprachanfrage gestartet haben, werden die Audiodaten der Anfrage zur Verarbeitung an die Garmin Drive App oder die Amazon AlexaApp gesendet. Eine Aufzeichnung der verarbeiteten *Alexa* Anfragen ist in der Amazon Alexa App verfügbar.

Wenn das Gerät nicht zuhören soll, können Sie die Mikrofone stumm schalten, indem Sie die Sprachtaste 2 Sekunden lang gedrückt halten (*[Stummschalten der Mikrofone](#page-21-0)*, Seite 16).

## Ein Skill, den ich verwenden möchte, ist nicht verfügbar

Das Garmin DriveSmart Gerät ist mit vielen Alexa Skills und -Funktionen kompatibel. Einige Skills und Funktionen sind jedoch nur für bestimmte Geräte vorgesehen oder sind nicht für das Garmin DriveSmart Gerät verfügbar. Die Kompatibilität der Skills wird vom Entwickler des Skills und von Amazon bestimmt.

Wenn ein Skill, den Sie verwenden möchten, nicht verfügbar ist, können Sie sich an den Skill-Entwickler wenden und bitten, dass Unterstützung für das Garmin DriveSmart Gerät hinzugefügt wird.

## Die Saugnapfhalterung bleibt nicht an der Windschutzscheibe haften

- **1** Reinigen Sie Saugnapfhalterung und Windschutzscheibe mit Reinigungsalkohol.
- **2** Trocknen Sie sie mit einem sauberen, trockenen Tuch.
- **3** Bringen Sie die Saugnapfhalterung an (*[Hinweise zur Montage](#page-7-0)*, Seite 2).

## Das Gerät erfasst keine Satellitensignale

- Vergewissern Sie sich, dass die GPS-Simulation deaktiviert ist (*[Navigationseinstellungen](#page-53-0)*, Seite 48).
- Bringen Sie das Gerät ins Freie, abseits von Parkhäusern, hohen Gebäuden und Bäumen.
- Behalten Sie Ihre Position für einige Minuten bei.

## Mein Akku entlädt sich zu schnell

- Reduzieren Sie die Bildschirmhelligkeit (*[Anzeigeeinstellungen](#page-55-0)*, Seite 50).
- Reduzieren Sie die Zeit für die Bildschirmabschaltung (*[Anzeigeeinstellungen](#page-55-0)*, Seite 50).
- Verringern Sie die Lautstärke (*[Anpassen der Lautstärke](#page-15-0)*, Seite 10).
- Deaktivieren Sie die WLAN-Funktion, wenn sie nicht verwendet wird (*[Drahtlose Netzwerkeinstellungen](#page-54-0)*, [Seite 49\)](#page-54-0).
- Aktivieren Sie den Energiesparmodus des Geräts, wenn es nicht genutzt wird (*[Ein- und Ausschalten des](#page-14-0)  Geräts*[, Seite 9\)](#page-14-0).
- Setzen Sie das Gerät keinen extremen Temperaturen aus.
- Setzen Sie das Gerät nicht über längere Zeit direkter Sonneneinstrahlung aus.

## <span id="page-65-0"></span>Mein Gerät stellt keine Verbindung mit meinem Telefon her.

- Wählen Sie **Einstellungen** > **Drahtlose Netzwerke**. Die Bluetooth Option muss aktiviert sein.
- Aktivieren Sie auf dem Telefon die drahtlose Bluetooth Technologie, und bringen Sie es in eine Entfernung von maximal 10 m (33 Fuß) vom Gerät.
- Überprüfen Sie die Kompatibilität Ihres Telefons.
	- Weitere Informationen finden Sie unter [www.garmin.com/bluetooth.](http://www.garmin.com/bluetooth)
- Schließen Sie die Kopplung erneut ab.

Zum Wiederholen der Kopplung müssen Sie die Kopplung von Telefon und Gerät zunächst aufheben (*[Löschen eines gekoppelten Telefons](#page-47-0)*, Seite 42) und danach erneut durchführen (*[Live-Dienste, Verkehrsfunk](#page-43-0) [und Smartphone-Funktionen](#page-43-0)*, Seite 38).

# Anhang

## Einlegen einer Speicherkarte für Karten und Daten

Sie können eine Speicherkarte einlegen, um den auf dem Gerät verfügbaren Speicherplatz für Karten und andere Daten zu erweitern. Speicherkarten sind in Elektronikfachgeschäften erhältlich. Das Gerät unterstützt microSD Speicherkarten mit 4 bis 256 GB. Speicherkarten müssen im FAT32-Dateisystem formatiert sein. Speicherkarten mit mehr als 32 GB müssen mit dem Gerät formatiert werden.

- **1** Identifizieren Sie am Gerät den Steckplatz für Speicherkarten mit Kartenmaterial und Daten (*[Übersicht über](#page-6-0) [das Gerät](#page-6-0)*, Seite 1).
- **2** Setzen Sie eine Speicherkarte in den Steckplatz ein.
- **3** Drücken Sie die Karte ein, bis sie einrastet.

## **Datenverwaltung**

Zum Speichern zusätzlicher Daten verfügt das Gerät über einen Speicherkartensteckplatz. **HINWEIS:** Das Gerät ist mit Windows 7 und höher sowie mit Mac OS 10.7 und höher kompatibel. Für

#### Informationen zu Speicherkarten

Sie können Speicherkarten in Elektronikfachgeschäften erwerben oder vorinstallierte Kartensoftware von Garmin kaufen [\(www.garmin.com\)](http://www.garmin.com). Auf Speicherkarten können Dateien wie Karten und Benutzer-POIs gespeichert werden.

#### Verbinden des Geräts mit dem Computer

Sie können das Gerät mit einem USB-Kabel an den Computer anschließen.

- **1** Stecken Sie das schmale Ende des USB-Kabels in den Anschluss am Gerät.
- **2** Stecken Sie das breite Ende des USB-Kabels in einen Anschluss am Computer.
- **3** Wählen Sie auf dem Garmin DriveSmart Gerät die Option **Zum Verb. mit Computer tippen**.
- **4** Wenn Sie vom Garmin DriveSmart Gerät zum Aktivieren des Datenübertragungsmodus aufgefordert werden, wählen Sie **Fortfahren**.

Auf dem Display des Geräts wird ein Bild eines an den Computer angeschlossenen Geräts angezeigt. Je nach Betriebssystem des Computers wird das Gerät als tragbares Gerät oder als Wechseldatenträger

## <span id="page-66-0"></span>Übertragen von Daten vom Computer

- **1** Verbinden Sie das Gerät mit dem Computer (*[Verbinden des Geräts mit dem Computer](#page-65-0)*, Seite 60). Je nach Betriebssystem des Computers wird das Gerät als tragbares Gerät oder als Wechseldatenträger angezeigt.
- **2** Öffnen Sie auf dem Computer den Dateibrowser.
- **3** Wählen Sie eine Datei aus.
- **4** Wählen Sie **Bearbeiten** > **Kopieren**.
- **5** Wechseln Sie zu einem Ordner auf dem Gerät.

**HINWEIS:** Bei einem Wechseldatenträger sollten Sie keine Dateien im Ordner "Garmin" ablegen.

**6** Wählen Sie **Bearbeiten** > **Einfügen**.

#### Entfernen des USB-Kabels

Wenn das Gerät als Wechseldatenträger an den Computer angeschlossen ist, müssen Sie es sicher vom Computer trennen, damit es nicht zu Datenverlusten kommt. Wenn das Gerät unter Windows als tragbares Gerät verbunden ist, muss es nicht sicher getrennt werden.

- **1** Führen Sie einen der folgenden Schritte aus:
	- Windows: Klicken Sie in der Taskleiste auf das Symbol **Hardware sicher entfernen**, und wählen Sie das Gerät aus.
	- Apple: Wählen Sie das Gerät aus und dann die Option **Datei** > **Auswerfen**.
- **2** Trennen Sie das Kabel vom Computer.

## Anzeigen des GPS-Signalstatus

Halten Sie . 11 drei Sekunden lang gedrückt.

## Erwerben weiterer Karten

- **1** Rufen Sie unter [garmin.com](http://garmin.com) die Produktseite für Ihr Gerät auf.
- **2** Klicken Sie auf die Registerkarte **Karte**.
- **3** Folgen Sie den Anweisungen auf dem Bildschirm.

# Erwerben von Zubehör

• Optionales Zubehör erhalten Sie unter [garmin.com](http://www.garmin.com) oder bei Ihrem Garmin Händler.

## Europäische Emissionsstandards

Bei den europäischen Emissionsstandards handelt es sich um Normen für Abgasemissionen. Diese Standards schränken die Menge an Luftschadstoffen ein, die von neuen, in Europa verkauften Fahrzeugen abgegeben werden.

Die Emissionsstandards Ihres Fahrzeugs sind im Benutzerhandbuch des Fahrzeugs oder in den Fahrzeugpapieren zu finden oder auf dem Rahmen der Fahrzeugtür. Falls Sie den Emissionsstandard Ihres Fahrzeugs nicht ermitteln können, wenden Sie sich an Ihren Fahrzeughändler oder Hersteller, um weitere Informationen zu erhalten.

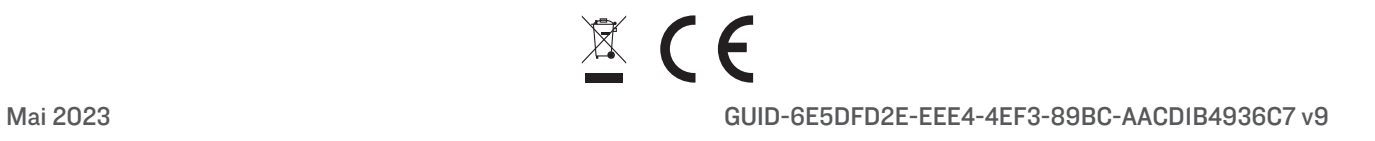